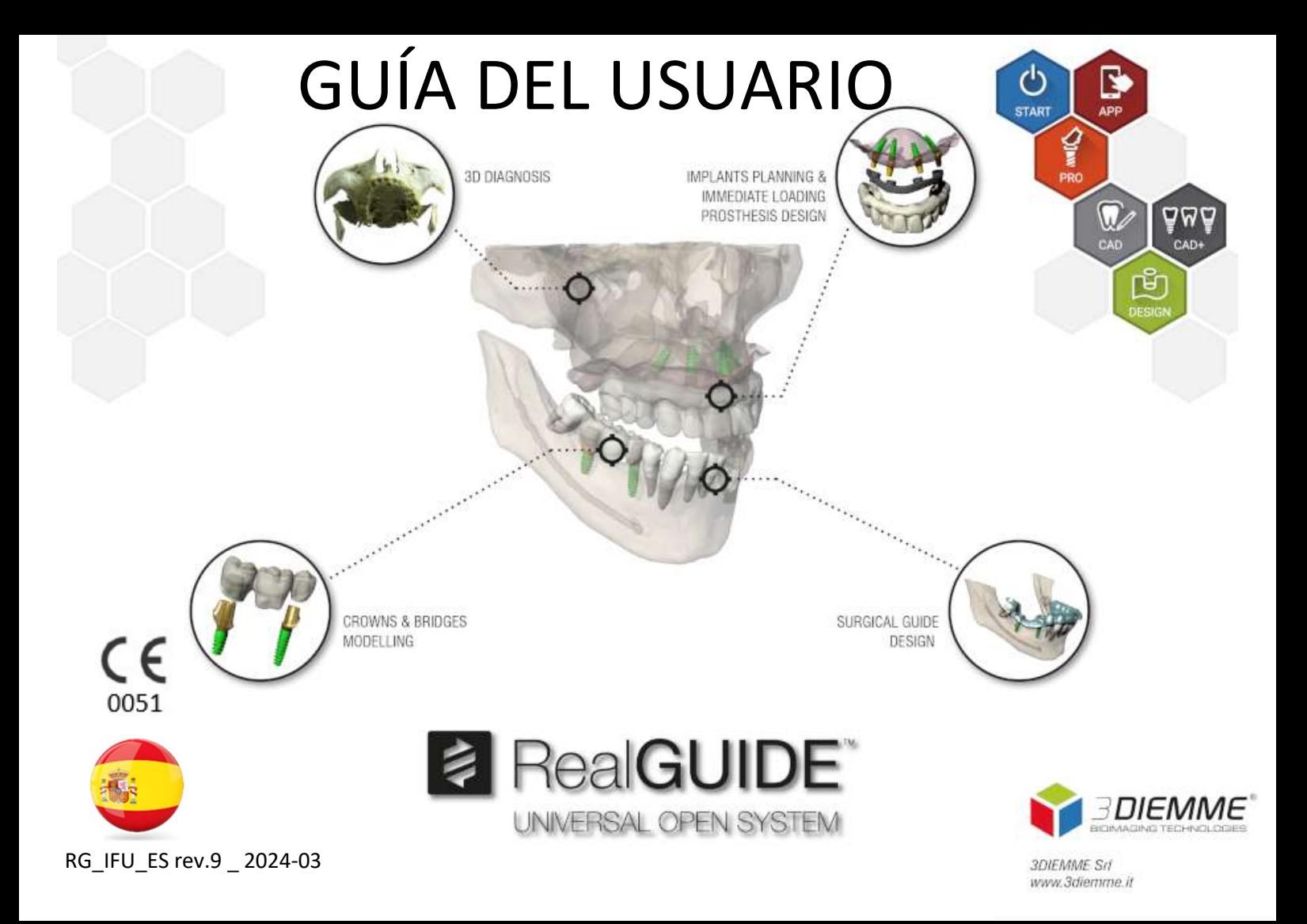

# Contents

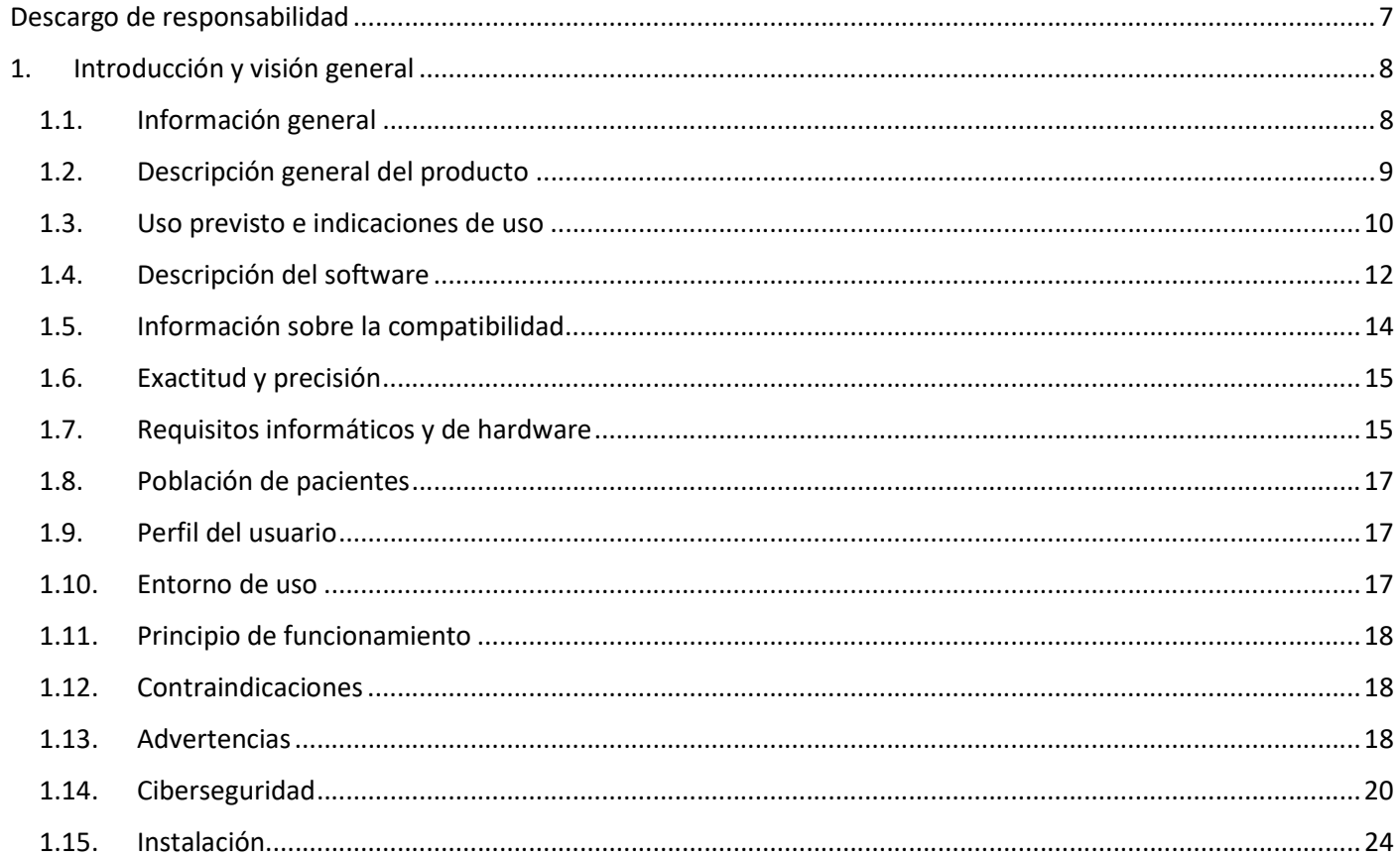

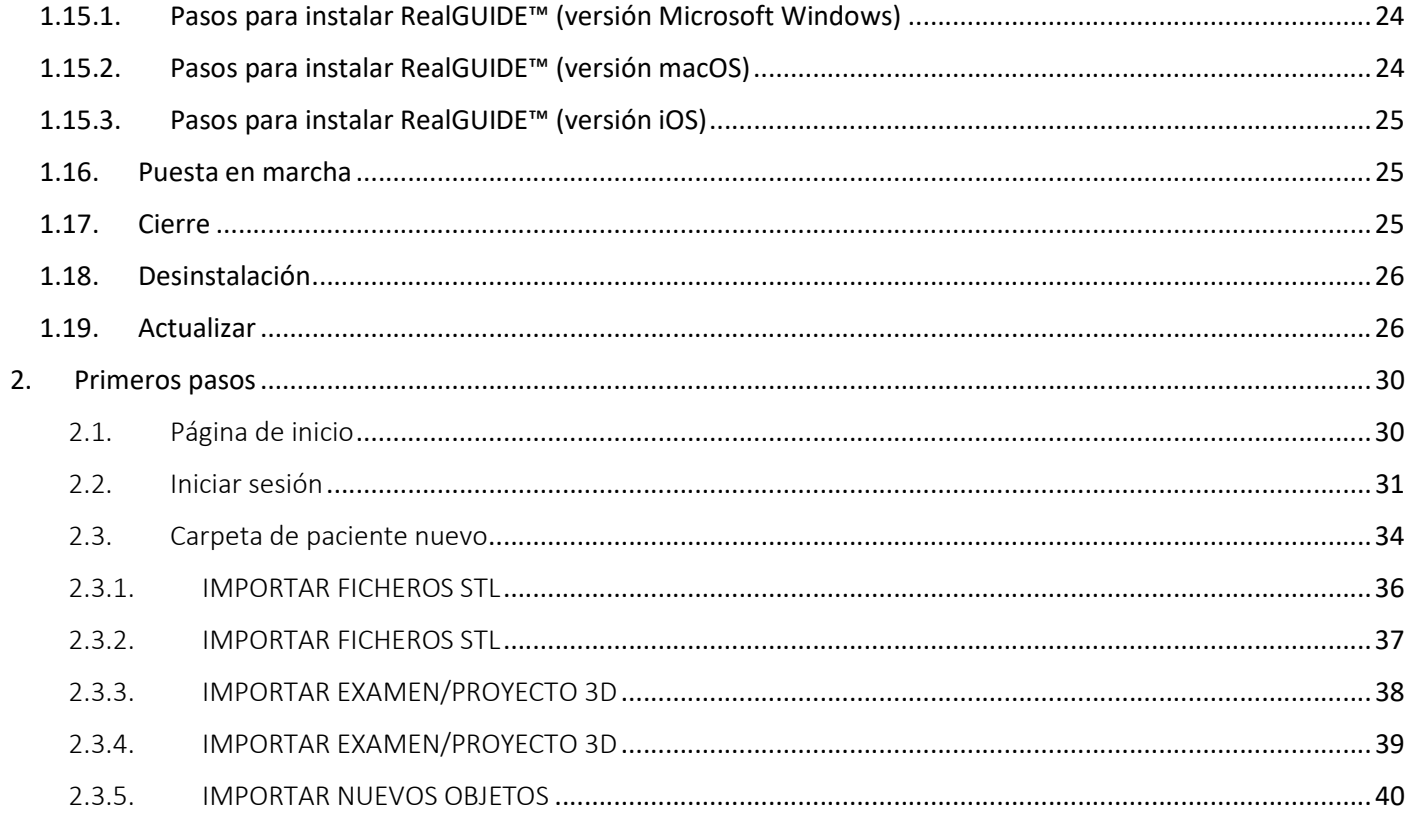

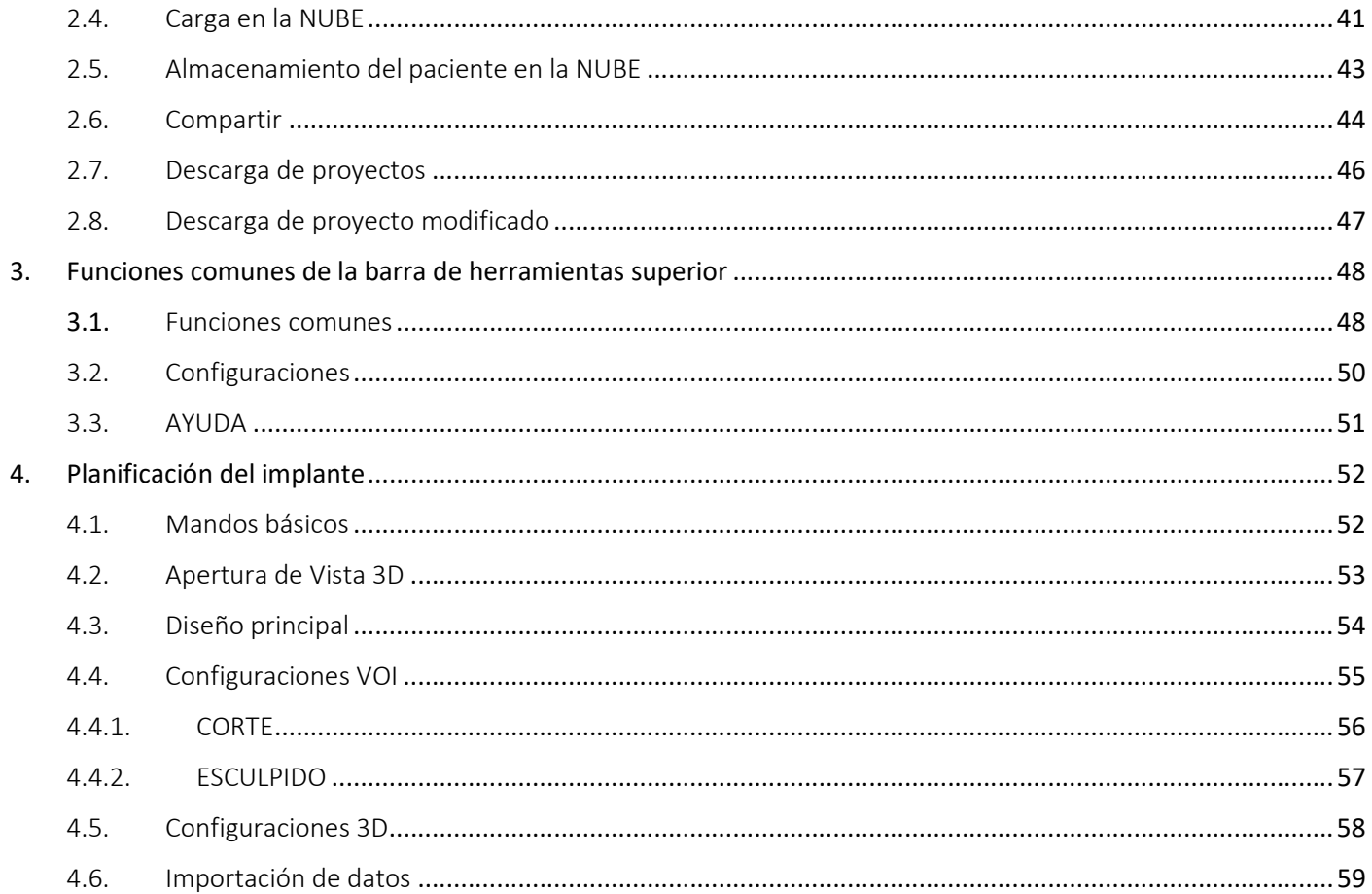

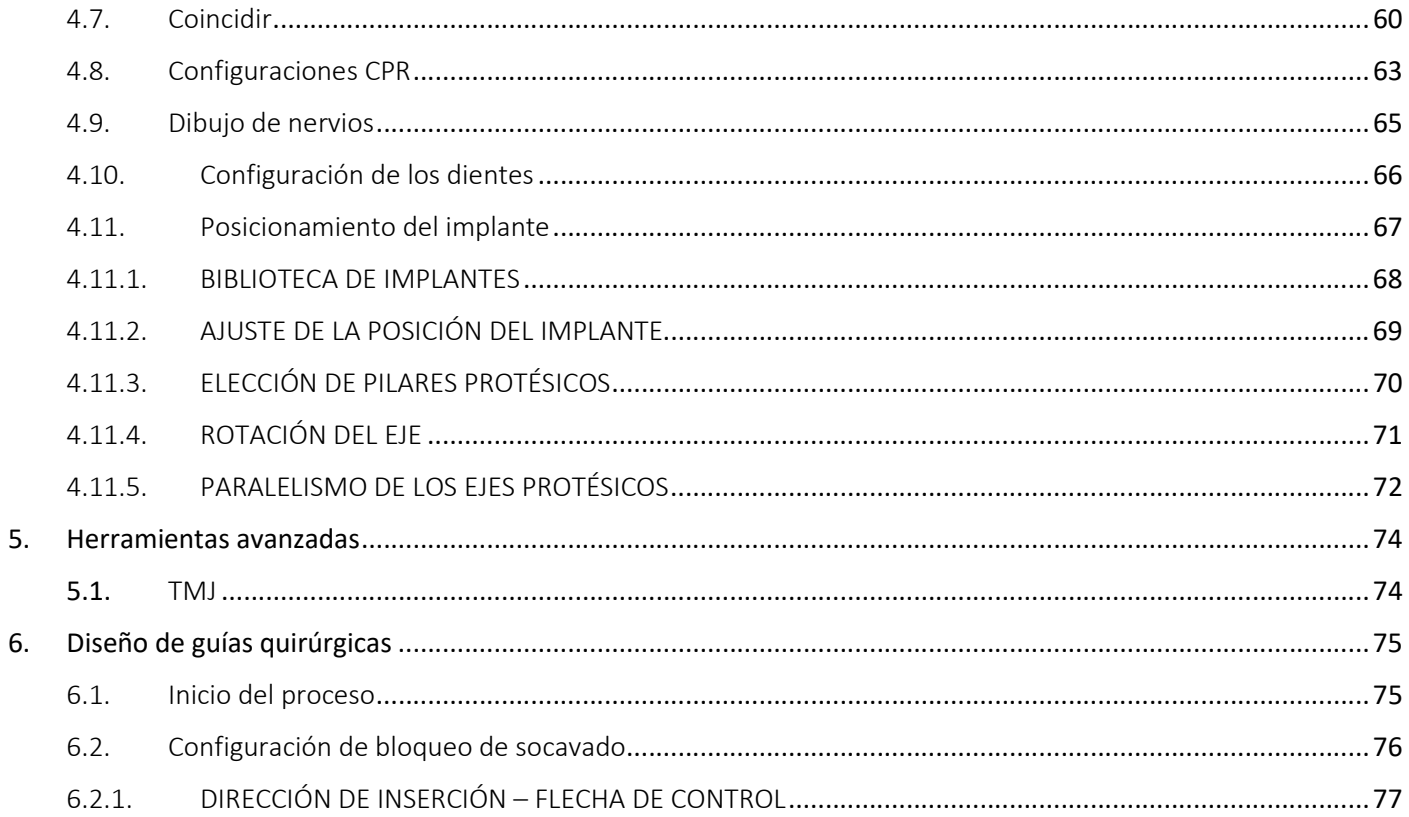

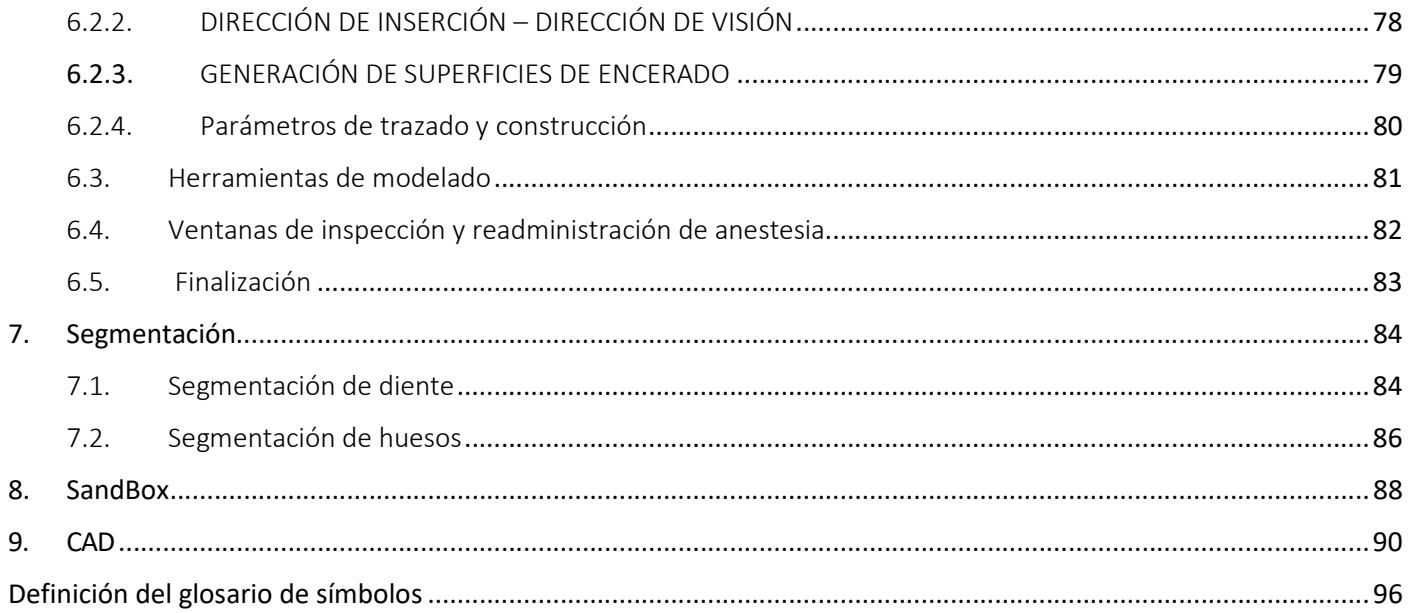

# Descargo de responsabilidad

Puede solicitar una copia impresa de este documento si se comunica con los datos de contacto indicados a continuación. El envío se realizará en un plazo de siete días hábiles sin coste adicional para el usuario.

El usuario de RealGUIDE™ es responsable de determinar si cualquier producto o tratamiento es adecuado o no para un paciente y circunstancias particulares. El usuario de RealGUIDE™ es el único responsable de la corrección, integridad y adecuación de todos los datos introducidos en el software RealGUIDE™. El usuario tiene que comprobar la corrección y exactitud de la planificación con el software RealGUIDE™ y evaluar cada caso individual.

El correcto dimensionamiento de la guía quirúrgica y el uso de flujos de trabajo validados son responsabilidad exclusiva del usuario.

RealGUIDE™ se comercializa de forma independiente. El usuario es responsable del hardware necesario para ejecutarlo. Consulte el capítulo Requisitos de hardware (página 15) para obtener más información.

Los términos y condiciones de uso de RealGUIDE™ figuran en el Contrato de licencia, accesible desde el software y disponible en el sitio web.

# 1. Introducción y visión general

### 1.1.Información general

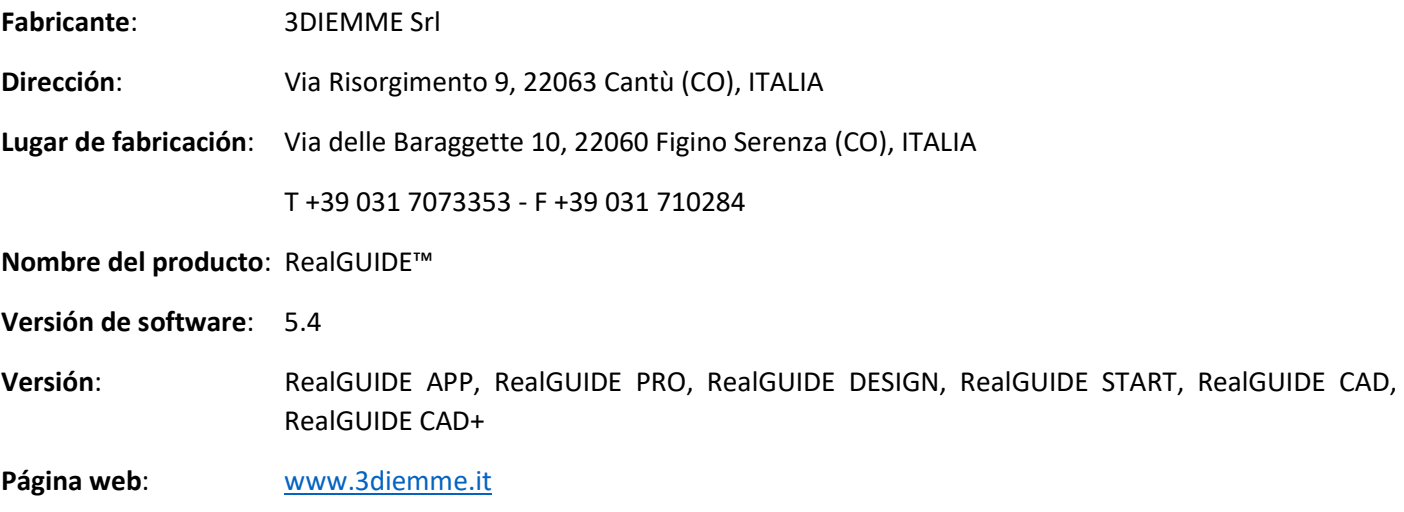

En los casos en los que la licencia de RealGUIDE™ se adquiera/descargue de un distribuidor y no directamente de 3Diemme, se debe comunicar con el distribuidor. Los datos de contacto están disponibles en la etiqueta digital del software (Ajustes>Info).

## 1.2.Descripción general del producto

El software RealGUIDE™ es una aplicación de imagenología 3D con todas las funciones en medicina pensada para ser una aplicación multiplataforma y funciona en PC, Mac y dispositivos móviles (no proporcionados por 3DIEMME).

RealGUIDE™ está disponible en una serie de variantes, que comparten las mismas funciones básicas, pero difieren en los colores de la interfaz gráfica de usuario y el nombre comercial. Puede solicitar más información en los datos de contacto de 3Diemme que figuran más arriba.

RealGUIDE™ es un software abierto que contiene librerías de terceros, necesarias para la planificación de cirugía dental y el diseño de guías quirúrgicas, de cuya corrección únicamente es responsable el fabricante.

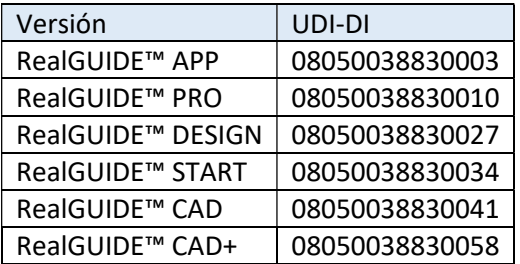

El software se comercializa mediante un sistema de licencias. Para más información, consulte el folleto comercial o solicite más información a los datos de contacto arriba indicados/distribuidor local.

RealGUIDE™ es para uso múltiple en múltiples pacientes.

## 1.3.Uso previsto e indicaciones de uso

Se trata de un software que utilizan profesionales capacitados en ámbito odontológico para respaldar el diagnóstico, planificar implantes y cirugías virtuales sobre reconstrucciones 2D/3D, diseñar guías quirúrgicas y modelado protésico, y gestionar los tratamientos endodónticos, ortodónticos y ortognáticos relacionados con las rehabilitaciones orales y maxilofaciales.

El software RealGUIDE™ está indicado para los siguientes usos:

1. Respaldo del diagnóstico para profesionales capacitados. Los ficheros DICOM de entrada adquiridos con un escáner de tomografía computarizada (TC)/resonancia magnética (RM) no se modifican de ninguna manera, sino que se muestran al médico mediante las técnicas clásicas de imagenología y renderización de volúmenes. Es un producto independiente. No se modifica ninguna información del paciente; todos los parámetros utilizados para el procesamiento de la imagen se leen del propio fichero DICOM. No se hace un diagnóstico automático ni se realiza una detección automática de la enfermedad. Este software no está conectado a ninguna instrumentación médica y no controla ningún dispositivo médico ni de suministro de energía. El usuario importa datos DICOM procedentes de cualquier dispositivo de imagenología de tomografía computarizada de haz cónico (TCHC)/TC/RM y el software le permite ver el examen del paciente en diferentes imágenes 2D multiplanares y reconstruir fácilmente el volumen 3D para una visualización inmediata de las estructuras óseas y los tejidos circundantes.

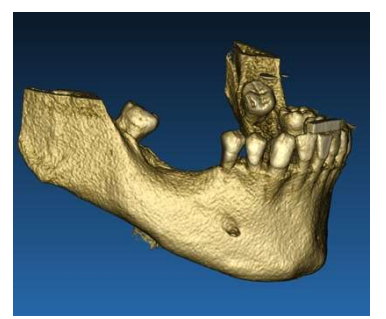

Ejemplo de reconstrucción 3D a partir de DICOM Plan de implantes virtuales

2. Planificación de la cirugía virtual. Los médicos pueden planificar implantes y cirugías virtuales sobre reconstrucciones 2D/3D y exportar los proyectos en formato abierto o propietario para su posterior procesamiento. El usuario puede elegir diferentes modelos de implantes (por ejemplo, modelos de implantes dentales) de una biblioteca que proporcionan los fabricantes y simular el posicionamiento en el volumen reconstruido del Paciente (esta operación se denomina «plan virtual»).

Guías quirúrgicas y modelado protésico. El plan virtual se utiliza para diseñar una guía quirúrgica que utiliza el médico para guiar las brocas quirúrgicas de acuerdo con la dirección y la profundidad de los implantes planificados. Esta guía quirúrgica puede fabricarse con cualquier impresora 3D que trabaje a partir de ficheros STL. El usuario también puede diseñar la prótesis del paciente (por lo general, una dentadura) con las herramientas de superficie y volumen de forma libre implementadas en el software. El resultado se exporta en formato STL para la impresión 3D o las tecnologías CAD/CAM.

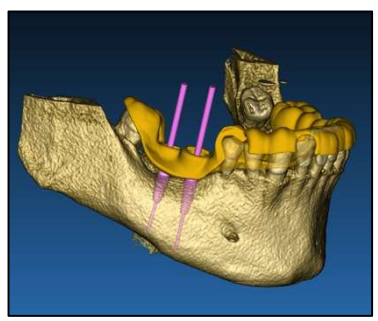

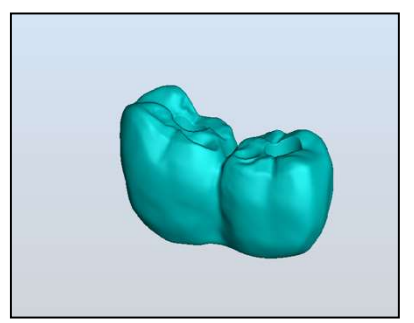

Guía quirúrgica diseñada para guiar correctamente las brocas quirúrgicas y las prótesis dentales modeladas

## 1.4.Descripción del software

El software RealGUIDE™ puede mostrar la radiología oral/maxilofacial. El usuario puede explorar diferentes vistas, análisis segmentados y perspectiva 3D. Además, el usuario puede simular varios objetos dentro de la radiografía a fin de planificar el tratamiento.

Una vez completada la planificación del tratamiento y la simulación visual, los usuarios pueden generar informes e imágenes simuladas con fines de evaluación y diagnóstico, así como realizar una guía quirúrgica y un modelado de la prótesis, que se exportará en formato STL para su fabricación con cualquier máquina RP o CAD/CAM.

El software RealGUIDE™ es compatible con todas las funcionalidades comunes de la imagenología médica en 3D que utilizan los médicos profesionales para respaldar su diagnóstico. Incluye varias herramientas de renderizado de volúmenes e isosuperficies, herramientas de segmentación, enmascaramiento y esculpido, MPR, medición 2D y 3D y herramientas de análisis. Dado que la imagenología 2D sigue siendo una característica importante, es posible cambiar con un solo clic a una vista 2D, utilizar una vista MPR aún más sofisticada o volver a la vista 3D.

El software RealGUIDE™ se caracteriza por su intuitiva interfaz de usuario, la imagenología en 2D, MPR y 3D, la excelente calidad de imagen y las amplias opciones de visualización, la rápida representación de las imágenes, las herramientas de medición y análisis, y la facilidad de los informes integrados. El software integra todas las herramientas de modelado de superficies y volúmenes necesarias para integrar las funciones de diagnóstico y planificación virtual en cualquier sistema CAD/CAM y de prototipado rápido para su posterior procesamiento y fabricación.

El formato de salida del software es un fichero STL, centrado principalmente en la cirugía dental, maxilofacial y ortognática. A continuación, se presenta una lista de los posibles dispositivos que pueden modelarse con el software:

- Guías quirúrgicas para implantes dentales y planificación de tornillos quirúrgicos.
- Guías de corte y reducción ósea para cirugía maxilofacial.
- Modelos de injertos óseos para procedimientos de regeneración maxilar/de la mandíbula.
- Prótesis dentales y maxilofaciales.

Notas adicionales:

 Los ficheros STL se pueden exportar a varios programas de terceros no controlados o como accesorio del software RealGUIDE™.

- Los ficheros de datos de escaneo originales nunca se modifican ni se editan, sino que siempre se superponen para preservar la precisión de los datos radiológicos.
- Los algoritmos de RealGUIDE™ han sido probados únicamente en conjuntos de datos DICOM de TC/TCHC, por lo que los filtros implementados no están optimizados para RM, aunque el software podría leer las imágenes DICOM procedentes de conjuntos de datos de RM.
- El rendimiento del RealGUIDE™ depende de la calidad y precisión de las imágenes y datos que se han importado en el software. Solo el usuario es responsable de garantizar que la calidad de los datos importados en el software es suficiente para el correcto funcionamiento del RealGUIDE™.

El software puede interconectarse con otros modelos de software de diseño de planificación digital de RealGUIDE™ únicamente, a través del protocolo TCP/IP.

La interfaz de datos:

El protocolo de transmisión del software incluye HTTPs, DICOM3.0

El formato de almacenamiento del software incluye: ORP, STL, MPR2.

El software, debidamente mantenido según las instrucciones del fabricante, tiene una vida útil prevista de 5 años.

### 1.5.Información sobre la compatibilidad

Los proyectos creados con versiones de RealGUIDE anteriores a la 5.1 (por ejemplo, la 4.2) no son compatibles con el software actual.

El software RealGUIDE™ no admite compatibilidad cruzada entre las otras series de variantes del software.

# 1.6.Exactitud y precisión

La función de medición del software tiene una precisión que depende de varios aspectos, lo que incluye:

- si el posicionamiento de los extremos o los vértices es menos preciso;
- para la medición de ángulos o polígonos, porque hay más grados de libertad;
- si la imagen visualizada se reduce en comparación con su tamaño de adquisición, porque el factor de zoom será inferior a uno (1). Por lo tanto, una diferencia de un píxel en la pantalla significa varios píxeles en la imagen.

Puede haber diferencias entre los valores exactos y los medidos por las siguientes razones:

- Posicionamiento inexacto del píxel en la pantalla. En el mejor de los casos, el cursor del ratón puede situarse exactamente en el píxel específico.
- En el peor de los casos, puede haber una variación de unos tres píxeles por grado de libertad (número de extremos o vértices aplicables \* número de coordenadas).
- Errores de redondeo.

## 1.7.Requisitos informáticos y de hardware

El usuario debe elegir el ordenador en el que se utilizará RealGUIDE™. 3Diemme no asume ninguna responsabilidad por la elección incorrecta debido al incumplimiento de los requisitos.

La conexión a la red para la versión basada en ordenador debe producirse a través de la red LAN. La conexión wifi puede ser lenta y no garantizar una velocidad óptima de transferencia de datos.

RealGUIDE™ puede recuperar páginas web para acceder al contenido, por lo que si el usuario desea abrir el contenido, necesita tener un navegador web instalado en el ordenador.

RealGUIDE™ es capaz de exportar archivos .pdf localmente, por lo que si el usuario desea leer el archivo, necesita tener instalado en el ordenador un lector de archivos .pdf.

Si se ha instalado un antivirus, un cortafuegos o una herramienta de seguridad de Internet en la estación de trabajo, compruebe los siguientes datos:

- Todos los procesos de RealGUIDE™ deben estar excluidos de la lista de restricciones.
- Todos los puertos que utilice RealGUIDE™ deben estar abiertos en el cortafuegos.

### INSTALACIÓN EN PC (con Windows):

Procesador: Intel I5 o I7 (para portátiles). Se recomiendan cuatro núcleos (para estaciones de trabajo). RAM: mínimo 4 GB; para grandes conjuntos de datos se recomienda 8 GB. Disco duro: mínimo 300 - 500 GB (para el almacenamiento de pacientes). Tarjeta gráfica: Con vRAM de al menos 3 GB. Resolución de pantalla: 1920 x 1080 para una visualización óptima.

SO: Windows 10, Windows 11

### INSTALACIÓN EN MAC

Serie MacBook PRO o iMac.

RAM: mínimo 4 GB; para grandes conjuntos de datos se recomienda 8 GB. Disco duro: mínimo 300 - 500 GB (para el almacenamiento de pacientes). Tarjeta gráfica: Con vRAM de al menos 3 GB.

Resolución de pantalla: 1920 x 1080 para una visualización óptima. SO: macOS (12 Monterey, 13 Ventura).

### INSTALACIÓN EN iOS

iPad Pro iOS 16

### 1.8.Población de pacientes

El dispositivo no está destinado a una población específica de pacientes. Cualquier paciente que requiera tratamientos de endodoncia, ortodoncia y ortognática relacionados con las rehabilitaciones orales y maxilofaciales puede procesarse con el software RealGUIDE™.

### 1.9.Perfil del usuario

El dispositivo es de uso profesional y debe ser utilizado por profesionales de la odontología que tengan los conocimientos adecuados en el campo de aplicación.

El usuario debe tener conocimientos básicos sobre el diagnóstico por rayos X y competencias básicas para utilizar ordenadores personales (PC) y los programas correspondientes.

### 1.10. Entorno de uso

El dispositivo está pensado para usarse en cualquier entorno de trabajo o no profesional. Se puede usar en consultorios de dentistas, hospitales, clínicas, consultorios médicos, etc.

El software RealGUIDE™ no tiene accesorios y no requiere otros componentes para funcionar, aparte del hardware mencionado en este documento (página 15). Los archivos de salida STL que se generan con el software pueden utilizarse con impresoras 3D compatibles con el formato de archivo.

## 1.11. Principio de funcionamiento

Dado el uso previsto del dispositivo, el software utiliza un algoritmo propio para elaborar y mostrar las imágenes de diagnóstico. El diagnóstico se exige únicamente al operador.

El algoritmo del software guía al usuario a través de la planificación del implante, el diseño de la guía quirúrgica y el diseño de la prótesis sobre las imágenes de diagnóstico previamente importadas.

### 1.12. Contraindicaciones

Ninguna conocida.

### 1.13. Advertencias

La eficacia del respaldo del diagnóstico no está garantizada si se utiliza un hardware no controlado y se importan fuentes de imágenes de calidad no controlada.

RealGUIDE™ debe ser utilizado únicamente por profesionales capacitados que asuman la plena responsabilidad de su propio criterio de diagnóstico. El software no realiza ningún diagnóstico automático ni puede sustituir la interpretación de un médico especializado. En ningún caso 3DIEMME se responsabiliza de los errores en el tratamiento del paciente ni de los daños causados por la mala interpretación de la imagen.

Por cuenta propia, RealGUIDE™ no puede crear, efectuar ni controlar el avance, la secuencia o el procedimiento de cualquier operación quirúrgica, que en cualquier caso debe ser realizada por un dentista o cirujano oral certificado y formado.

Las guías quirúrgicas para la colocación de implantes dentales, diseñadas con RealGUIDE™, son consideradas por muchos sistemas reguladores como un dispositivo médico. La fabricación y el marcado adecuado del dispositivo son responsabilidad exclusiva del fabricante correspondiente.

Cualquier incidente grave que haya ocurrido en relación con el producto, debe comunicarse a 3Diemme y a la autoridad competente del Estado miembro en el que esté establecido el usuario o el paciente.

Las actualizaciones del software son emitidas únicamente por 3Diemme, previo aviso al usuario. Cuando esté disponible, la nueva versión de RealGUIDE™ solo estará disponible si el usuario ha iniciado sesión y la conexión de red está disponible. Se recomienda encarecidamente aceptar cualquier actualización que se envíe.

RealGUIDE™ tiene la opción de guardar las credenciales de acceso de los usuarios. Si se activa, el usuario debe asegurarse de que el acceso a su ordenador solo sea posible con la autenticación adecuada. La contraseña del PC/Mac o del dispositivo iOS debe establecerse en función de las buenas prácticas habituales (por ejemplo, longitud mínima, cambio periódico, complejidad, no vinculación con información personal y recuperable).

Al eliminar el dispositivo (desinstalación), solo se eliminan las carpetas del sistema. La carpeta de la base de datos debe eliminarse manualmente durante la desinstalación.

Los datos DICOM pueden contener datos personales del paciente. El software RealGUIDE™ tiene la opción de compartir proyectos de pacientes privatizados. Compartir ficheros con datos de pacientes a otros usuarios es responsabilidad exclusiva del usuario. Hay que tener en cuenta la normativa nacional y de la UE.

El intercambio de contenidos/la subida a la nube debe hacerse cuando se conecta a redes de confianza solamente.

Se recomienda cambiar la contraseña cada seis meses. La contraseña debe contener al menos una letra mayúscula, un número y ocho caracteres.

### 1.14. Ciberseguridad

RealGUIDE™ gestiona datos relacionados con la salud (datos personales especiales) que están relacionados con el paciente. RealGUIDE™ crea archivos para ejecutar el software con estos datos, teniendo un formato propietario.

A continuación se detallan las directrices para un funcionamiento seguro:

#### Ventanas:

#### 1. Supervisión y control de cuentas:

- $\circ$  Revisar periódicamente las cuentas del sistema. Desactivar las que no estén asociadas a un proceso de negocio o a un propietario.
- o Revocar inmediatamente el acceso al sistema, a los empleados o contratistas despedidos.
- $\circ$  Almacenar las credenciales de inicio de sesión de forma segura mediante la API de seguridad de Windows.
- o Revisar periódicamente las cuentas en busca de anomalías como cuentas bloqueadas, cuentas desactivadas o cuentas con contraseñas que superan la antigüedad máxima de contraseña.
- o Bloquear automáticamente el acceso o cerrar la sesión de los usuarios tras 15 minutos de inactividad.
- $\circ$  Supervisar los intentos de acceso a cuentas desactivadas mediante el registro de auditoría.

### 2. Capacidad de recuperación de datos:

- o Garantizar la copia de seguridad automática de los datos en el servidor en la nube utilizando servicios como la copia de seguridad de Amazon y en la máquina local.
- o Utilizar el sistema de copias de seguridad integrado en Windows y programarlo. Esto es independiente del sistema de copias de seguridad del programa.

### 3. Prevención de la pérdida de datos:

- o Cifre siempre los datos en reposo utilizando Microsoft BitLocker. Puede obtener más información aquí.
- $\circ$  Utilizar mecanismos seguros y autenticados para mover datos hacia y desde el servidor en la nube.

### 4. Políticas de contraseñas:

o Utilizar contraseñas robustas de al menos 8 caracteres, incluyendo letras, números y caracteres especiales. Cambiar estas contraseñas anualmente y no reutilizar las antiguas.

### 5. Actualizaciones periódicas:

- $\circ$  Junto a las actualizaciones del sistema operativo, es esencial asegurarse de que está instalada la última versión de la BIOS (Basic Input/Output System).
- $\circ$  Además, es fundamental mantener al día el firmware de los distintos componentes de hardware, como la placa base, la tarjeta gráfica y el adaptador de red, que suelen incluir parches de seguridad críticos, mejoras de compatibilidad y optimizaciones de rendimiento.

o Además, la actualización periódica de los controladores de los componentes de hardware de fabricantes de confianza es esencial para solucionar posibles vulnerabilidades y garantizar un funcionamiento óptimo.

### 6. Software de seguridad:

o Se aconseja instalar y actualizar regularmente una solución antivirus de confianza, como la última versión de Microsoft Defender, McAfee, Norton o Avast.

#### macOS:

#### 1. Supervisión y control de cuentas:

- $\circ$  Revisar periódicamente las cuentas del sistema. Desactivar las que no estén asociadas a un proceso de negocio o a un propietario.
- $\circ$  Revocar inmediatamente el acceso al sistema, a los empleados o contratistas despedidos.
- o Almacenar las credenciales de inicio de sesión de forma segura mediante la API de seguridad de macOS.
- $\circ$  Revisar periódicamente las cuentas en busca de anomalías como cuentas bloqueadas, cuentas desactivadas o cuentas con contraseñas que superan la antigüedad máxima de contraseña.
- o Bloquear automáticamente el acceso o cerrar la sesión de los usuarios tras 15 minutos de inactividad.
- $\circ$  Supervisar los intentos de acceso a cuentas desactivadas mediante el registro de auditoría.
- 2. Capacidad de recuperación de datos:
	- $\circ$  Garantizar la copia de seguridad automática de los datos en el servidor en nube y en la máquina local.
- $\circ$  Utilizar el sistema de copias de seguridad integrado en macOS y programarlo. Esto es independiente del sistema de copias de seguridad del programa.
- 3. Prevención de la pérdida de datos:
	- $\circ$  Cifrar siempre los datos en reposo utilizando Apple FileVault. Puede obtener más información aquí.
	- $\circ$  Utilizar mecanismos seguros y autenticados para mover datos hacia y desde el servidor en la nube.
- 4. Políticas de contraseñas:
	- o Utilizar contraseñas robustas de al menos 8 caracteres, incluyendo letras, números y caracteres especiales. Cambiar estas contraseñas anualmente y no reutilizar las antiguas.

#### 5. Actualizaciones periódicas:

 $\circ$  Mantener su sistema operativo, controladores y firmware actualizados a las últimas versiones.

#### 6. Software de seguridad:

- $\circ$  Tener siempre actualizados los programas antivirus y cortafuegos para protegerse del software malicioso.
- El cumplimiento de estas directrices de ciberseguridad mejora considerablemente la seguridad de los productos sanitarios. Mantenerse al día con las últimas versiones del sistema operativo, los parches de seguridad, las actualizaciones de la BIOS, las actualizaciones de firmware y los controladores de hardware ayuda a mitigar los riesgos potenciales, proteger frente a las amenazas emergentes y garantizar un rendimiento y una compatibilidad óptimos. Además, el uso de antivirus y cortafuegos de confianza añade una capa adicional de defensa.

## 1.15. Instalación

La instalación del RealGUIDE puede ser realizada por el usuario, sin necesidad de intervención del fabricante o persona autorizada.

En caso de duda o si necesita más ayuda durante la instalación, póngase en contacto con 3Diemme o con el distribuidor local.

## 1.15.1. Pasos para instalar RealGUIDE™ (versión Microsoft Windows)

- 1. Compruebe que su hardware y software cumplen las especificaciones (página 15).
- 2. Descargue el archivo de instalación del software desde el sitio web de 3Diemme/del distribuidor.
- 3. Inicie el programa manualmente ejecutando el archivo setup.exe desde la carpeta de descarga seleccionada.
- 4. Siga el asistente de instalación que aparece en pantalla.
- 5. Una ventana de instalación correcta informará al usuario al final del proceso.

### 1.15.2. Pasos para instalar RealGUIDE™ (versión macOS)

- 1. Compruebe que su hardware y software cumplen las especificaciones (página 15).
- 2. Descargue el archivo de instalación del software desde el sitio web de 3Diemme/del distribuidor.
- 3. En la carpeta Descargas, haga doble clic en el archivo de imagen de disco o paquete (parece una caja abierta). Si el instalador proporcionado no se abre automáticamente, ábralo y siga las instrucciones que aparecen en pantalla.
- 4. Siga el asistente de instalación que aparece en pantalla.
- 5. Una ventana de instalación correcta informará al usuario al final del proceso.

## 1.15.3. Pasos para instalar RealGUIDE™ (versión iOS)

- 1. Compruebe que su hardware y software cumplen las especificaciones (página 15).
- 2. Abra la aplicación App Store y toque la pestaña «Buscar» para escribir «RealGUIDE»
- 3. Pulse «Obtener» para descargar la aplicación. La instalación comenzará automáticamente y RealGUIDE

### 1.16. Puesta en marcha

Para empezar a utilizar el software, inicie la aplicación buscando «RealGUIDE».

Pulse en la aplicación RealGUIDE. Se abrirá el programa.

Al abrir el programa, se le pedirá que inicie sesión. Si el usuario ya se ha registrado, introduzca el nombre de usuario y la contraseña elegidos. Si se ha realizado el registro, cree un nuevo usuario haciendo clic en el botón correspondiente e identifíquese.

El software está listo para su uso.

Las personas que se registren por primera vez recibirán una versión PRO gratuita durante 30 días. Una vez caducada, la licencia de software se actualizará automáticamente a la versión START. Las funciones de suscripción solo estarán disponibles después de iniciar sesión.

### 1.17. Cierre

Para cerrar el programa, guarde el proyecto si es necesario antes de salir.

Haga clic en el botón de salida del software o en el botón de cierre de la ventana RealGUIDE. Se volverá a abrir la sección de la lista de pacientes y se deberá hacer clic de nuevo en el botón de salida o en el botón de cierre de la ventana.

### 1.18. Desinstalación

Para desinstalar RealGUIDE de la máquina siga el procedimiento específico del sistema operativo.

Consulte las instrucciones específicas de Microsoft Windows, macOS o iOS.

### 1.19. Actualizar

Las actualizaciones solo las proporciona el fabricante.

Al iniciar el programa, aparecerá una notificación informando al usuario de la actualización. Esta función está activada por defecto (Configuración $\rightarrow$ check fo updates  $\Box$ <sup>check for updates</sup>).

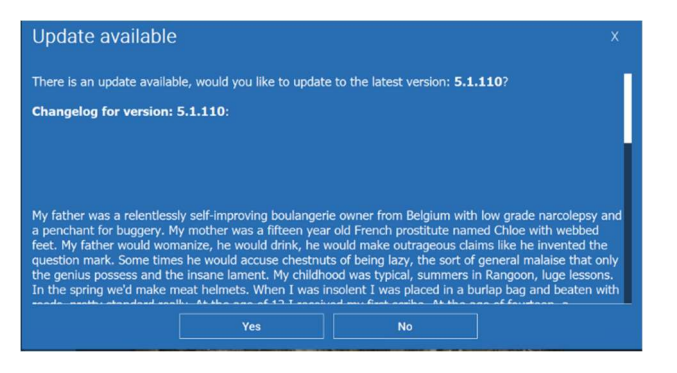

Ejemplo de notificación de actualización

El usuario tiene la opción de instalar la actualización, pulsando "sí", o rechazarla, pulsando "no".

Si se acepta la actualización, el software iniciará la descarga y se mostrará el progreso.

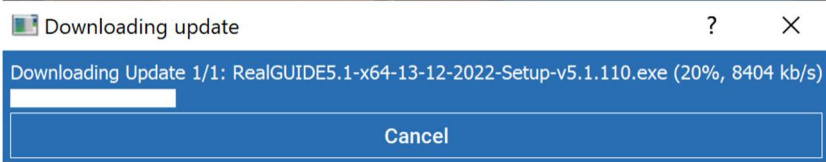

En caso de que el usuario necesite interrumpir la descarga, tiene a su disposición el botón "Cancelar".

Al finalizar, el programa informará al usuario de la finalización e instalará automáticamente la nueva versión del programa.

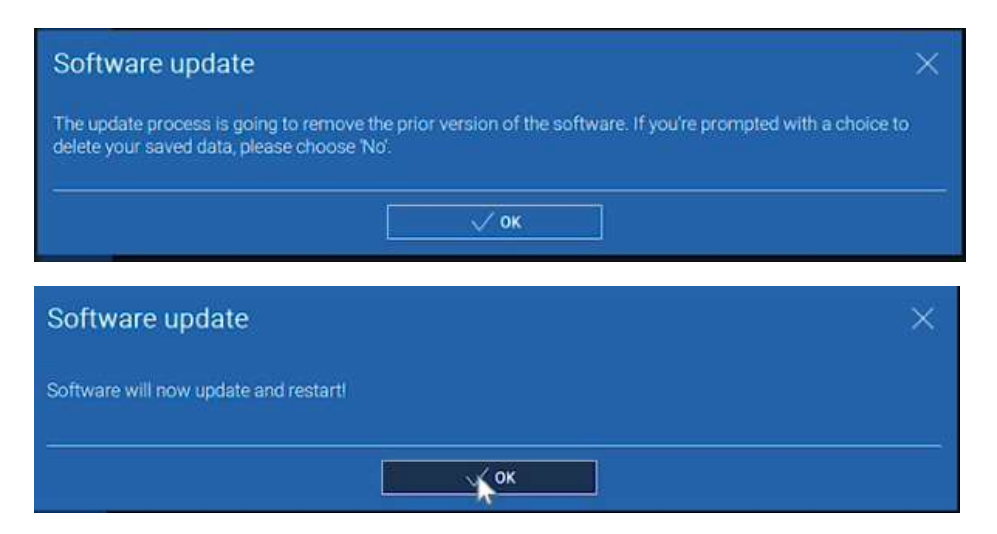

Durante el proceso, RealGUIDE no está disponible para su uso. Solo se muestra lo siguiente, mientras la actualización se ejecuta en segundo plano:

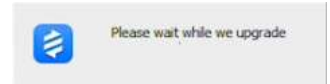

Una vez terminado, el software se cerrará automáticamente y la nueva versión se iniciará automáticamente. La versión actualizada de RealGUIDE está lista para su uso.

Si el usuario rechaza la actualización, se cerrará la notificación inicial y podrá seguir utilizando el software con normalidad.

Si el usuario ha activado la opción «buscar actualizaciones», aparecerá un icono en la barra SUPERIOR (Updateready), notificando la presencia de una actualización de software, aunque el usuario haya optado por no instalarla. Para instalar la nueva versión de RealGUIDE que está disponible, el usuario deberá hacer clic en el icono «Actualización lista» y seguir las instrucciones de instalación de la actualización.

Si el usuario ha desactivado la opción «buscar actualizaciones», el software no mostrará la disponibilidad de actualizaciones hasta que 3Diemme publique una nueva versión de RealGUIDE.

<u>(?)</u>

# 2. Primeros pasos

### 2.1.Página de inicio

#### **TOOLBAR**

#### **PATIENT DATABASE**

#### **PATIENT TOOLBAR:**

- $\rightarrow$  Project
- → DICOM Dataset
- STL files/3D Object
- $\rightarrow$  Pictures
- $\rightarrow$  Decuments
- $\rightarrow$  Notification

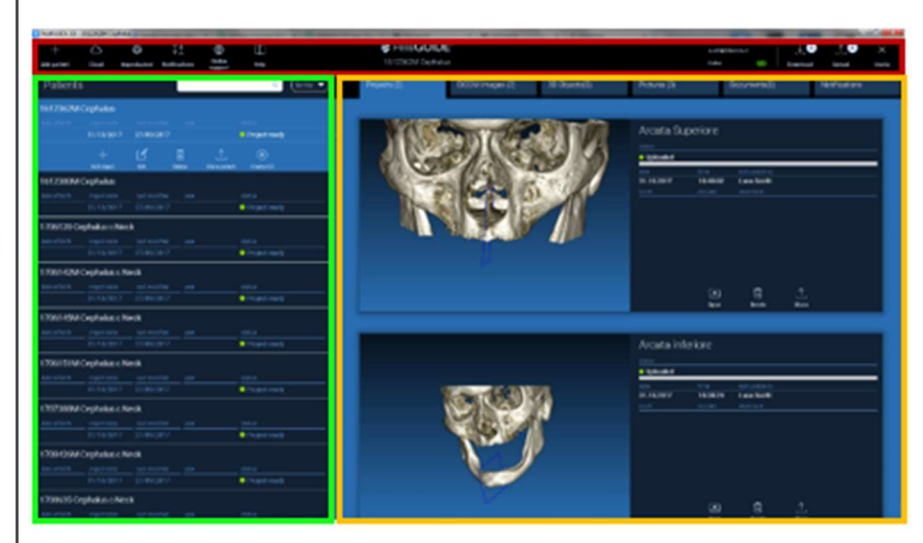

### 2.2. Iniciar sesión

Cuando el programa se abre por primera vez, funciona en modo offline. Es obligatorio iniciar el proceso de registro. Haga clic en OK para iniciar el proceso de registro.

Si ya tiene una cuenta, introduzca su nombre de usuario (dirección de correo electrónico) y contraseña. A continuación, haga clic en LOGIN (INICIAR SESIÓN).

Si desea crear una nueva cuenta, haga clic en CREATE NEW USER (CREAR NUEVO USUARIO).

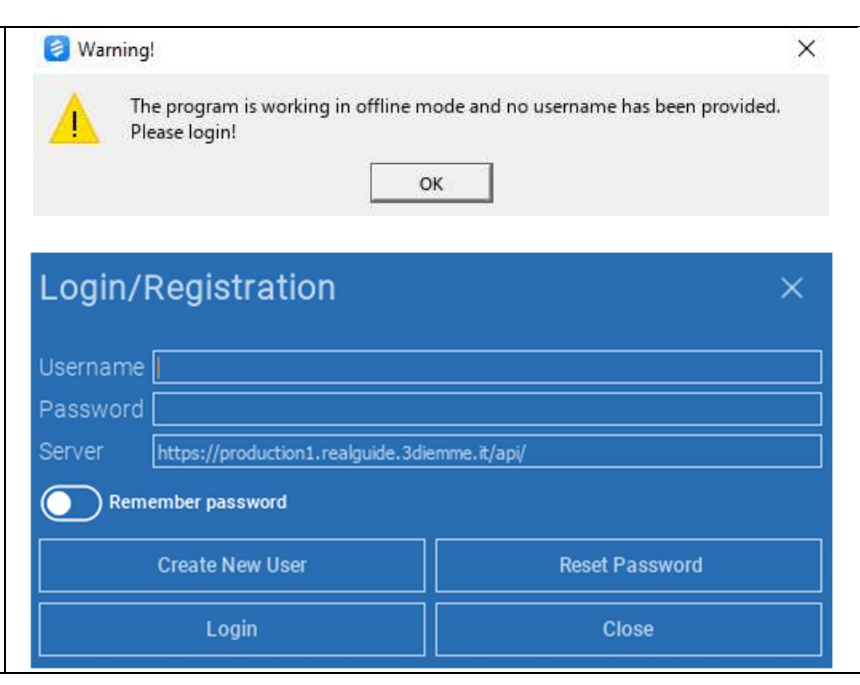

Rellene todos los campos de la nueva ventana con todos los datos. A continuación, haga clic en REGISTER (REGISTRARSE).

Se enviará un correo electrónico automático a su dirección de correo electrónico confirmando la correcta creación del perfil. Haga clic en el enlace que aparece en el correo electrónico para completar el proceso de inscripción.

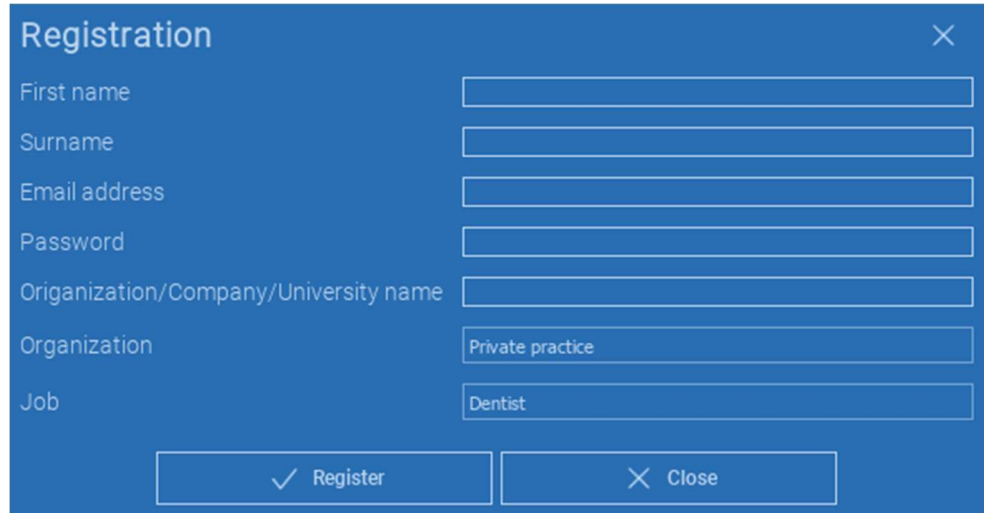

Una vez finalizado el proceso, vaya a la TOOLBAR (BARRA DE HERRAMIENTAS) y haga clic en el icono que se muestra en la figura.

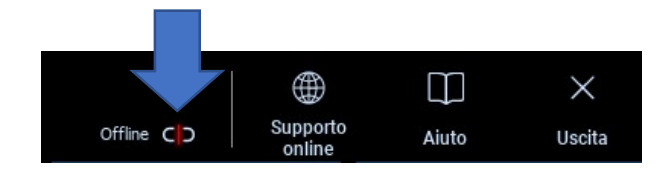

Introduzca su nombre de usuario y contraseña. Haga clic en SAVE PASSWORD (GUARDAR CONTRASEÑA) para conectarse automáticamente a su cuenta.

A continuación, haga clic en LOGIN (INICIAR SESIÓN).

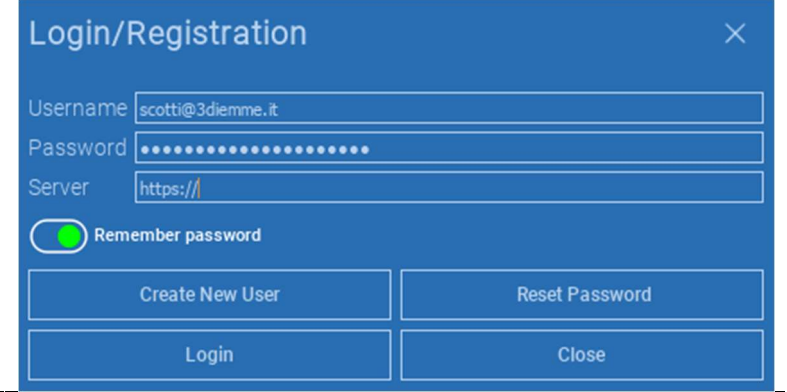

# 2.3.Carpeta de paciente nuevo

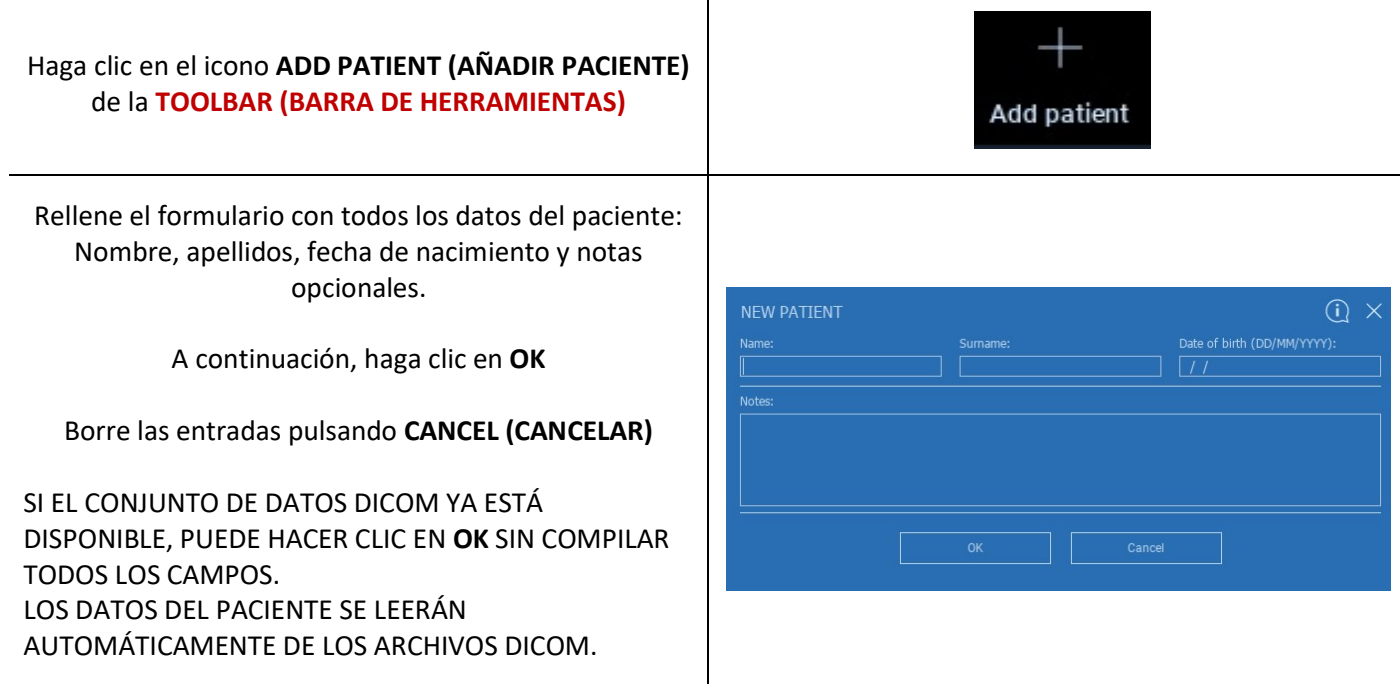

En función del objeto que desee importar, haga clic en uno de los siguientes botones:

- $\rightarrow$  IMPORT STL (IMPORTAR STL) (Anatomy, Wax-up, Evobite y otros archivos STL)
- IMPORT 2D PICS (IMPORTAR FOTOS 2D) (Fotos del paciente o formato panorex JPG/PNG/BMP)
- → IMPORT 3D EXAM/PROJECT (IMPORTAR EXAMEN/PROYECTO 3D) (imágenes DICOM o proyectos RealGUIDE™)
- → IMPORT DOCUMENTS (IMPORTAR DOCUMENTOS) (recetas en pdf, notas, informes, etc.)

Haga clic en CLOSE (CERRAR) para volver a la página de inicio.

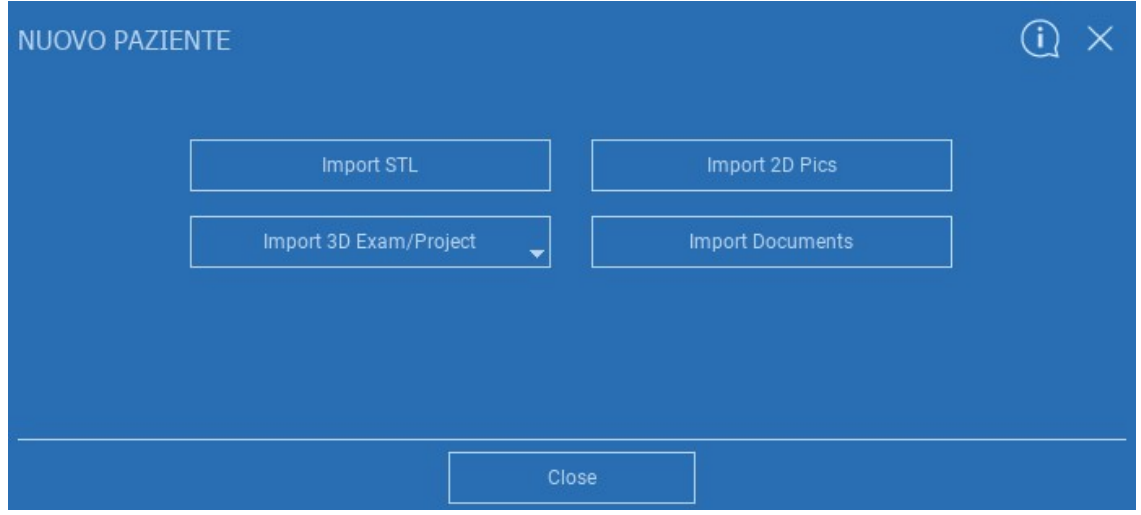

## 2.3.1. IMPORTAR FICHEROS STL

Seleccione el tipo de archivo STL que desea importar y haga clic en IMPORT (IMPORTAR). Se abrirá automáticamente el Explorador de Windows. Busque y seleccione el archivo que necesita; a continuación, haga clic en Import (Importar).

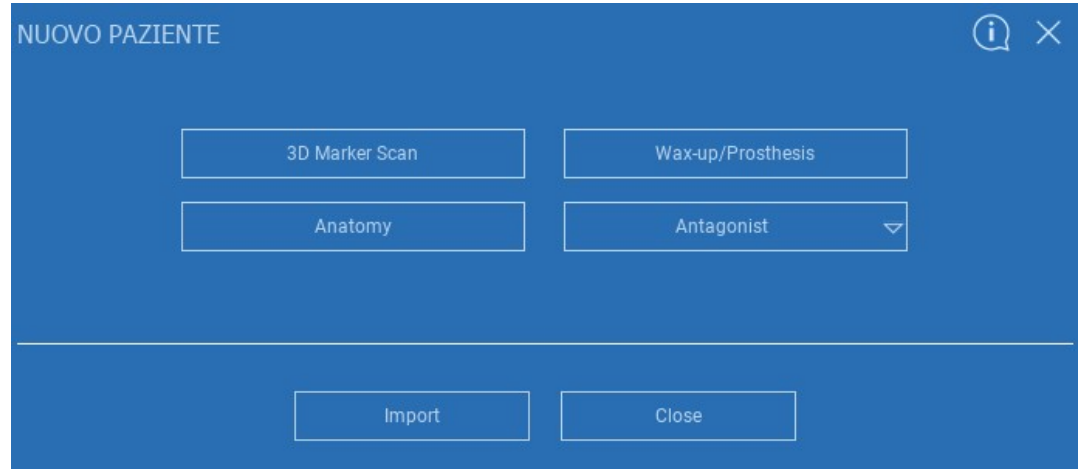
# 2.3.2. IMPORTAR FICHEROS STL

Haga clic en 3D Objects (Objetos 3D) en la PATIENT TOOLBAR (BARRA DE HERRAMIENTAS DEL PACIENTE) para ver todos los archivos STL importados.

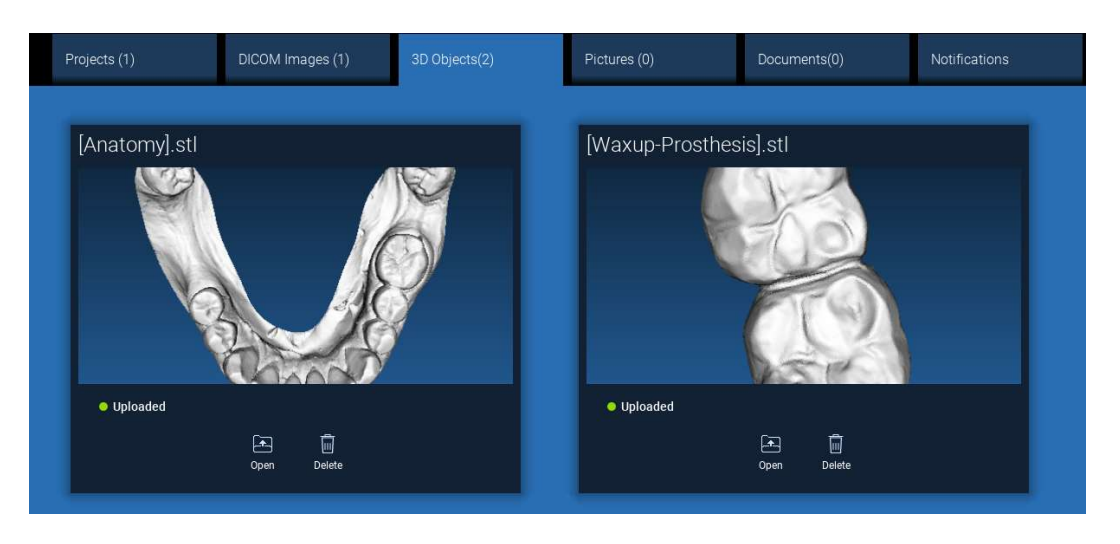

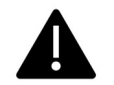

¡Preste atención! Durante este paso solo se conectan los archivos STL al paciente al que pertenecen. Si está interesado en el procedimiento de coincidencia, vaya al apartado 2.6.

# 2.3.3. IMPORTAR EXAMEN/PROYECTO 3D

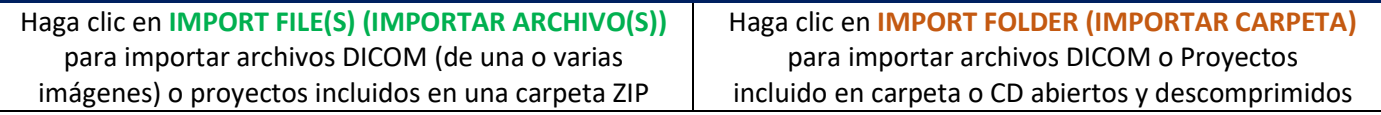

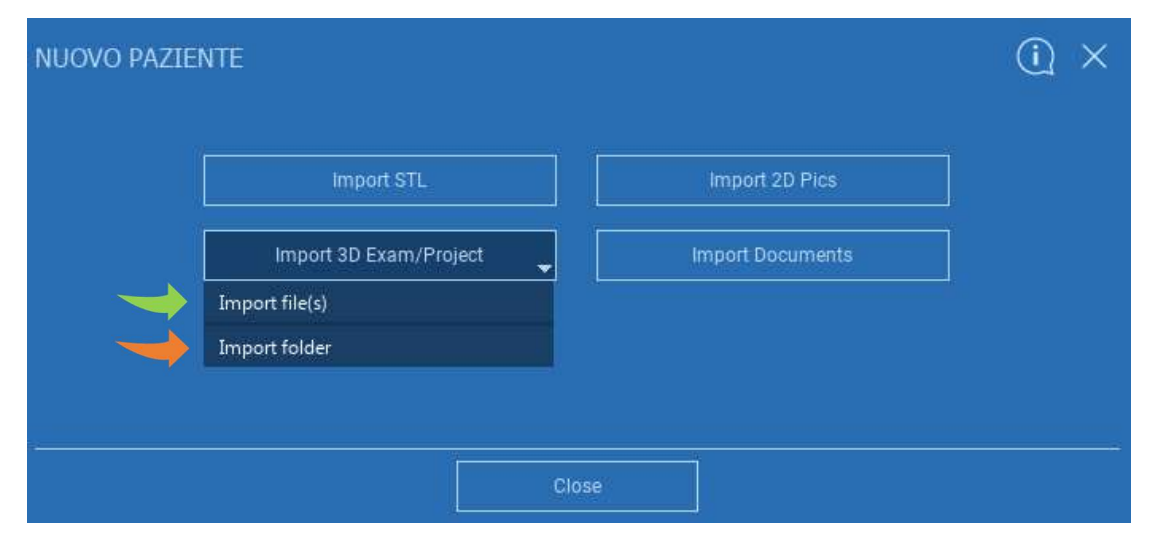

RealGUIDE™ solo importa imágenes DICOM ESTÁNDAR, es decir, imágenes adquiridas a través de escáneres CT o CBCT estándar, sin ningún tipo de posprocesamiento. Póngase en contacto con el fabricante de su TC/CBCT para conocer las opciones correctas de exportación de pilas DICOM. Se sugiere importar solo las IMÁGENES AXIALES, la única orientación gestionada por el software.

# 2.3.4. IMPORTAR EXAMEN/PROYECTO 3D

Todas las series DICOM pueden encontrarse en la PATIENT TOOLBAR (BARRA DE HERRAMIENTAS DEL PACIENTE) haciendo clic en Imágenes DICOM.

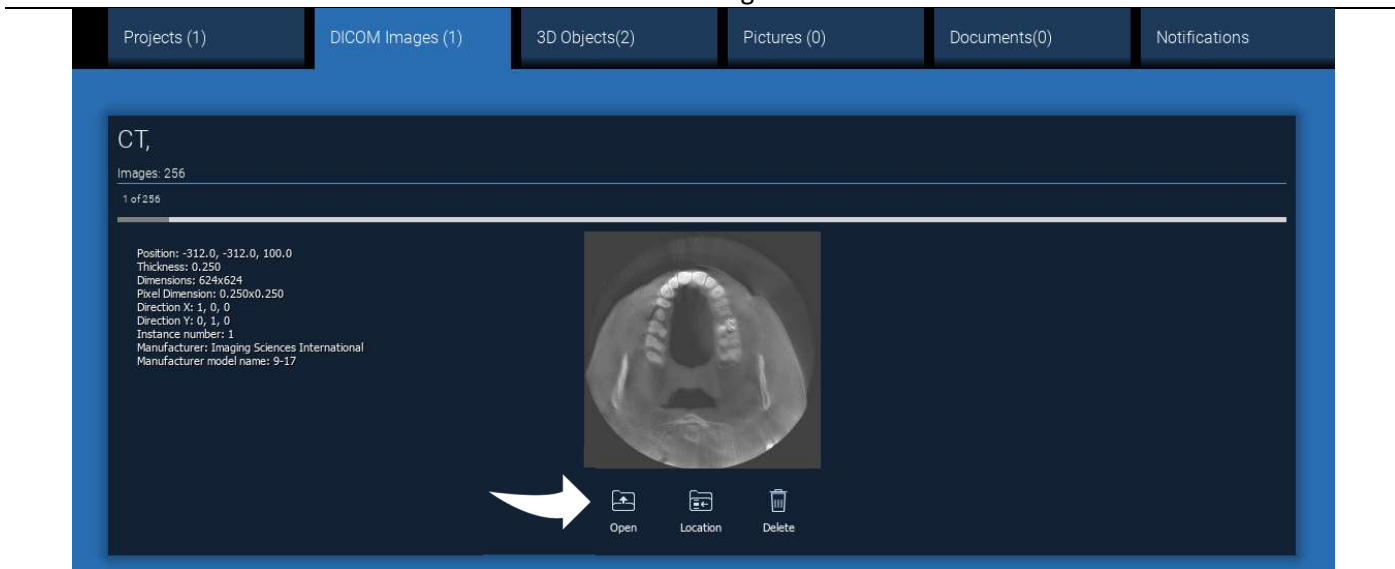

Haga clic en OPEN (ABRIR) para abrir la visualización y el diagnóstico del conjunto de datos DICOM. Haga clic en LOCATION (UBICACIÓN) para abrir la ruta de los archivos DICOM de la carpeta local. Haga clic en CANCEL (CANCELAR) para eliminar la serie DICOM de la carpeta del paciente.

# 2.3.5. IMPORTAR NUEVOS OBJETOS

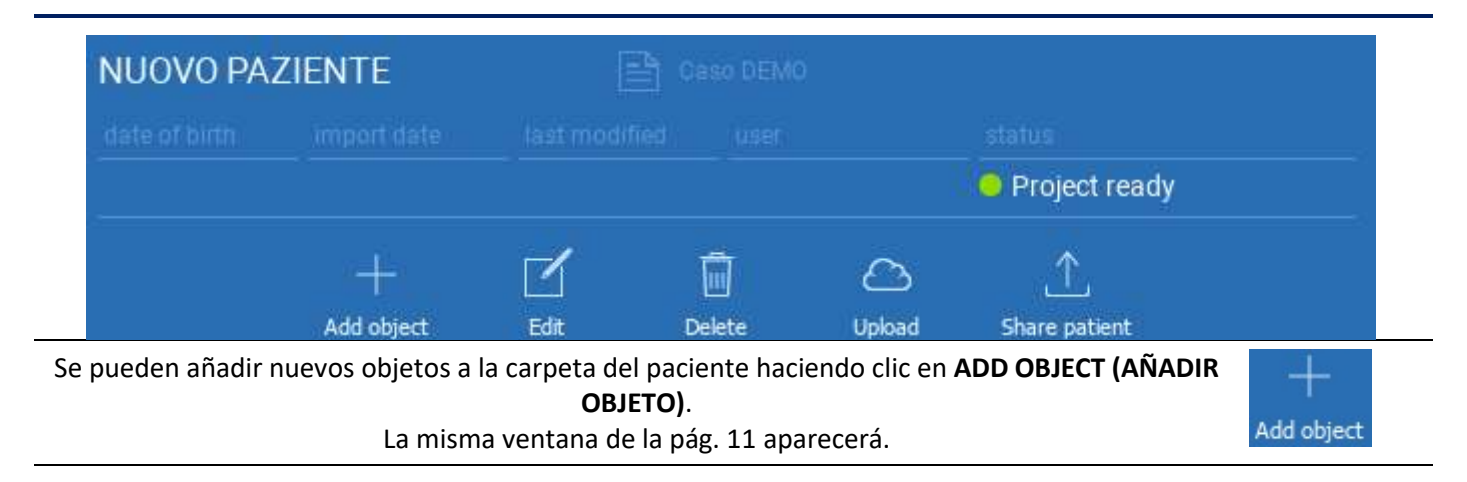

Haga clic en EDIT (EDITAR) para modificar los datos del paciente (Nombre, Apellidos, Fecha de nacimiento, etc.).

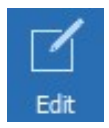

## 2.4. Carga en la NUBE

Todos los proyectos, archivos STL, imágenes y documentos pueden cargarse individualmente en la NUBE para compartirlos con otros usuarios y descargarlos también en dispositivos móviles. Haga clic en UPLOAD (CARGAR) para almacenar el archivo que desee en la NUBE.

Siga el proceso de carga en la barra de progreso. Al final del proceso verá un cambio de estado en «Uploaded» (Cargado).

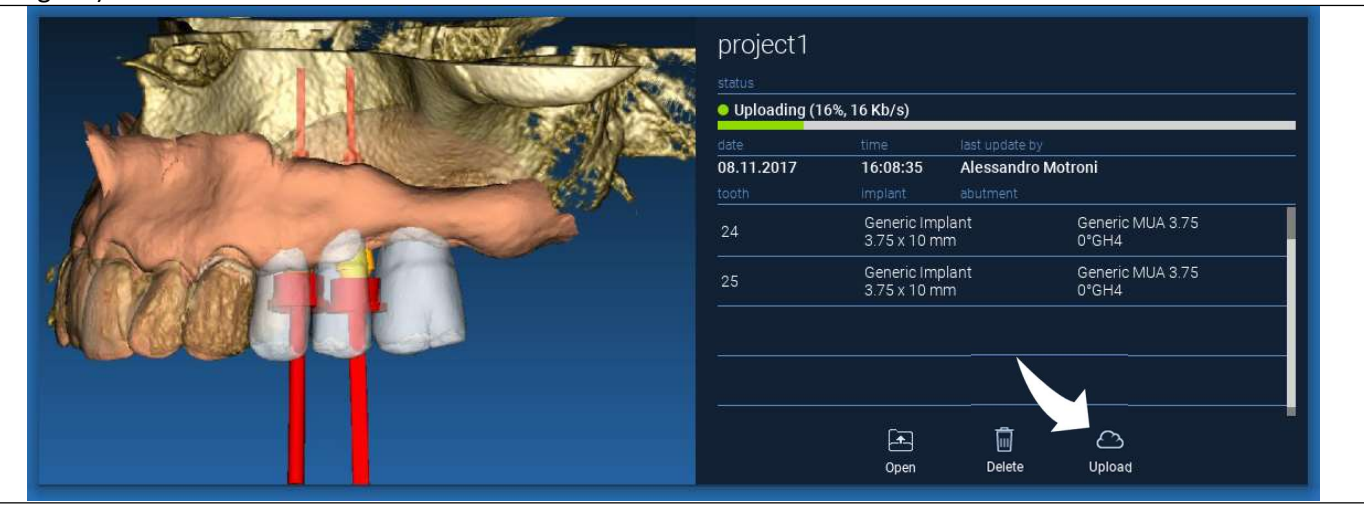

Debido a la política de seguridad, las imágenes DICOM solo pueden compartirse en forma de PROYECTO. Abra la serie DICOM que desea compartir y haga clic en SAVE (GUARDAR) en la parte superior izquierda de la nueva ventana. Un nuevo proyecto estará listo para ser cargado.

Si desea cargar toda la carpeta del paciente, seleccione el paciente correcto y haga clic en UPLOAD (CARGAR) como se muestra en la figura. Todos los proyectos, archivos STL, imágenes y documentos se cargarán secuencialmente en la NUBE.

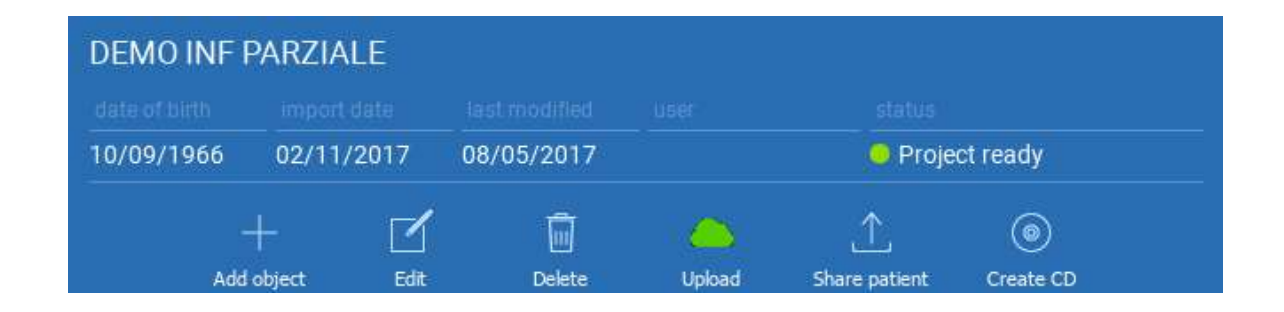

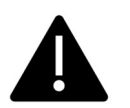

Todas las operaciones de la NUBE se registran en una lista de notificaciones en la PATIENT TOOLBAR (BARRA DE HERRAMIENTAS DEL PACIENTE) (sección NOTIFICATIONS (NOTIFICACIONES)). ¡Preste atención! Un proyecto cargado se almacena en la NUBE pero aún no se comparte. Si desea compartirlo con el Centro de Producción 3Diemme o con otro usuario, consulte la sección SHARING (COMPARTIR)

#### 2.5. Almacenamiento del paciente en la NUBE

Haga clic en el icono CLOUD (NUBE) de la TOOLBAR (BARRA DE HERRAMIENTAS) para ver todos los proyectos, archivos STL, etc. almacenados en la NUBE. El icono se volverá verde automáticamente y verá todo el Almacenamiento del paciente en la NUBE.

J^ <u>දුලිදි</u> Aggiungi<br>Paziente Notifiche Cloud Impostazioni Pazienti Cerca Ordina per **DEMO INF PARZIALE (condiviso con** 10/09/1966 ● Progetto pronto 02/11/2017 05/12/2017 Luca Scotti 氚  $\circledcirc$  $\triangleright$  $\curvearrowright$ Aggiungi Oggetto Modifica Cancella Upload Condividi Paziente Crea CD 1706142M Cephalus c Neck (condiviso Data di nascita Data importazione Ultima modifica Utente 30/11/0002 31/10/2017 Luca Scotti ● Progetto pronto 27/11/2017 1708639 TT Cephalus c Neck (condiviso Data importazione Ultima modifica Utente Data di nascita ● Progetto pronto 30/11/0002 31/10/2017 02/11/2017 Luca Scotti

## 2.6. Compartir

En el Almacenamiento del paciente en la NUBE es posible seleccionar los archivos a compartir haciendo clic en SHARE (COMPARTIR).

Haga clic en SEND TO PRODUCTION CENTER (ENVIAR AL CENTRO DE PRODUCCIÓN) si desea compartir los archivos con el Centro de Producción de 3Diemme.

Haga clic en SHARE WITH ANOTHER USER (COMPARTIR CON OTRO USUARIO) si desea compartir el proyecto con otros socios equipados con un software RealGUIDE™ y un usuario relacionado. En este caso, solo tiene que introducir el correo electrónico del usuario correspondiente. Active la bandera EDITABLE si desea compartir un proyecto en modo de escritura y dar a otro usuario la posibilidad de modificar lo que ha planificado. En su lugar, lo compartirá solo en modo lectura.

Haga clic en OK para completar el proceso y cerrar la ventana.

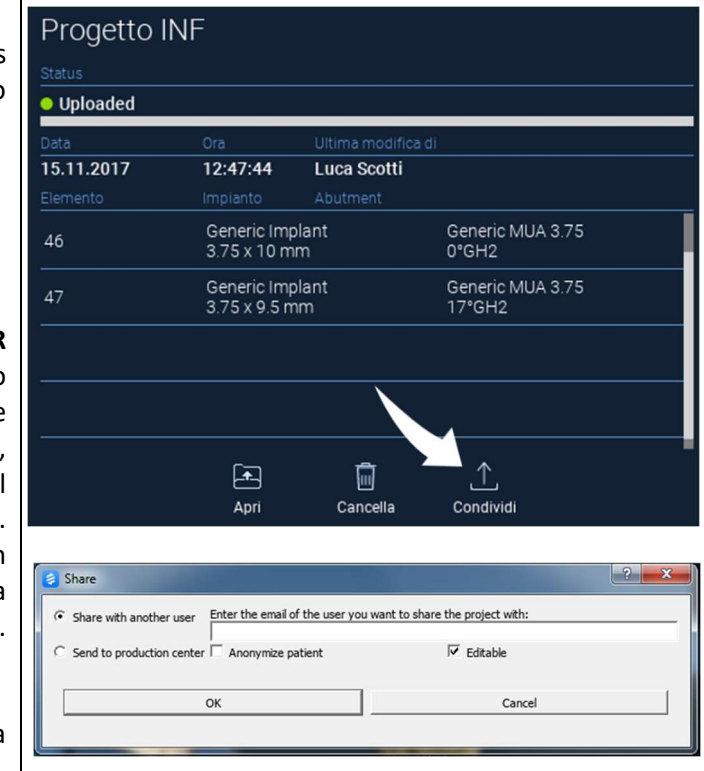

Si desea compartir la carpeta Paciente completa con otros usuarios, puede hacer clic en SHARE PATIENT (COMPARTIR PACIENTE), como se muestra en la figura siguiente.

Aparecerá la misma ventana de la página anterior. Se compartirán todos los expedientes vinculados al paciente, incluidas todas las actualizaciones posteriores.

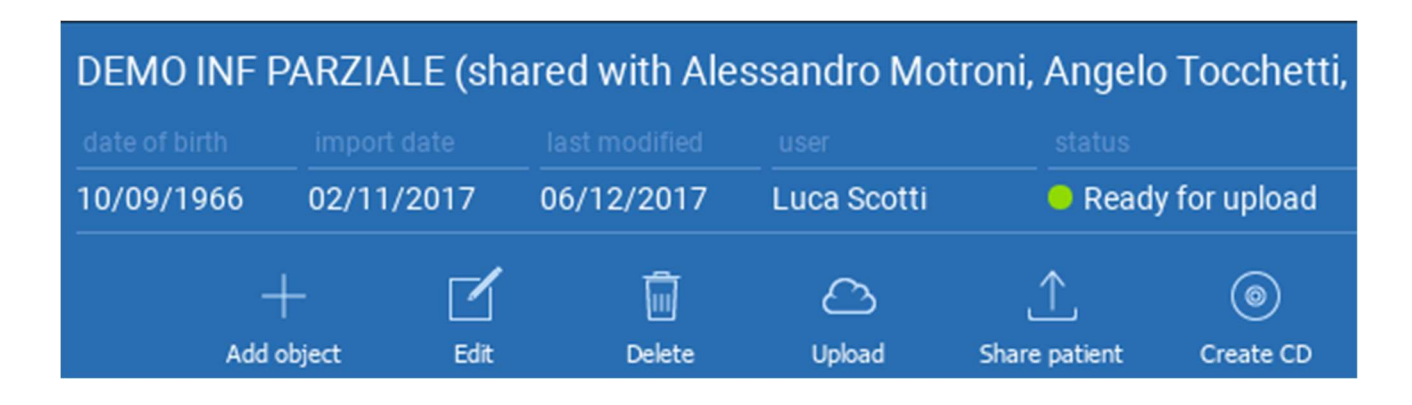

## 2.7. Descarga de proyectos

Los archivos del Paciente en la NUBE y aún no descargados en la base de datos local muestran el icono DOWNLOAD (DESCARGAR) debajo de los archivos a descargar

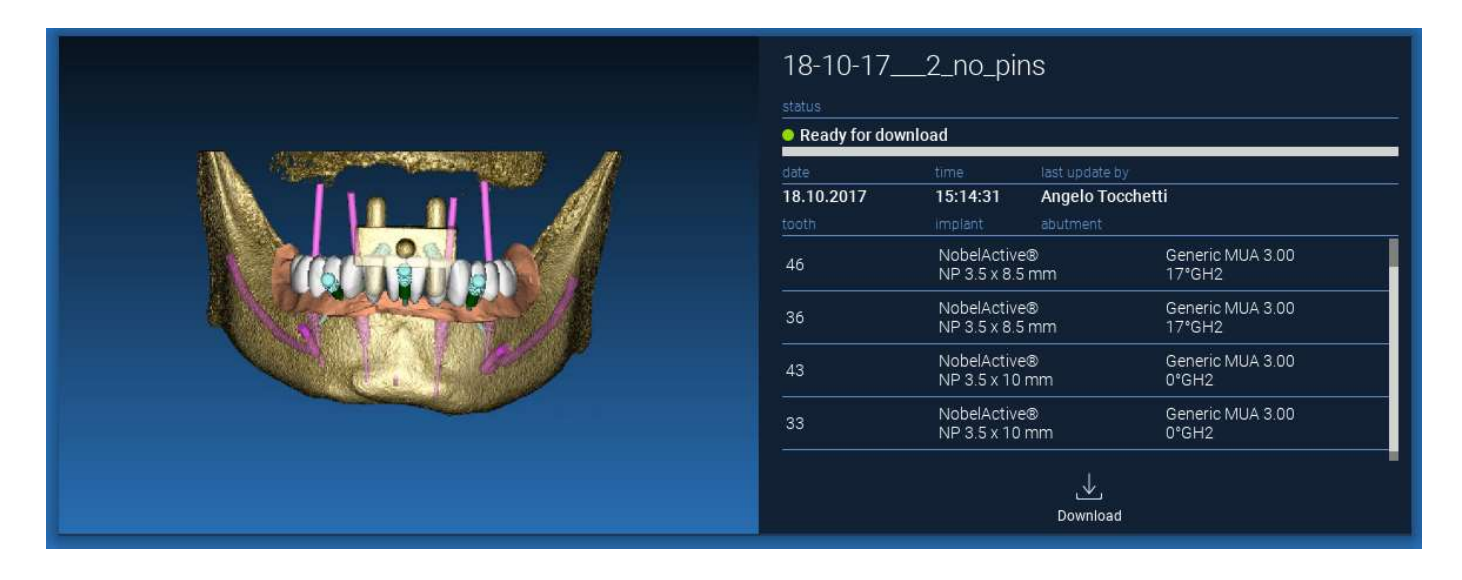

# 2.8. Descarga de proyecto modificado

Los archivos del Paciente en la NUBE que han sido modificados con respecto al mismo proyecto en la base de datos local muestran un icono de notificación (UPDATE) en la ventana correspondiente, y una imagen de previsualización en la esquina superior izquierda de la previsualización real de la imagen local del proyecto.

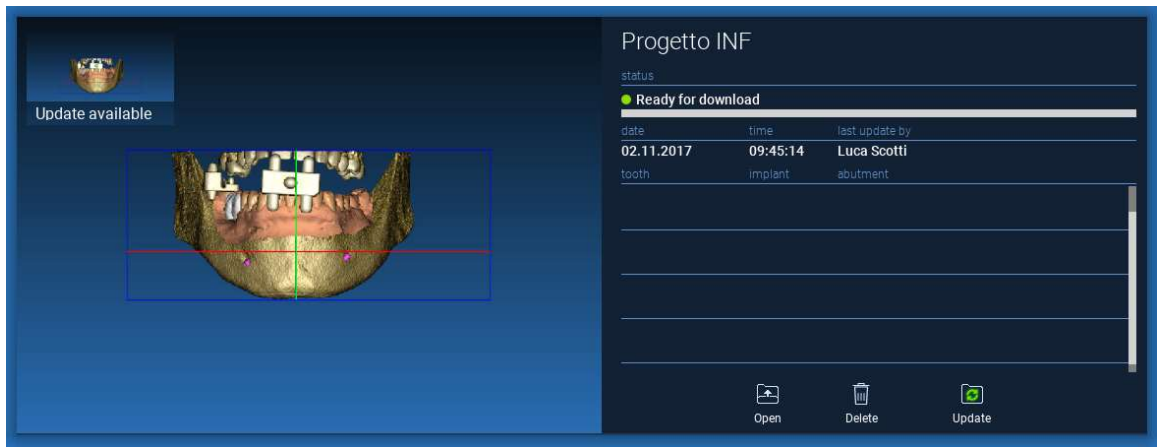

TENGA SIEMPRE EN CUENTA LA FECHA DE ÚLTIMA ACTUALIZACIÓN DEL PROYECTO Y EL NOMBRE DE USUARIO CORRESPONDIENTE QUE MODIFICÓ EL PROYECTO ANTES DE COMPARTIRLO CON OTROS USUARIOS O CON EL CENTRO DE PRODUCCIÓN.

# 3. Funciones comunes de la barra de herramientas superior

#### 3.1.Funciones comunes

La TOP TOOLBAR (BARRA DE HERRAMIENTAS SUPERIOR) del software contiene las funciones comunes a todas las páginas del asistente. Debajo de los iconos aparece una descripción autoexplicativa de la acción. A continuación se enumeran todas las funciones disponibles:

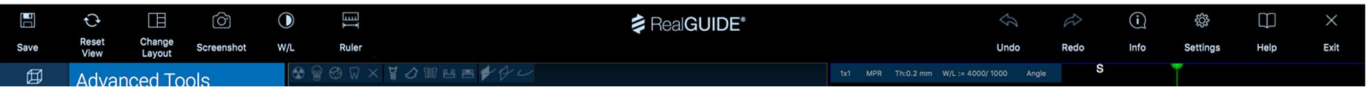

SAVE (GUARDAR): guarda el proyecto actual y lo almacena en la Lista de pacientes.

RESET VIEW (RESTABLECER VISTA): restablece el ángulo del cursor 2D MPR y ajusta las vistas a la pantalla (restablece el factor de zoom en todas partes)

CHANGE LAYOUT (CAMBIAR DISPOSICIÓN): abre una ventana emergente para cambiar el aspecto de la pantalla. La propuesta de diseños puede ser diferente para cada página del asistente, según las acciones disponibles en la página actual del asistente

SCREENSHOT (CAPTURA DE PANTALLA): guarda la vista actual como un archivo de imagen

W/L: activa el cursor de ajuste del contraste. Al mover el ratón verticalmente, cambia la anchura de la ventana; al moverlo horizontalmente, cambia el nivel de la ventana, modificando interactivamente el brillo/contraste de la imagen. El mismo comando funciona también en la ventana 3D. Haga clic en el icono para volver al cursor MPR.

Al hacer clic en el icono RULER (REGLA) se muestra el menú desplegable con las herramientas de medición disponibles:

DISTANCE (DISTANCIA): haga clic con el botón izquierdo del ratón sobre 2 puntos en las vistas MPR para ver la distancia. Haga clic con el botón derecho del ratón para mostrar el perfil de la HU a lo largo de la línea

ANGLE (ÁNGULO): haga clic con el botón izquierdo del ratón en 3 puntos de las vistas MPR para ver el ángulo

ANNOTATION (ANOTACIÓN): haga clic con el botón izquierdo del ratón en las vistas MPR y arrastre el ratón en la dirección deseada. Al soltar el botón del ratón aparece una ventana de anotación, donde es posible añadir un texto. Al hacer clic en OK se añadirá la anotación a la vista actual del MPR

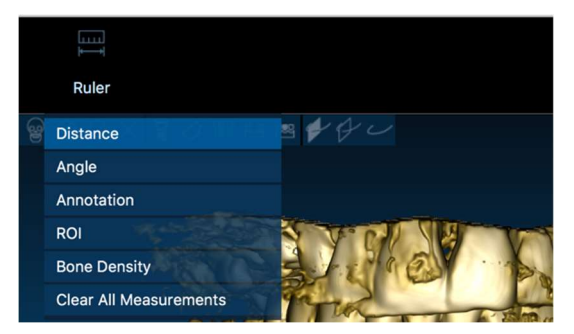

ROI: haga clic con el botón izquierdo del ratón alrededor del área deseada, luego haga clic en el botón FINISH POLYGON (FINALIZAR POLÍGONO) para finalizar el dibujo. Se extraerán los datos del área rodeada (área, perímetro, media, máx., mín., valores HU desvío estándar). Mantenga pulsada la tecla SHIFT (en ordenador) o CMD (en Mac) mientras dibuja para diseñar un área de forma libre.

BONE DENSITY (DENSIDAD ÓSEA): si se ha posicionado un implante, al hacer clic en este botón se mostrará la densidad ósea (valores HU) alrededor del implante.

CLEAR ALL MEASUREMENTS (BORRAR TODAS LAS MEDICIONES): borra todas las mediciones. Para eliminar solo una medida, simplemente haga clic en el valor de la medida a eliminar con el botón derecho del ratón y seleccione DELETE OBJECT (ELIMINAR OBJETO) en el menú emergente.

# 3.2. Configuraciones

Al hacer clic en el icono SETTINGS (CONFIGURACIÓN) aparece una ventana emergente que ofrece al usuario la posibilidad de personalizar las características básicas de la interfaz gráfica de usuario (fuentes, colores, etc.). Los mandos se explican por sí mismos.

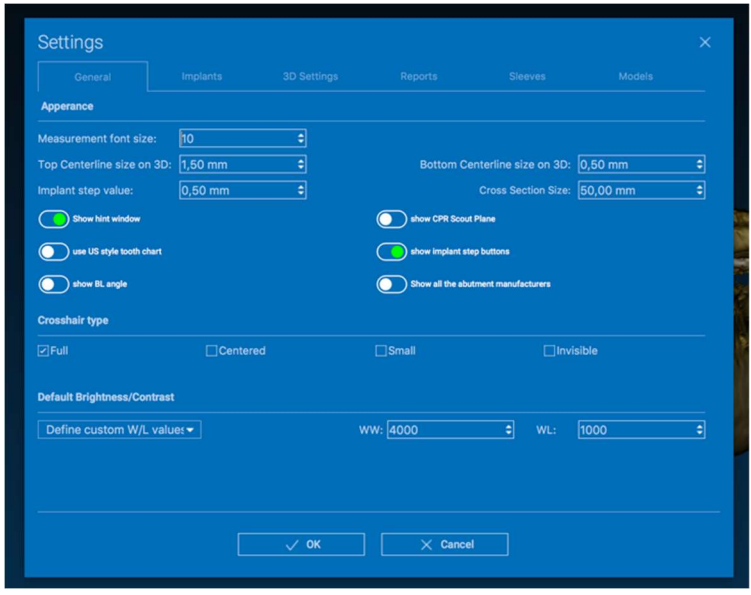

## 3.3. AYUDA

Pulsando sobre el botón AYUDA aparece una guía interactiva paso a paso que sugiere al usuario el uso de las funciones más comunes

- Haga clic en el botón PLAY (REPRODUCIR) para abrir un vídeo que muestre al usuario cómo funciona la función propuesta.

- Haga clic en el botón NEXT (SIGUIENTE) para pasar al siguiente consejo.

- Haga clic en el botón PREVIOUS (ANTERIOR) para volver al consejo anterior.

- Haga clic en el botón CLOSE (CERRAR) para cerrar el sistema de AYUDA.

Siguiendo los HINTS (CONSEJOS) se abrirá la siguiente ventana de HINT (CONSEJO) de función sugerida.

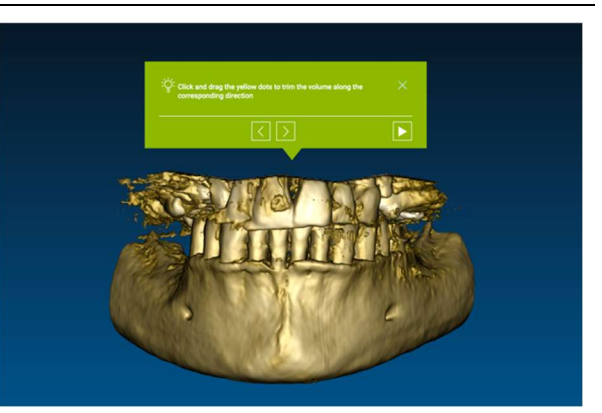

# 4. Planificación del implante

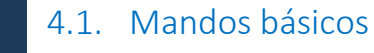

囡

VOI Setting

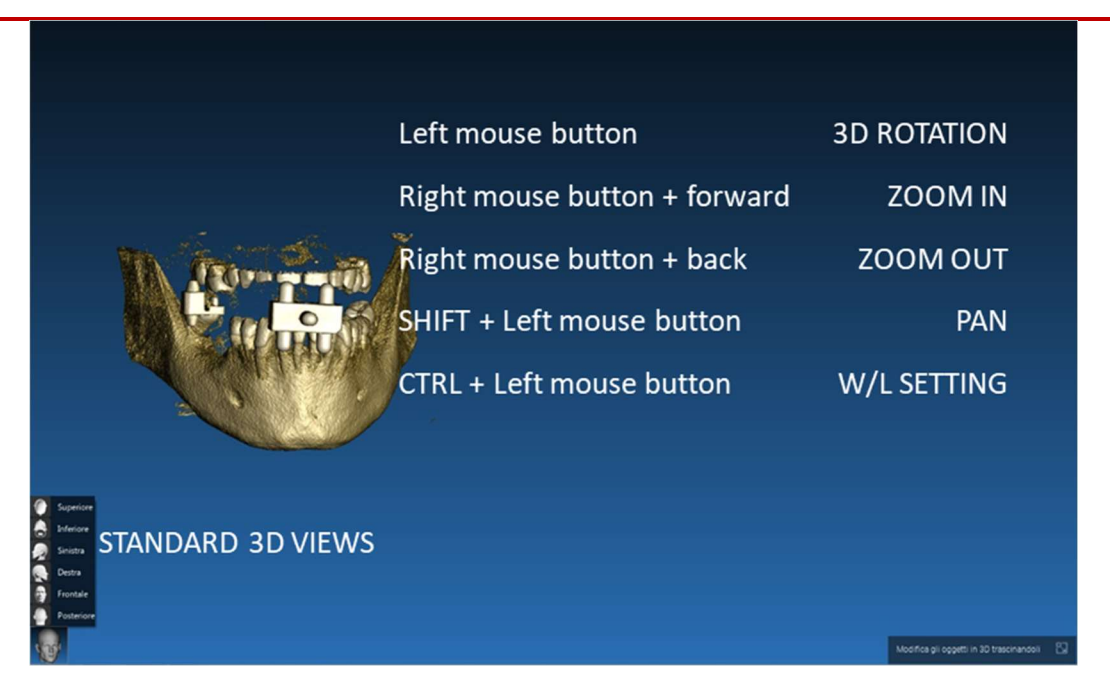

#### 4.2. Apertura de Vista 3D

Lo primero que hay que hacer para iniciar la planificación de implantes es abrir el conjunto de datos DICOM. Seleccione la carpeta del paciente que desee de la PATIENT DATABASE (BASE DE DATOS DEL PACIENTE). A continuación, haga clic en la serie DICOM en PATIENT TOOLBAR (BARRA DE HERRAMIENTAS DEL PACIENTE) y haga clic en OPEN (ABRIR) como se muestra en la figura.

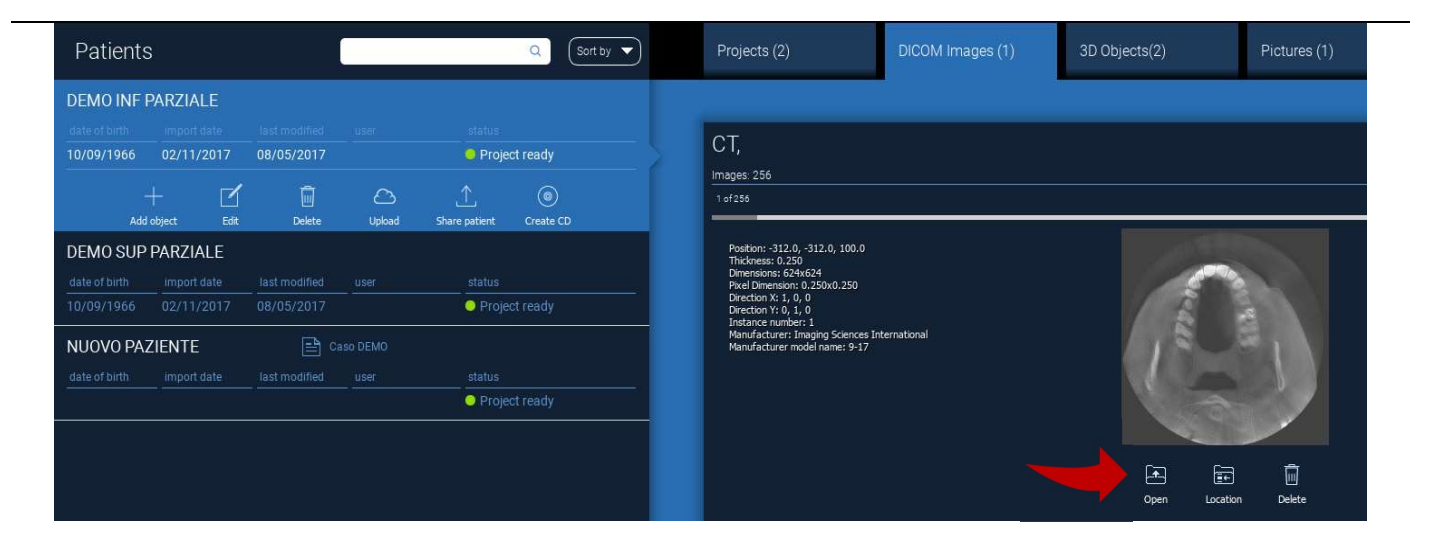

## 4.3. Diseño principal

Todo el proceso de planificación, desde la selección del volumen 3D adecuado hasta el diseño de la guía quirúrgica, se gestiona en una ventana única con una barra de asistente sencilla y guiada. Todos los pasos se muestran a la izquierda. Es esencial seguirlos para no olvidar ningún pasaje. Pulse en NEXT STEP (SIGUIENTE PASO) para avanzar o haga clic en directamente sobre el paso deseado en la barra vertical izquierda.

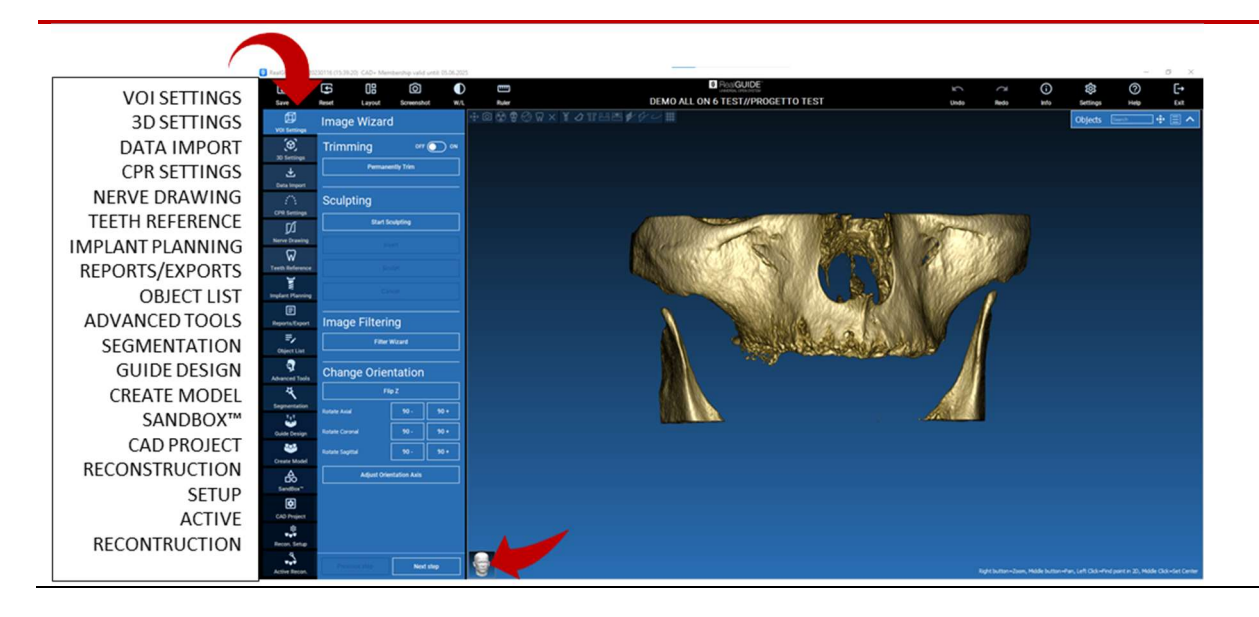

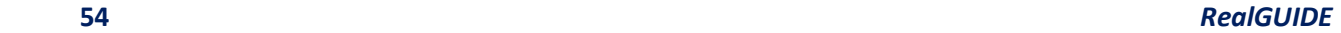

#### 邱 4.4. Configuraciones VOI

VOI Setting

En primer lugar, puede modificar el volumen 3D reconstruido utilizando dos herramientas diferentes de recorte y edición de volumen:

CORTE: Reducción de volumen 3D a lo largo de los 3 planos anatómicos principales SCULPTING (ESCULPIDO): esculpido de volumen personalizado.

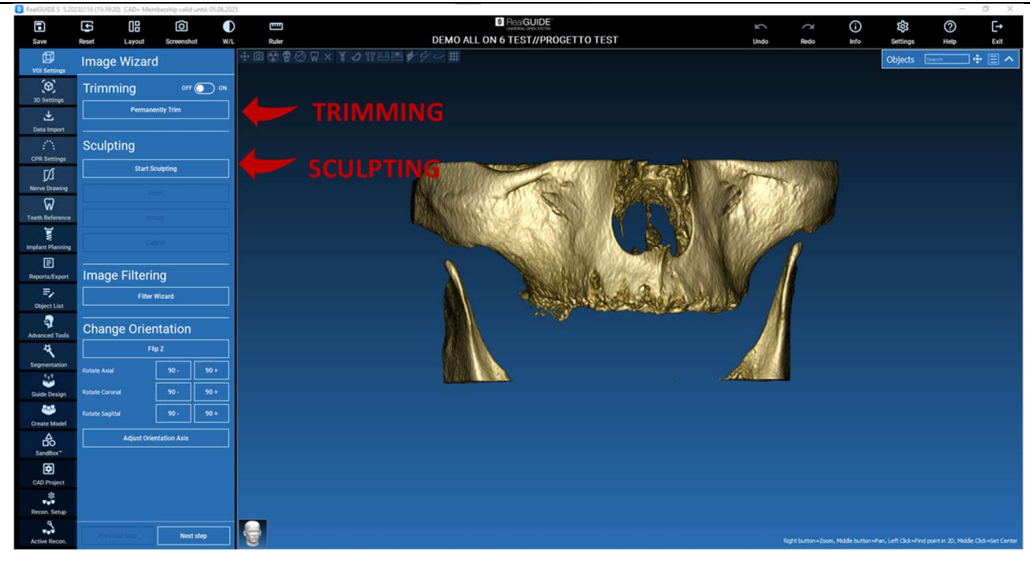

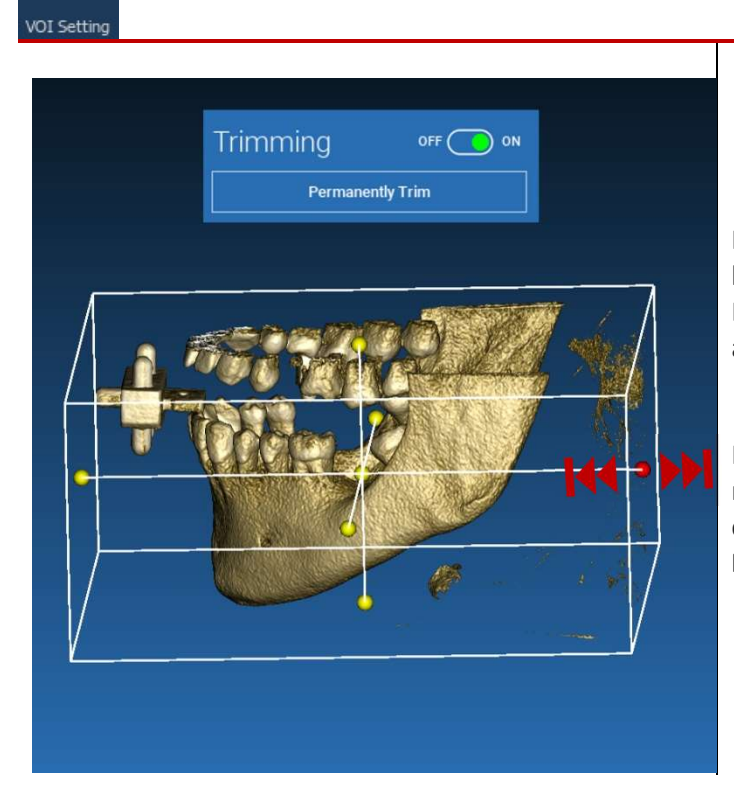

4.4.1. CORTE

団

Haga clic en el botón ON/OFF para activar la herramienta. Los tres planos anatómicos aparecerán automáticamente alrededor del objeto 3D.

Haga clic en las esferas amarillas y mueva el ratón para restringir/ampliar el volumen de reconstrucción. Haga clic en PERMANENTLY TRIM (RECORTAR PERMANENTEMENTE) para confirmar.

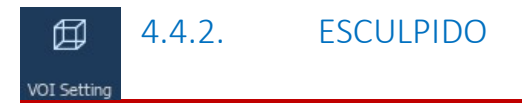

Haga clic en START SCULPTING (EMPEZAR A ESCULPIR) para empezar a seleccionar el área específica a eliminar. Haga clic con el botón izquierdo del ratón punto por punto alrededor de la región que desea cortar y, a continuación, pulse el botón SCULPT (ESCULPIR) para confirmar el área de esculpido.

Haga clic en **INVERT (INVERTIR)** para mantener el área seleccionada y eliminar el resto. Si desea ignorar la selección, haga clic en CANCEL (CANCELAR).

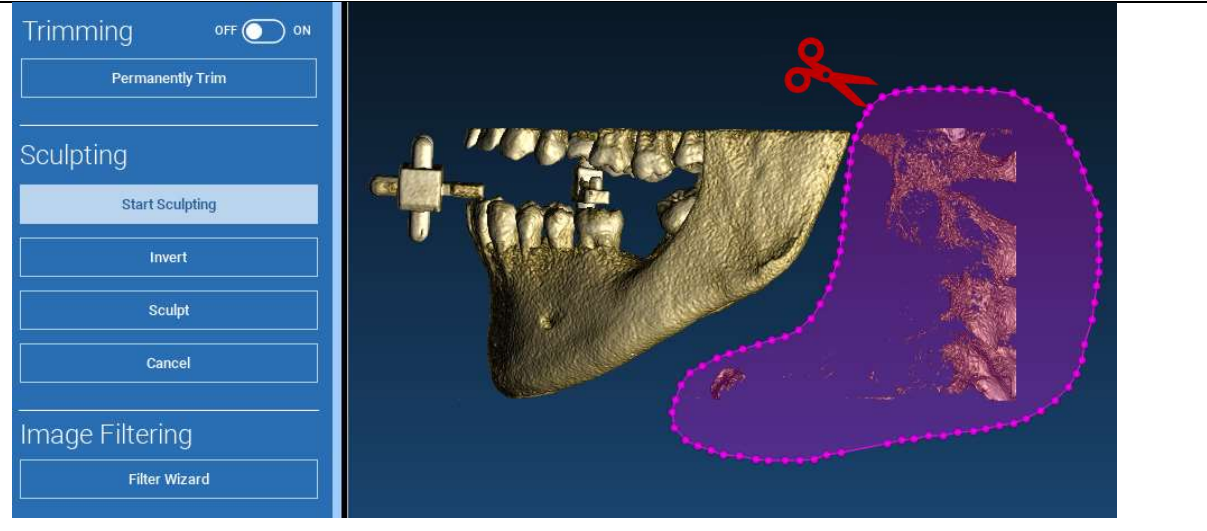

# 4.5. Configuraciones 3D

## 即 3D Settings

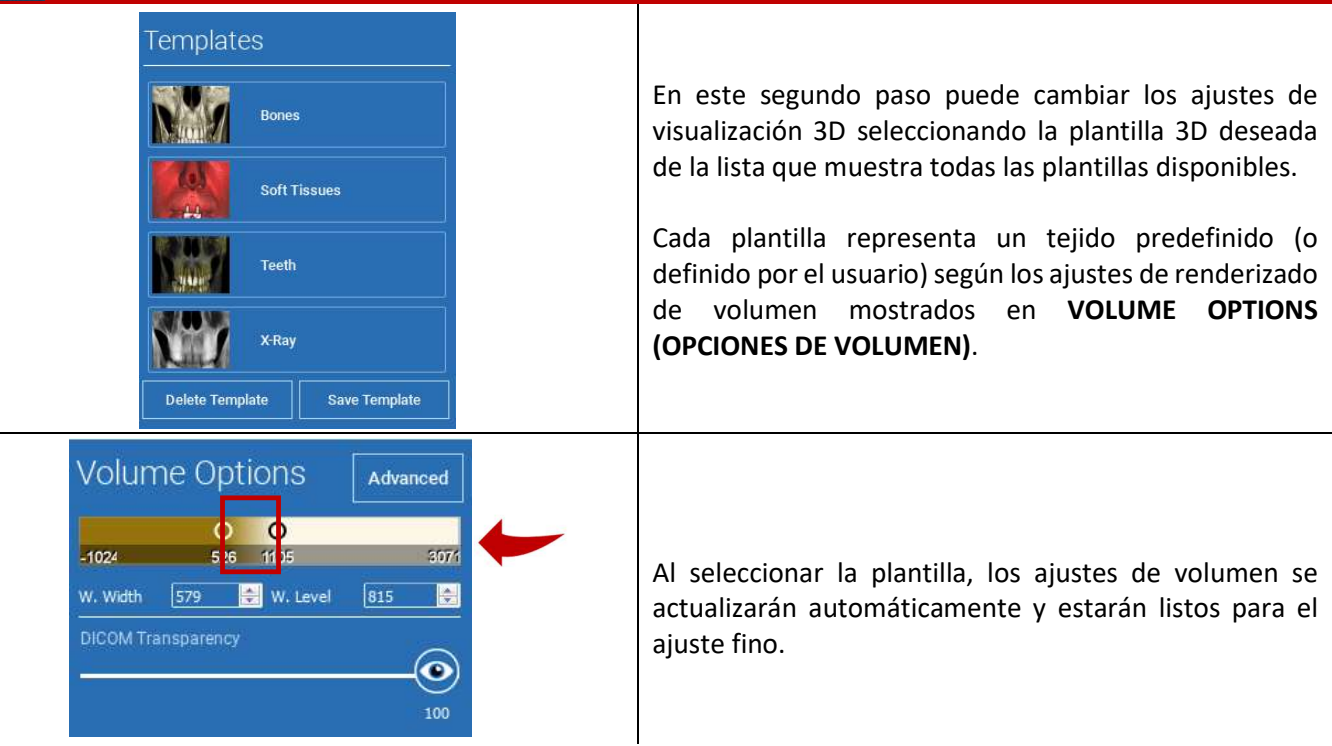

# 式

# 4.6. Importación de datos

Data Import

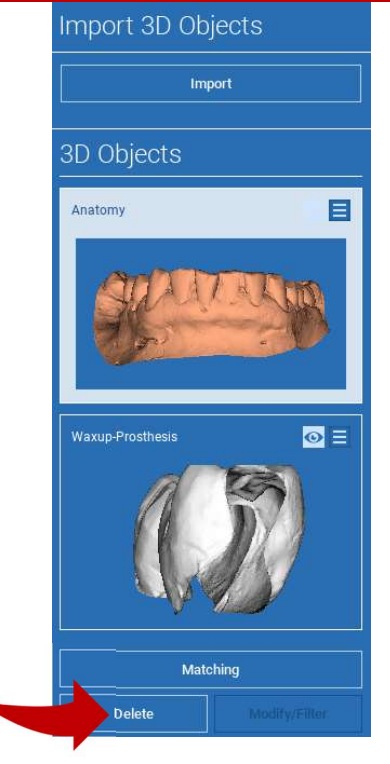

En este paso, los archivos STL originales, previamente importados sin modificaciones, se alinean con las imágenes DICOM.

Seleccione el archivo que desea alinear y, a continuación, haga clic en MATCHING (COINCIDENCIA).

En la nueva ventana emergente (véase más abajo), compruebe si el botón MATCHING (COINCIDENCIA) está resaltado y establezca el nombre de objeto correcto del archivo que debe alinearse; a continuación, haga clic en OK para iniciar el procedimiento.

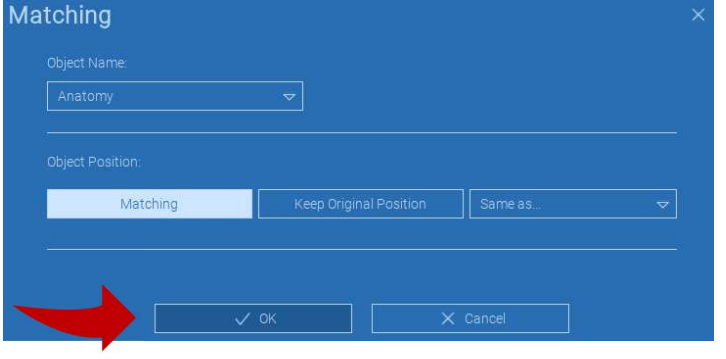

# 4.7. Coincidir

Aparece una nueva ventana con dos vistas 3D diferentes: la reconstrucción 3D DICOM a la izquierda y el archivo STL (para alinear) a la derecha. Estos dos archivos tienen diferentes sistemas de referencia (RS), respectivamente el CBCT y el del escáner. Haga clic con el botón izquierdo del ratón en los dos archivos para seleccionar al menos tres puntos de referencia correspondientes. Para cada selección se tendrá en cuenta una esfera de puntos a su alrededor para la superposición de mejor ajuste.

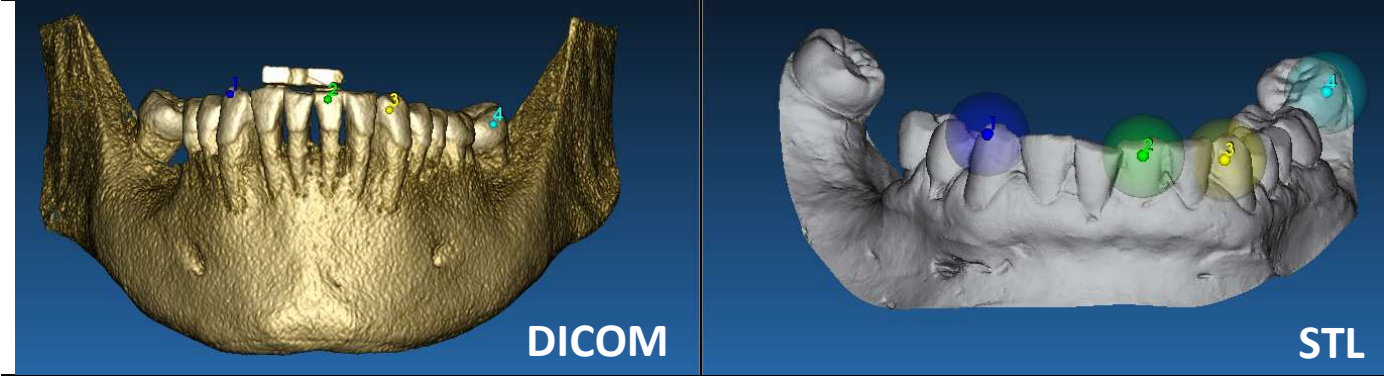

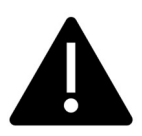

Es muy importante elegir zonas fácilmente identificables en ambos objetos 3D. Piense, por ejemplo, en las superficies de los marcadores 3D evobite, así como en las superficies de los dientes estables (si no hay estructura metálica). No se tienen en cuenta las zonas con alto nivel de dispersión, siendo menos fiables.

Una vez seleccionados los puntos de referencia, haga clic en FIT POINTS (AJUSTAR PUNTOS). El software realizará un posicionamiento básico y rígido del archivo STL basado en los puntos comunes seleccionados. Para mejorar la precisión de la superposición, haga clic en BEST FIT (MEJOR AJUSTE). Gracias a un algoritmo propio de mejor ajuste, el software minimiza la distancia entre las superficies incluidas en el conjunto de esferas alrededor de los puntos de referencia, aumentando la precisión de superposición entre los archivos STL y DICOM. Debajo del botón BEST FIT (MEJOR AJUSTE) aparece un valor de error medio que indica la distancia media entre las superficies. Compruebe los perfiles de los archivos STL en las distintas vistas multiplanares (MPR) y, finalmente, ajuste la posición final mediante el widget del objeto situado en el centro de las imágenes.

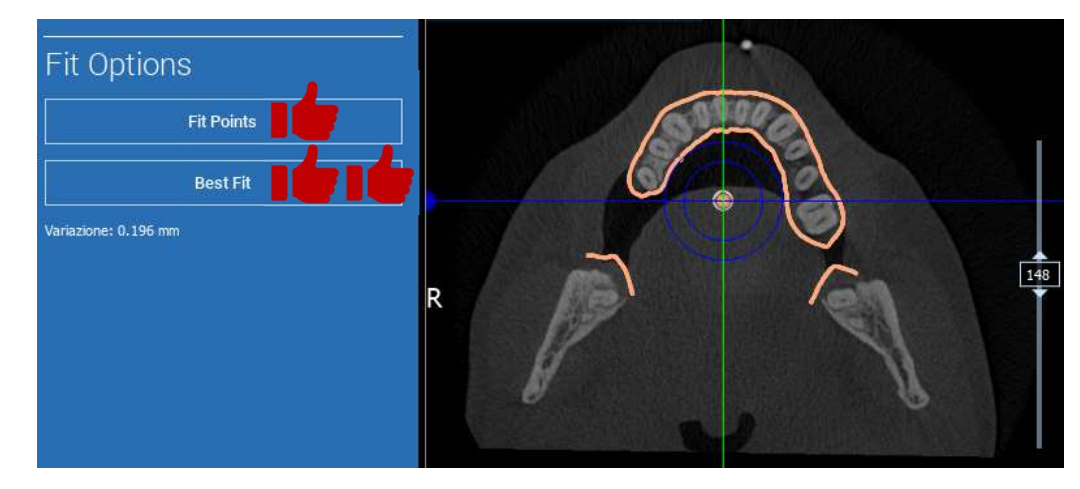

Puede aplicar la primera transformación STL a todos los demás archivos. Seleccione el archivo STL que desea alinear y haga clic en MATCHING (COINCIDENCIA) como se muestra anteriormente. Seleccione la opción: SAME AS: (ANATOMY) (IGUAL QUE: (ANATOMÍA)) y haga clic en OK.

El programa moverá automáticamente este nuevo archivo en la posición correcta, basándose en la transformación anterior.

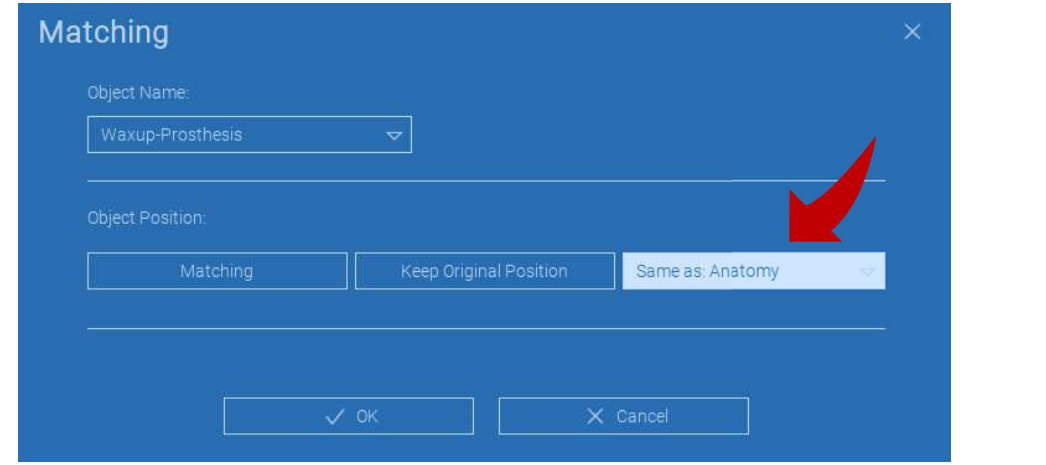

El requisito más importante para el laboratorio es escanear y conservar todos los archivos STL en el mismo sistema de referencia.

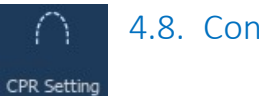

# 4.8. Configuraciones CPR

Haciendo clic en el icono CPR es posible dibujar la curva CPR, indicando el plano de reconstrucción a lo largo de una línea útil para reconstruir la imagen panorámica. La vista CPR (o imagen panorámica reconstruida) se calcula proyectando en una única vista 2D todos los valores de los vóxeles visibles en un plano perpendicular a la imagen axial seleccionada y que interseca la curva CPR. A continuación, la superficie resultante se ajusta en un plano para obtener la vista panorámica estándar.

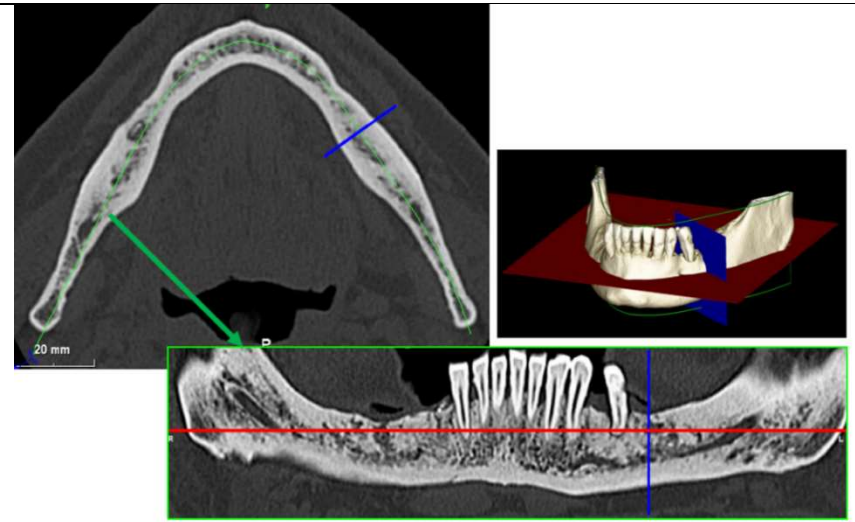

Antes de empezar a trazar la curva CPR, seleccione en qué arco desea trabajar. Seleccione la imagen axial donde trazar la curva de RCP y, si es necesario, modifique la inclinación del plano en función del plano de adquisición y de la anatomía del paciente. Para modificar la inclinación del plano, haga clic con el botón izquierdo del ratón en los punteros de rotación situados al final de la línea amarilla de la vista del explorador, manténgalo pulsado y arrastre el ratón en la dirección deseada.

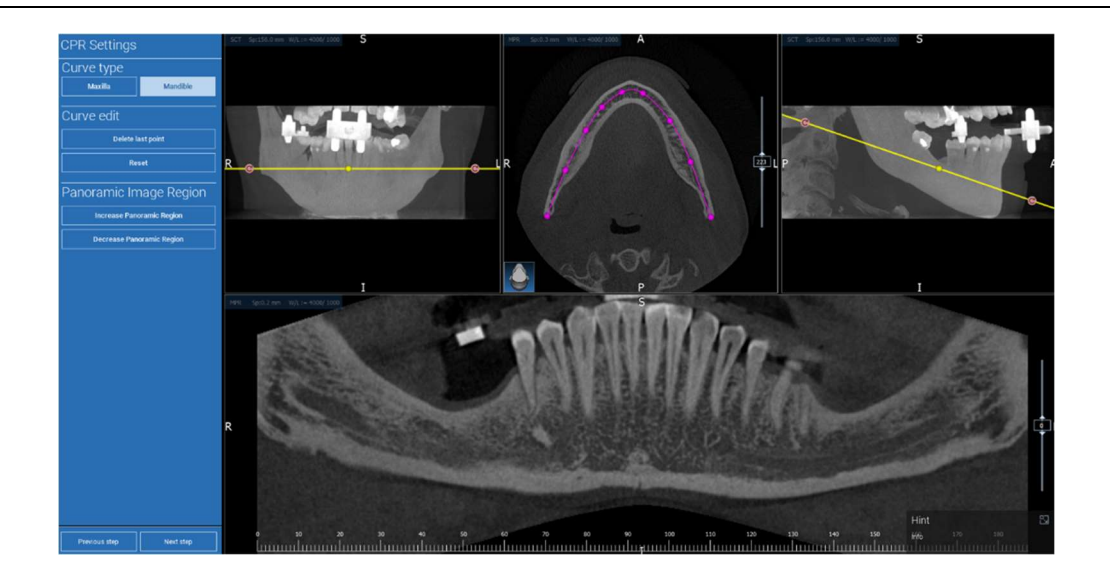

#### Ø 4.9. Dibujo de nervios

#### Nerve drawing

A lo largo de la nueva curva CPR es posible rastrear los nervios derecho e izquierdo del arco mandibular. Comience a dibujar el nervio derecho en la vista CPR haciendo clic en los puntos con el botón izquierdo del ratón. Los puntos también pueden ajustarse en la vista de sección transversal. Haga clic en RESET para reiniciar el dibujo. Desplace la rueda del ratón para cambiar la imagen panorámica y seguir la posición del nervio en diferentes planos. Haga clic en FINISH DRAWING (TERMINAR DIBUJO) para completar el objeto. A continuación, haga clic en ADD LEFT NERVE (AÑADIR NERVIO IZQUIERDO) para empezar por el lado mandibular izquierdo.

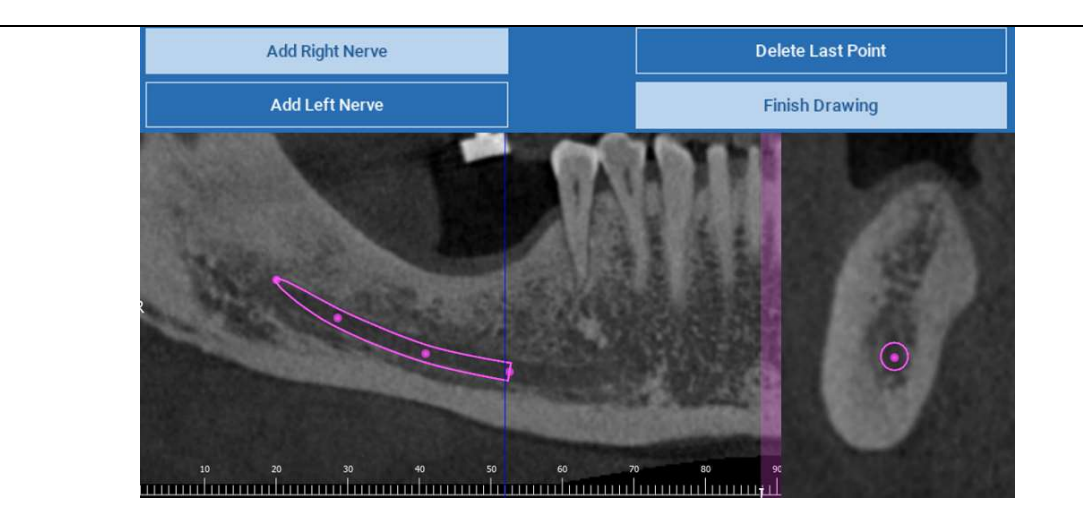

#### 4.10. Configuración de los dientes ଲ Teeth setup

Antes de colocar los implantes es necesario identificar todos los elementos a rehabilitar. Haga clic en el elemento deseado y, a continuación, seleccione la zona correspondiente (encerado digital o zonas edéntulas) en la reconstrucción 3D. También puede insertar un encerado virtual haciendo clic en ADD (AÑADIR) y ajustar su volumen y posición directamente en las vistas 3D o MPR. Una vez completadas todas las operaciones haga clic en NEXT STEP (SIGUIENTE PASO) para continuar.

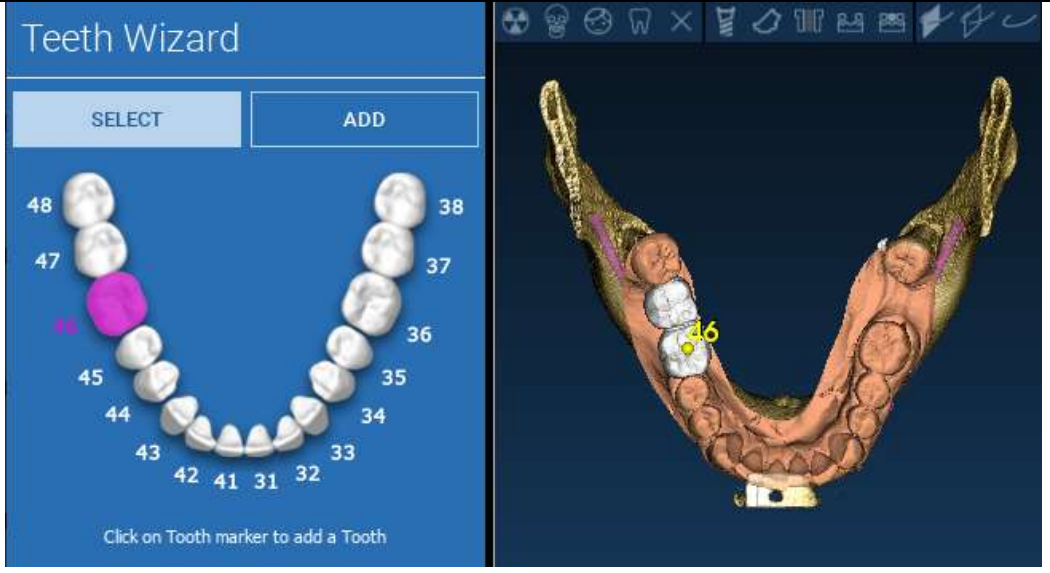

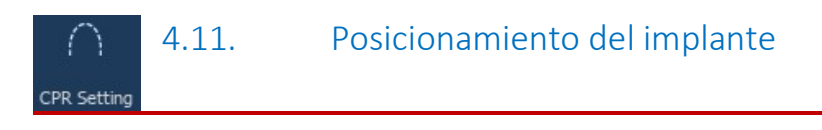

Todos los elementos previamente seleccionados se marcan en color azul claro. Haga clic en ellos para abrir la ventana de la biblioteca de implantes.

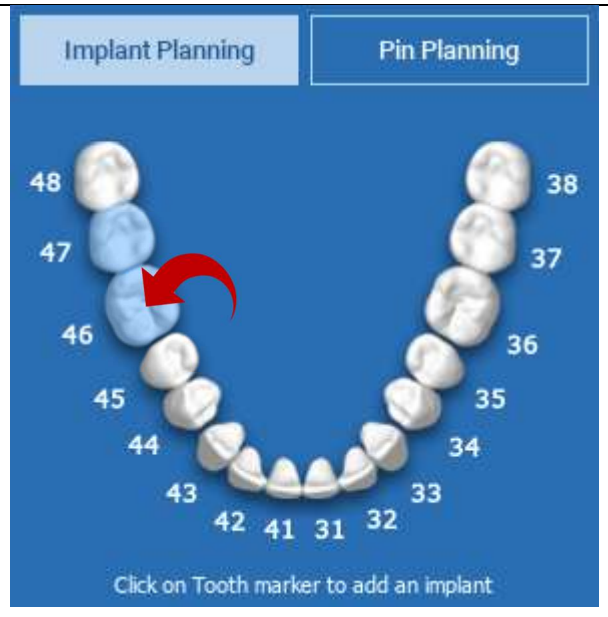

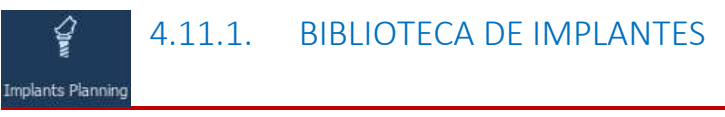

En la nueva ventana un implante estándar ya está posicionado dentro del hueso en la zona previamente seleccionada. Es posible descargar la biblioteca de implantes deseada de la NUBE y, a continuación, elegir el componente protésico más adecuado. Haga clic en APPLY (APLICAR) para confirmar y volver a la ventana de planificación de implantes.

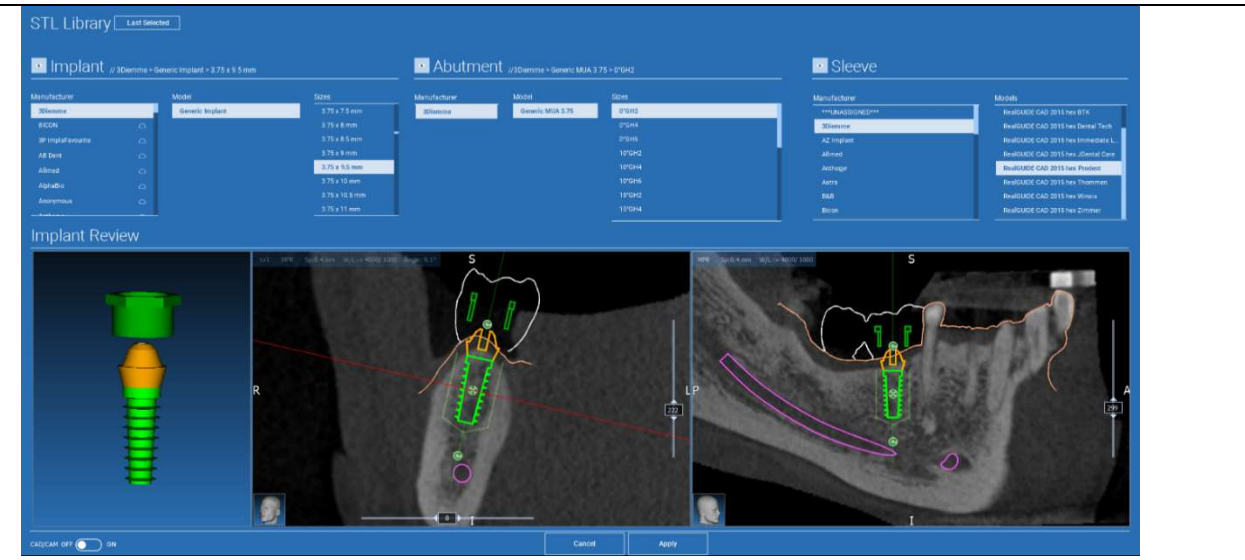

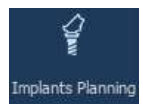

# 4.11.2. AJUSTE DE LA POSICIÓN DEL IMPLANTE

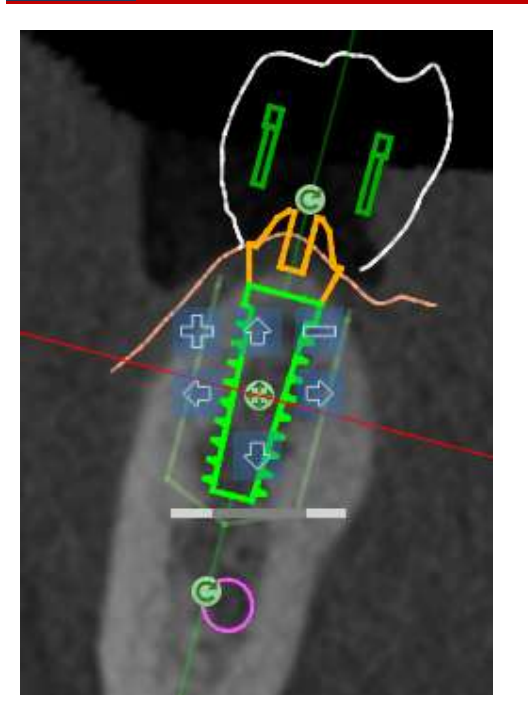

Una lista de botones permite modificar la posición del implante en todas las vistas 2D:

Cambio del ángulo del implante: gire la parte superior del implante manteniendo fijo el ápice.

Aumentar/Disminuir la dimensión del implante

Panorámica del implante (0,5 mm por cada clic del botón izquierdo del ratón en la dirección seleccionada). También es posible mover el implante a lo largo de su eje utilizando las teclas de flecha (ARRIBA y ABAJO)

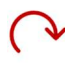

Cambio de inclinación del implante: girar el ápice del implante manteniendo fija la parte superior.

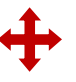

Puede hacer una panorámica el implante haciendo clic en el botón situado en el centro del objeto.

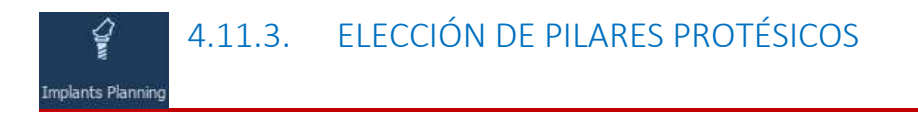

Una vez colocado el implante en el sitio correcto, es posible elegir/modificar su pilar y ajustar el eje protésico.

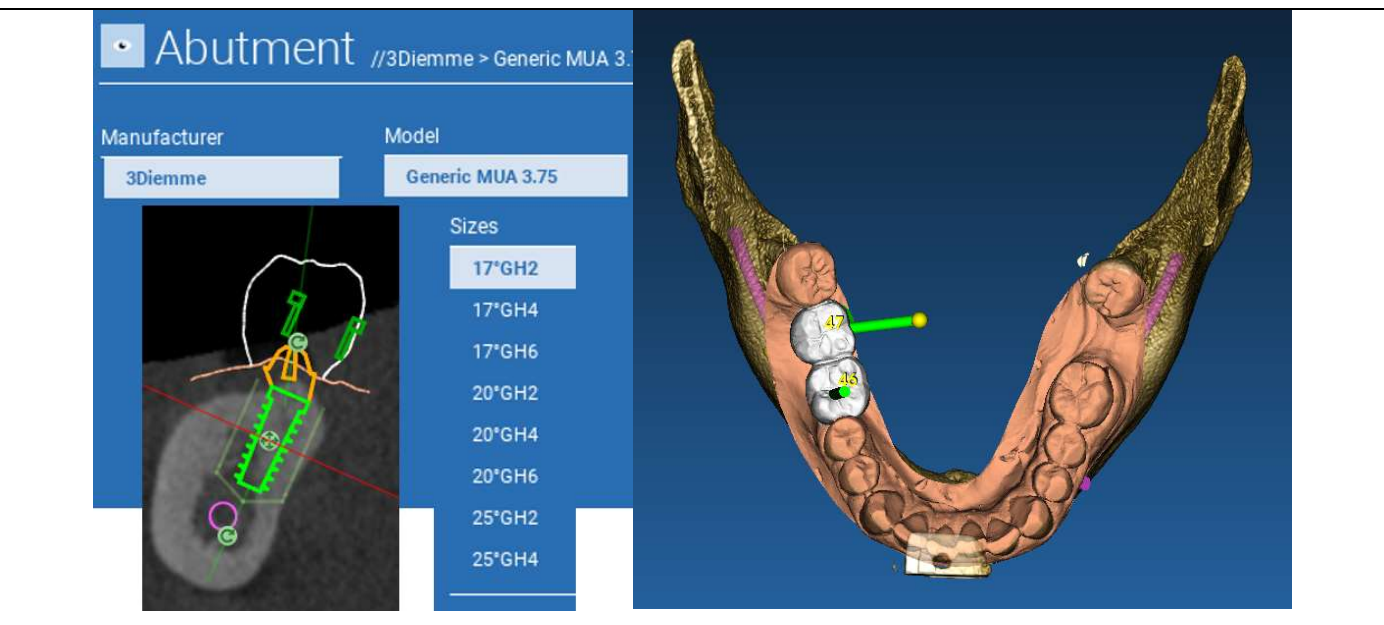

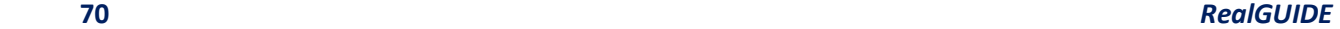

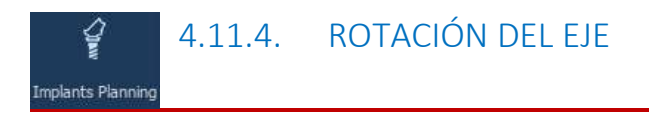

Puede cambiar la orientación del eje del pilar (manteniendo fijo el eje del implante) moviendo a lo largo del deslizador el botón señalado en la figura inferior. Contrólelo también en la vista 3D oclusal para ser más preciso.

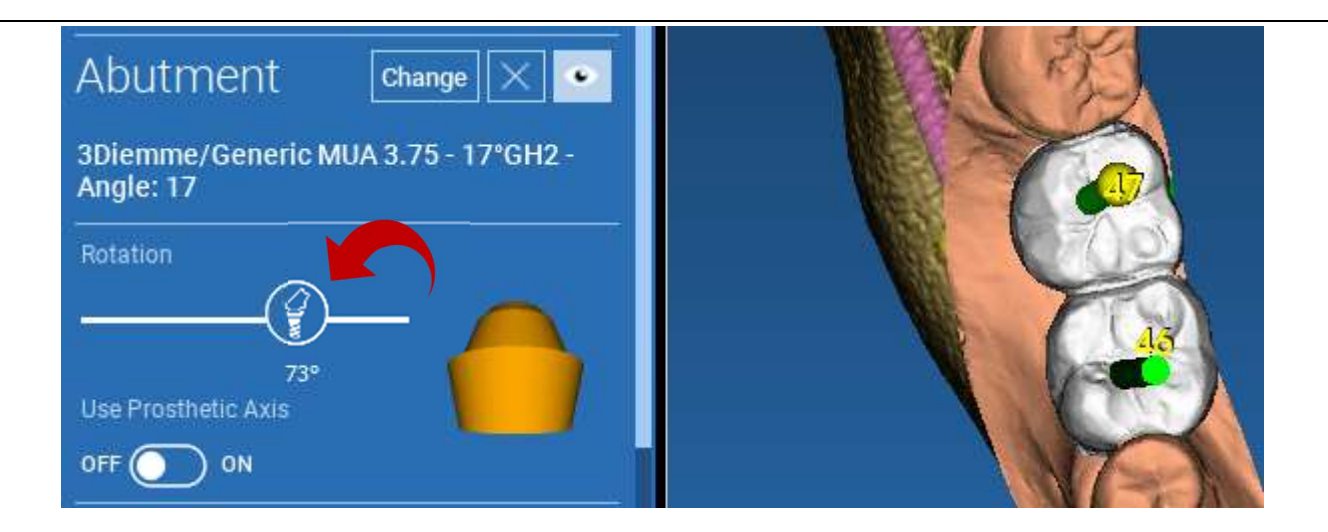

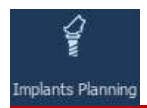

# 4.11.5. PARALELISMO DE LOS EJES PROTÉSICOS

La nueva versión permite controlar el paralelismo del eje protésico en dos sencillos pasos:

Haga clic con el botón derecho del ratón en el eje protésico que desee modificar.

A continuación, elija la opción SET THE AXIS PARALLEL TO (AJUSTAR EL EJE PARALELO A) y seleccione el elemento con el que desea alinearse.

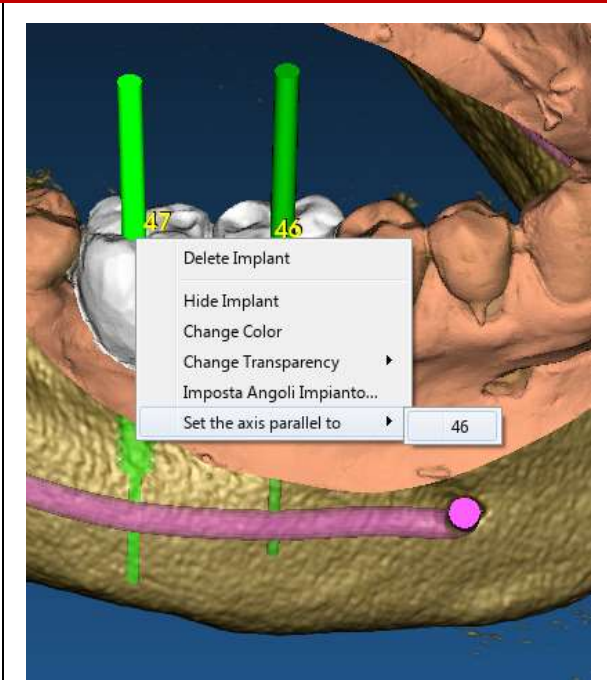
El eje protésico se actualizará automáticamente y se situará paralelo al implante de referencia.

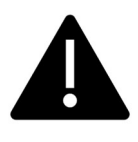

Ahora que ha alcanzado el paralelismo de los ejes protésicos asegúrese de que todos los implantes están en una posición segura todavía.

Si desea realizar algunos ajustes active la opción USE PROSTHETIC AXIS (USAR EJE DE PRÓTESIS) como se muestra en la figura.

Solo en este caso podrá cambiar el eje del implante girándolo alrededor del eje protésico, manteniendo el protésico fijo en la posición correcta.

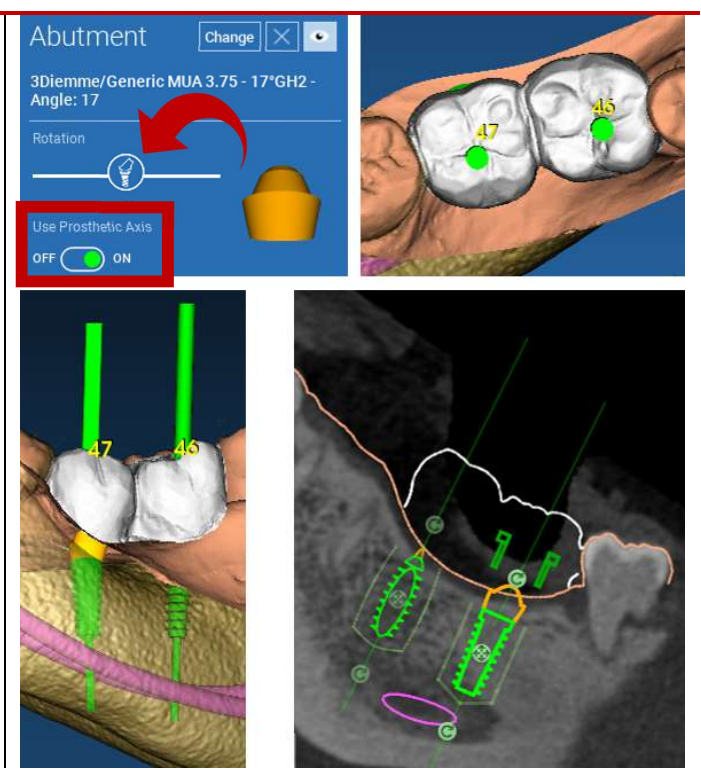

# 5. Herramientas avanzadas

## 5.1. TMJ

Al activar el botón TMJ, la ventana pasa al modo TMJ, en el que las imágenes MPR se dividen en 2 partes para analizar las TMJ por separado pero al mismo tiempo.

- Use el botón izquierdo del ratón para posicionar los cursores en la TMJ izquierda/derecha

- Haga clic en el botón THIN SLAB (PLACA DELGADA) para analizar mejor el cóndilo sin la interferencia de la fosa maxilar (modo interactivo)

- Vuelva a pulsar el botón THIN SLAB (PLACA DELGADA) para volver al modo de visualización anterior

- Vuelva a pulsar el botón TMJ para volver al modo de visualización anterior

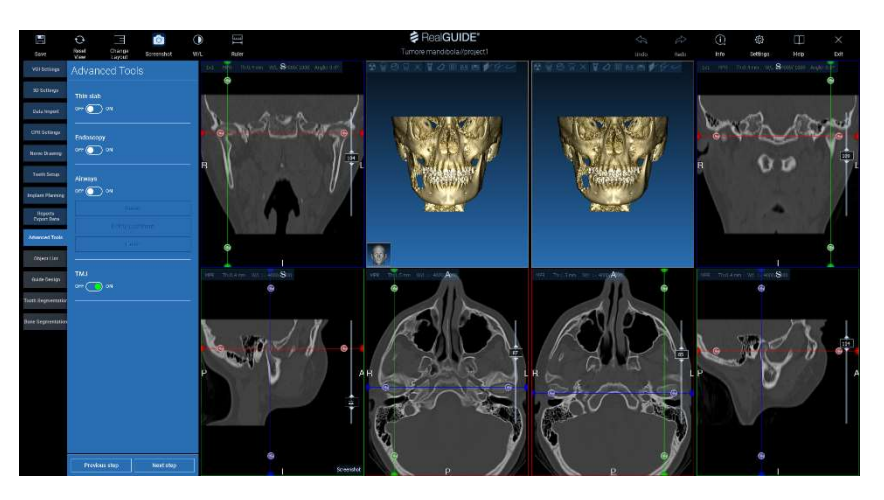

# 6. Diseño de guías quirúrgicas

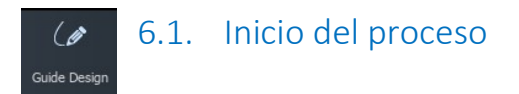

Una vez finalizada la planificación del implante, es posible proceder al diseño de la guía quirúrgica haciendo clic en la pestaña Guide Design (Diseño de guía) del panel de menú de la izquierda. Se activará un procedimiento guiado que permitirá al usuario configurar los parámetros de construcción.

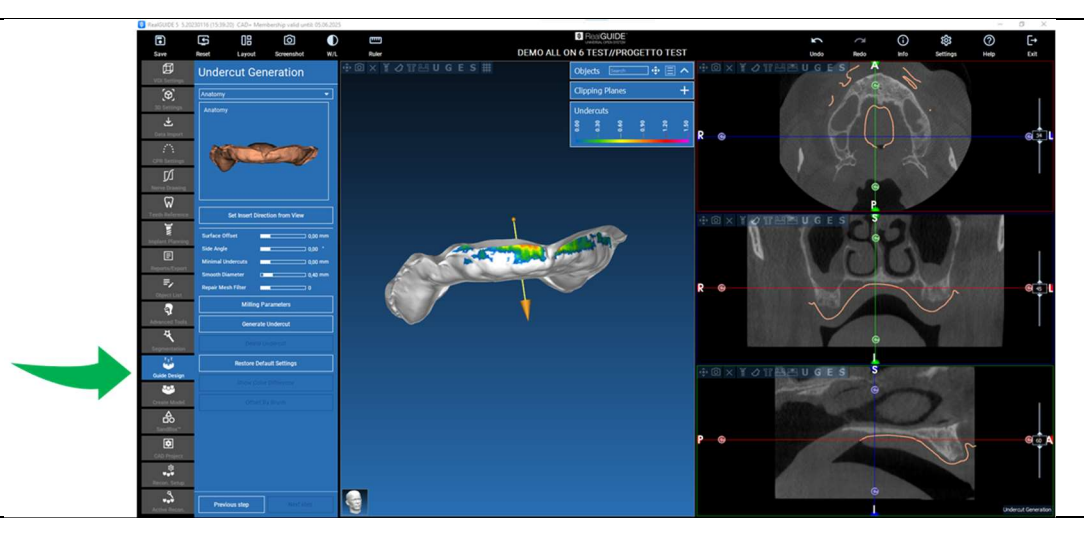

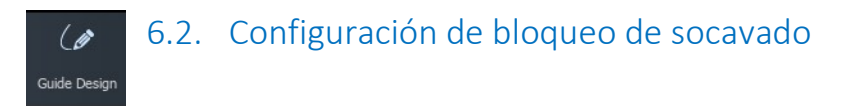

El menú lateral informa de los mandos que regulan el bloqueo de socavado del modelo, igual que un encerado preliminar. Será posible definir el grosor, el ángulo de bloqueo, el grado de agarre y la suavidad del encerado virtual.

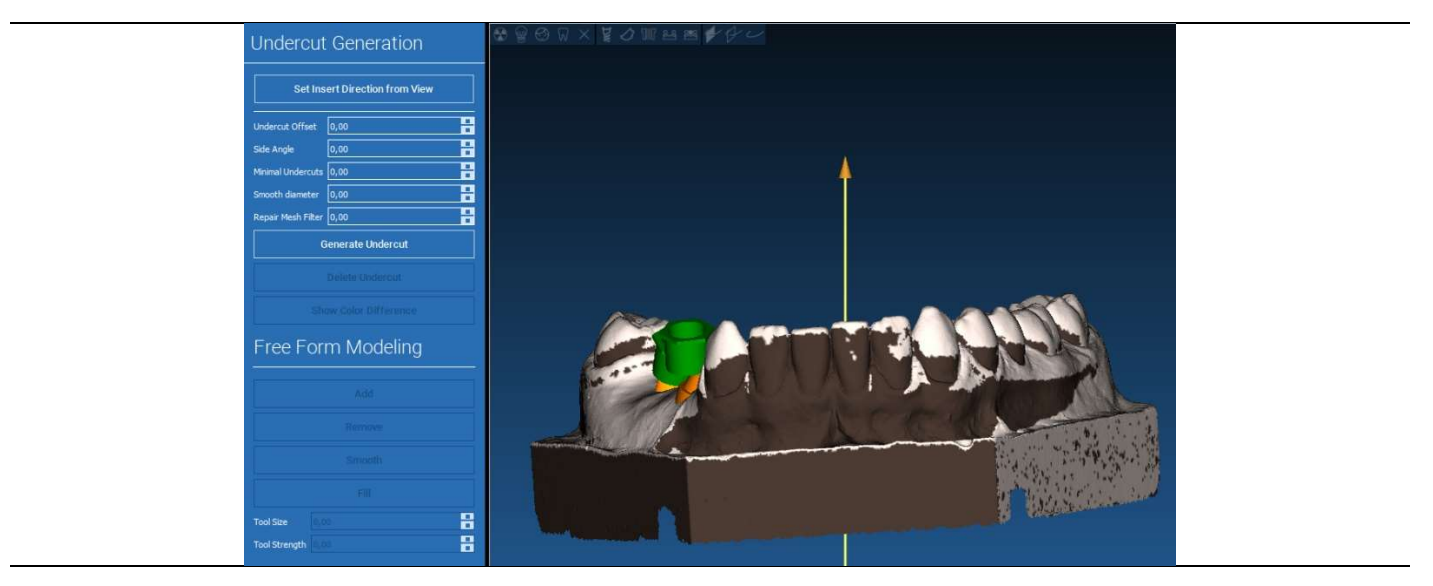

### 6.2.1. DIRECCIÓN DE INSERCIÓN – FLECHA DE CONTROL  $\theta$ Guide Design

La flecha visualizada en el centro del modelo define una dirección del eje de inserción calculada automáticamente en relación con la forma del modelo. Para modificar esta dirección de inserción y las zonas de sombra generadas (color marrón) arrastre el punto de la flecha en la dirección deseada.

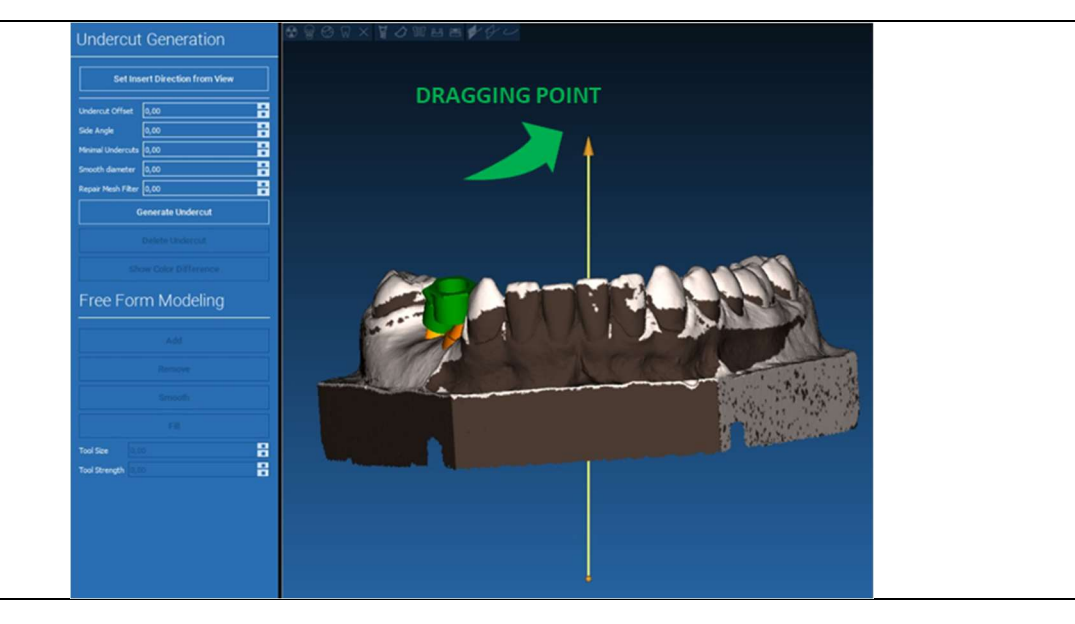

### 6.2.2. DIRECCIÓN DE INSERCIÓN – DIRECCIÓN DE VISIÓN  $\theta$ Guide Design

Es posible definir la dirección del eje de inserción también moviendo el modelo en un punto de vista deseado. Haciendo clic en el botón SET DIRECTION FROM VIEW (FIJAR LA DIRECCIÓN DE LA VISTA), la dirección del eje de la flecha se situará perpendicular a la superficie de la pantalla.

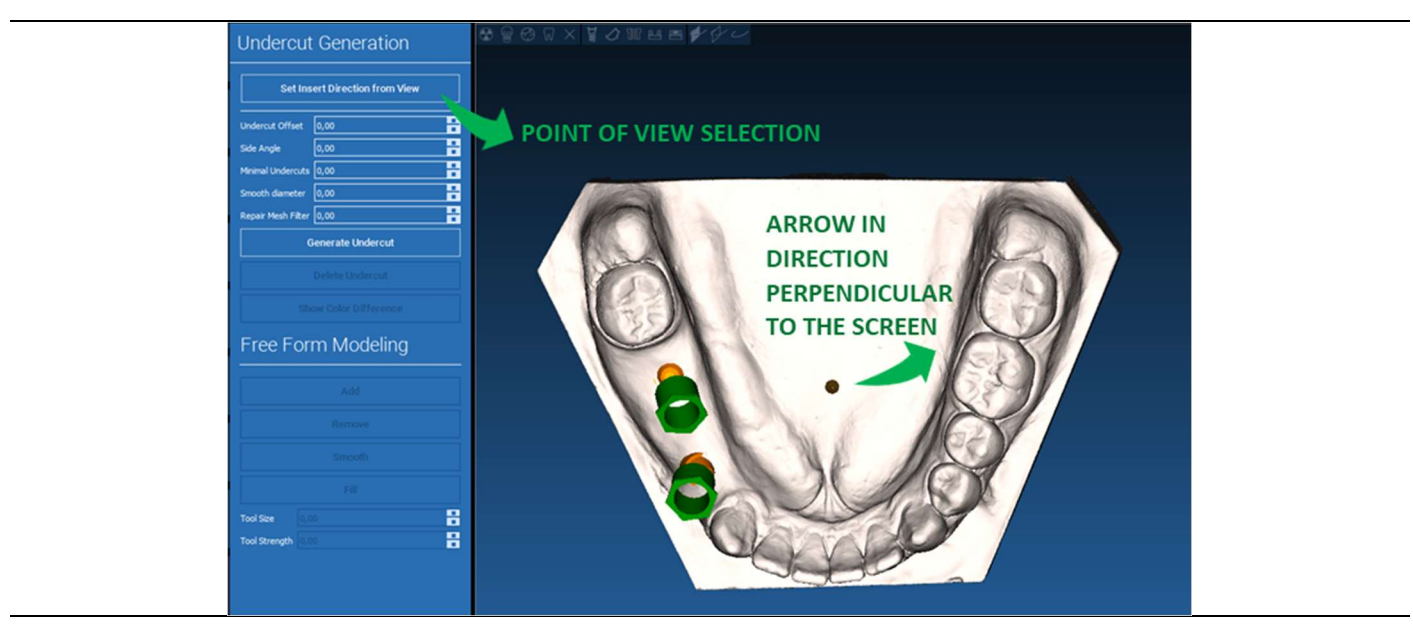

#### 6.2.3. GENERACIÓN DE SUPERFICIES DE ENCERADO  $\overline{\mathscr{C}}$ Guide Design

Una vez definida la dirección del eje de inserción, al hacer clic en GENERATE UNDERCUT (GENERAR SOCAVADO) se inicia la generación de la superficie de encerado. También es posible modificar localmente esta superficie, comprobando la distancia del modelo, activando las funciones de modelado y los botones de visualización de huecos situados en el menú lateral derecho. Al hacer clic en el botón de menú NEXT STEP (SIGUIENTE PASO) se inicia la última parte de la construcción de la guía.

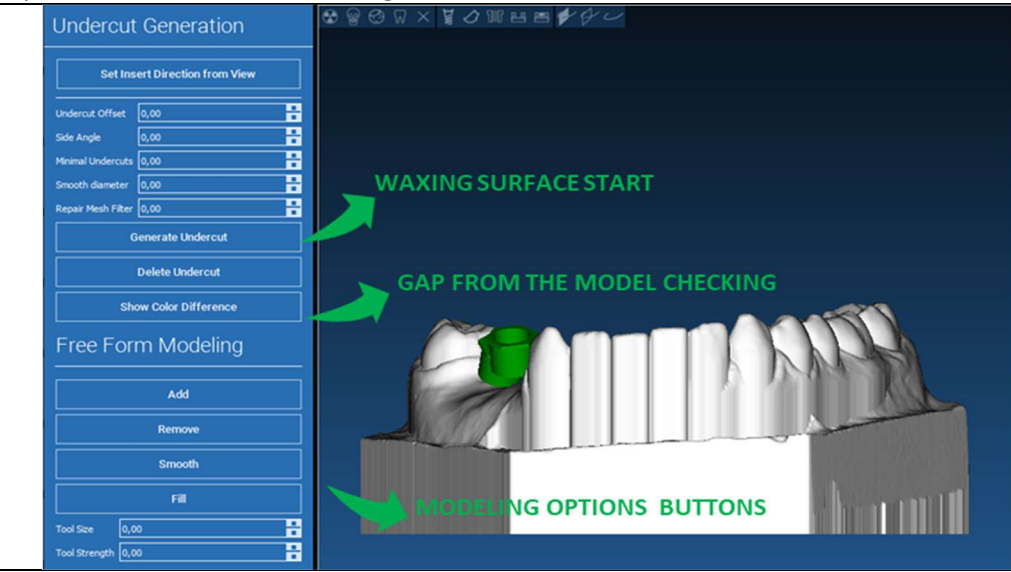

RealGUIDE 79

 $\overline{a}$ 

### 6.2.4. Parámetros de trazado y construcción  $\overline{\mathscr{G}}$ Guide Design

Trazar el margen exterior de la guía que rodea una zona del modelo: el mando está activo por defecto. Se añade un punto de control con cualquier clic del ratón. No es necesario cerrar el bucle de área, basta con situar el último punto cerca del primero. A continuación, compruebe y defina la tolerancia de ajuste y los valores de grosor oclusal y lateral. Para modificar, eventualmente, el margen definido haga clic y arrastre cualquier punto en la posición deseada, haga clic en CREATE GUIDE (CREAR GUÍA) para confirmar y proceder a la construcción del volumen.

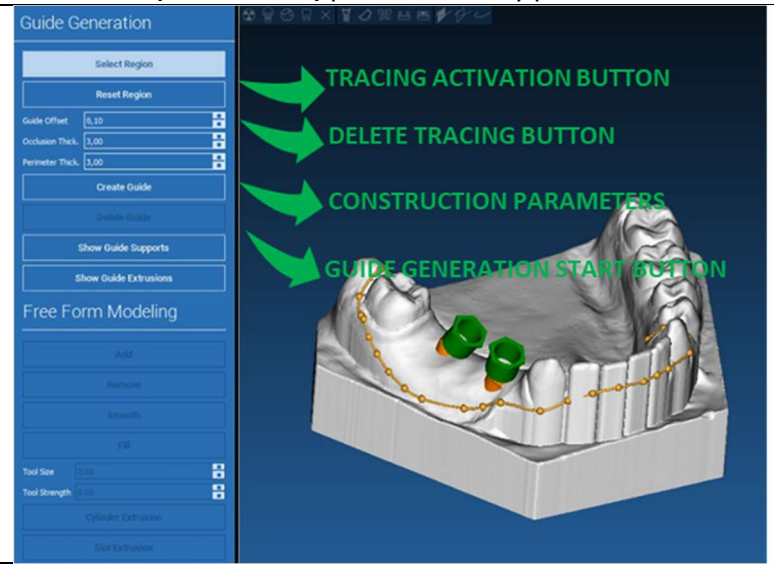

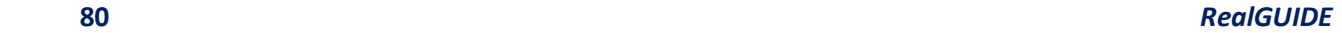

#### 6.3.Herramientas de modelado  $\mathscr{L}$ Guide Design

Una vez creado el volumen guía, se activan las herramientas de modelado. Permiten añadir/eliminar material, alisar la superficie y rellenar las depresiones. Normalmente se utilizan para alisar los bordes y reforzar zonas con depresiones profundas.

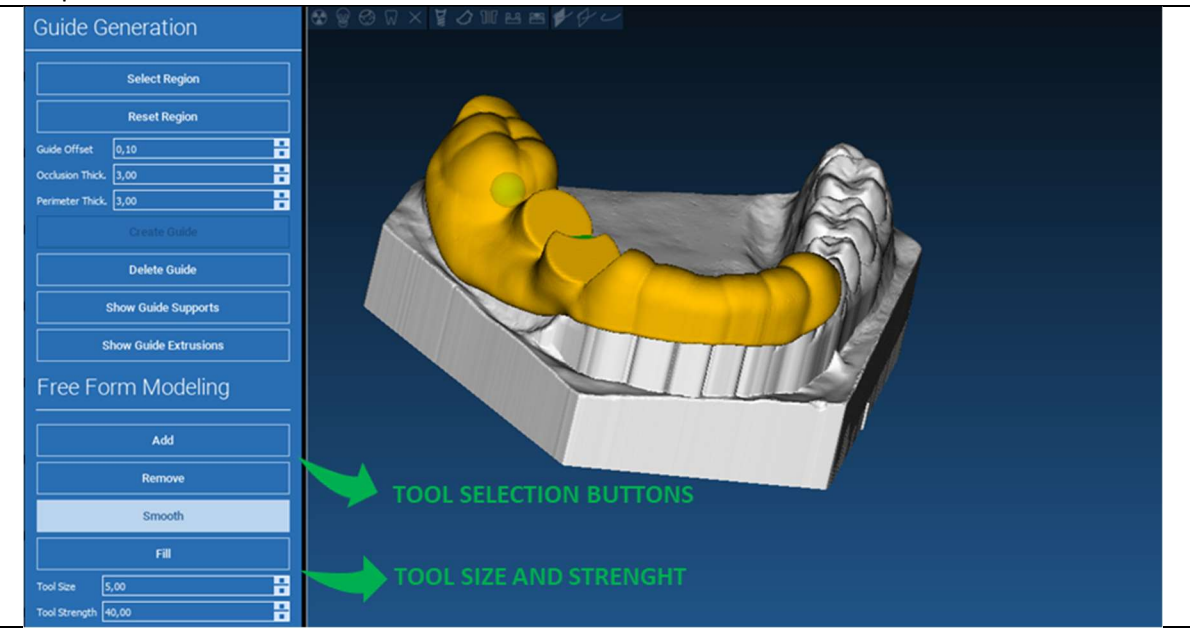

#### 6.4.Ventanas de inspección y readministración de anestesia  $\mathscr{L}$ Guide Design

Bajo las herramientas de modelado se encuentran los mandos para generar agujeros cilíndricos y ranuras rectangulares con sus parámetros de profundidad y dimensión de tamaño. Al hacer clic en la superficie guía en la posición deseada, se generará la geometría seleccionada con su eje orientado a lo largo de la dirección del punto de vista del usuario.

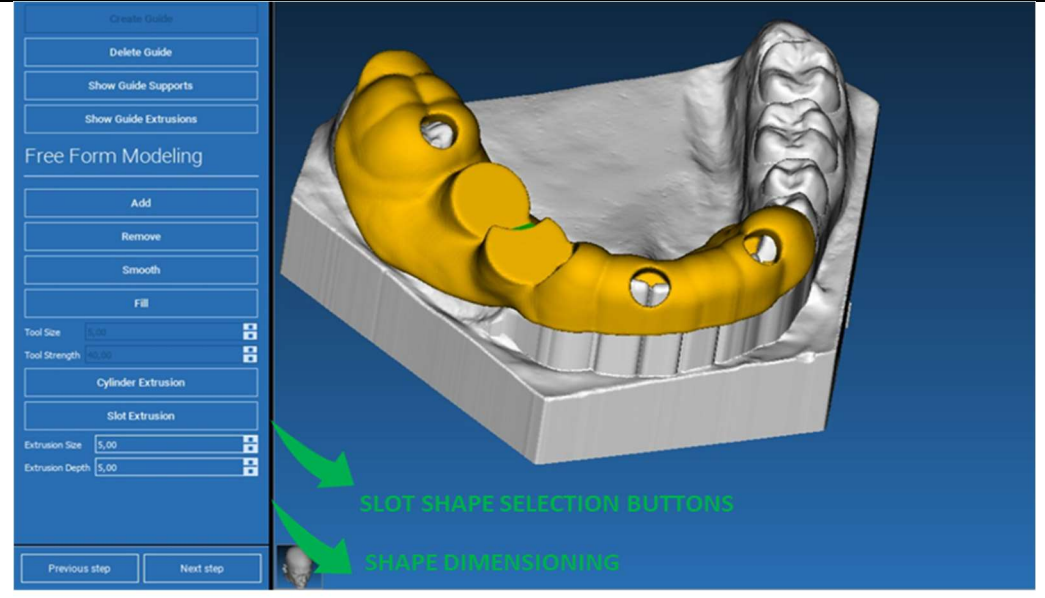

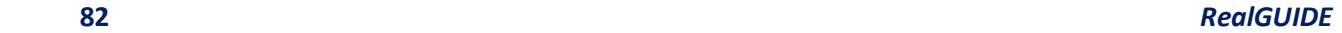

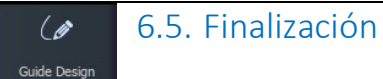

Al hacer clic en el botón NEXT STEP (SIGUIENTE PASO), la generación de la guía finalizará con la construcción de los asientos del manguito. En el menú lateral aparecerá la pestaña REPORTS / EXPORT DATA (INFORMES/EXPORTAR DATOS), que permite realizar las operaciones de exportación de archivos STL.

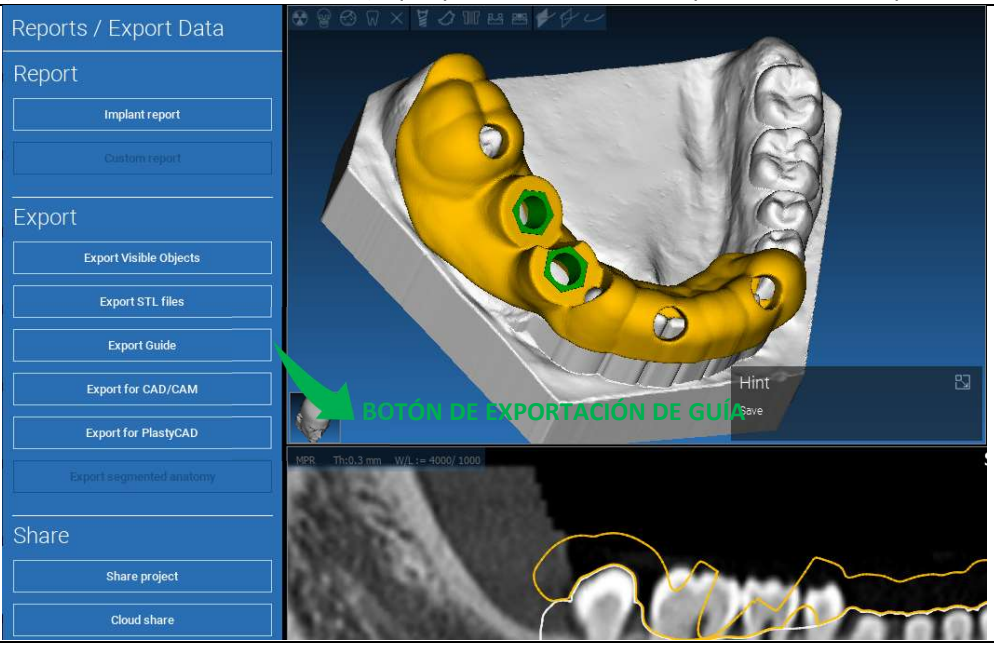

# 7. Segmentación

## 7.1.Segmentación de diente

Active el modo BRUSH (CEPILLO) y trace manualmente el contorno del diente deseado manteniendo pulsado el botón izquierdo del ratón. Si el AUTO SEGMENT (SEGMENTO AUTOMÁTICO) está en ON (ACTIVADO), el diente se extrae en cuanto se suelta el botón izquierdo del ratón; de lo contrario, haga clic en el botón TOOTH SEGMENT (SEGMENTO DE DIENTE). Edite los puntos para refinar la forma del diente (CTRL+botón izquierdo del ratón para añadir puntos, SHIFT+botón izquierdo del ratón para añadir puntos de fondo).

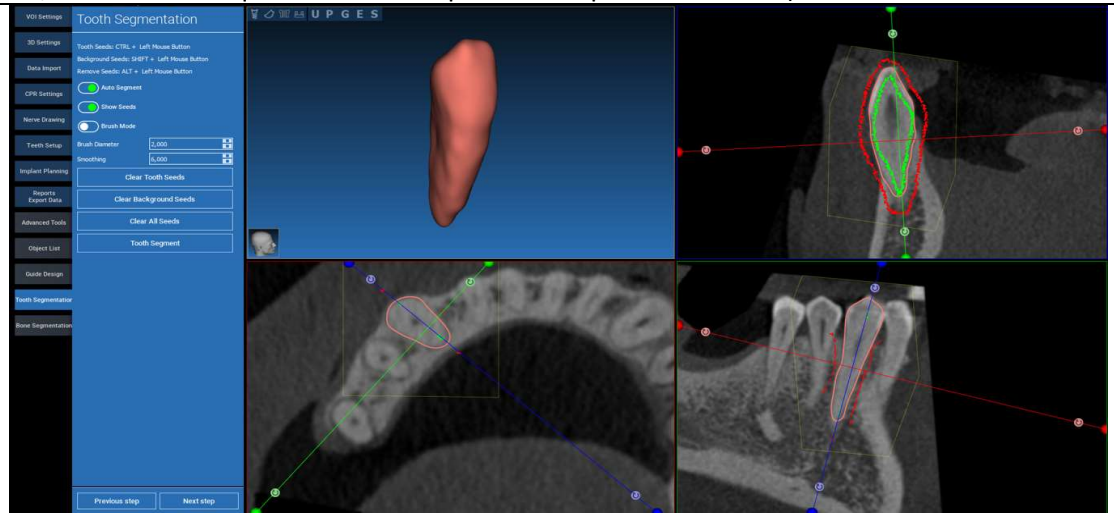

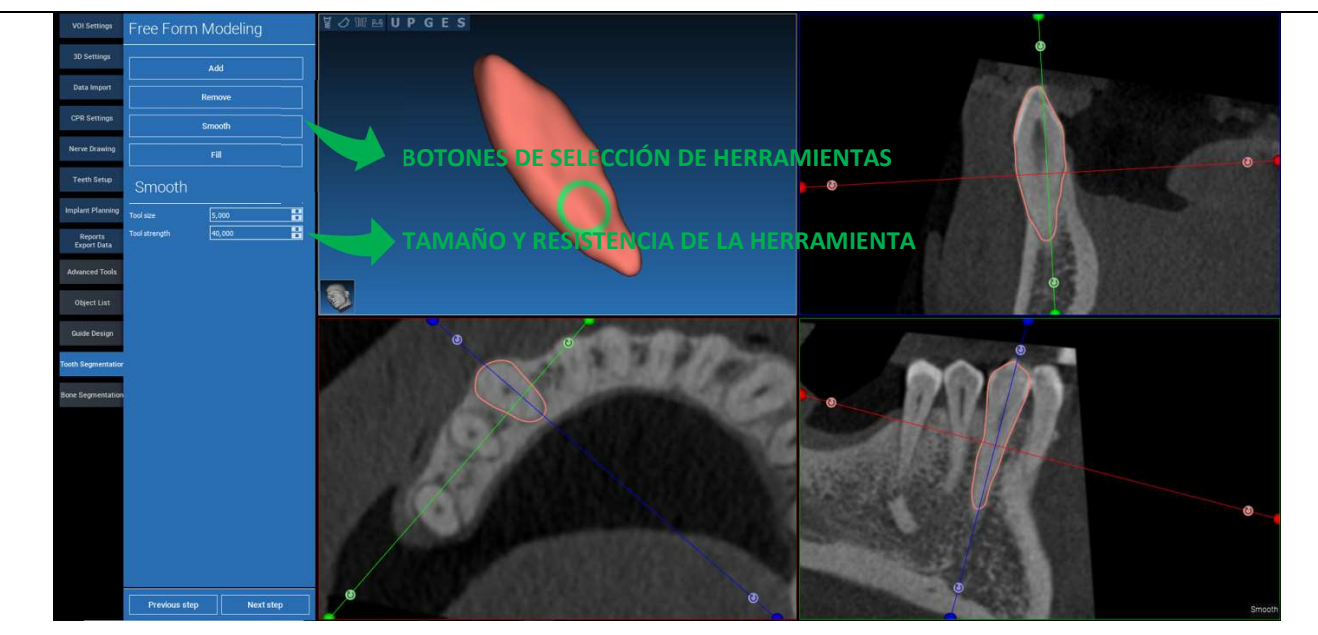

\_\_\_\_\_\_\_\_\_\_\_\_\_\_\_\_\_\_\_\_\_\_\_\_\_\_\_\_\_\_\_\_\_\_\_\_\_\_\_\_\_\_\_\_\_\_\_\_\_\_\_\_\_\_\_\_\_\_\_\_\_\_\_\_\_\_\_\_\_\_\_\_\_\_\_\_\_\_\_\_\_\_\_\_\_\_\_\_\_\_\_\_\_\_\_

Utilice las herramientas de modelado FREEFORM (FORMA LIBRE) para perfeccionar la superficie del diente.

## 7.2. Segmentación de huesos

Establezca los umbrales de hueso y fondo. Si el AUTO SEGMENT (SEGMENTO AUTOMÁTICO) está en ON (ACTIVADO), el hueso se extrae en cuanto se suelta el botón izquierdo del ratón; de lo contrario, haga clic en el botón BONE SEGMENT (SEGMENTO DE HUESO). Edite los puntos para refinar la forma del hueso (CTRL+botón izquierdo del ratón para añadir puntos, SHIFT+botón izquierdo del ratón para añadir puntos de fondo).

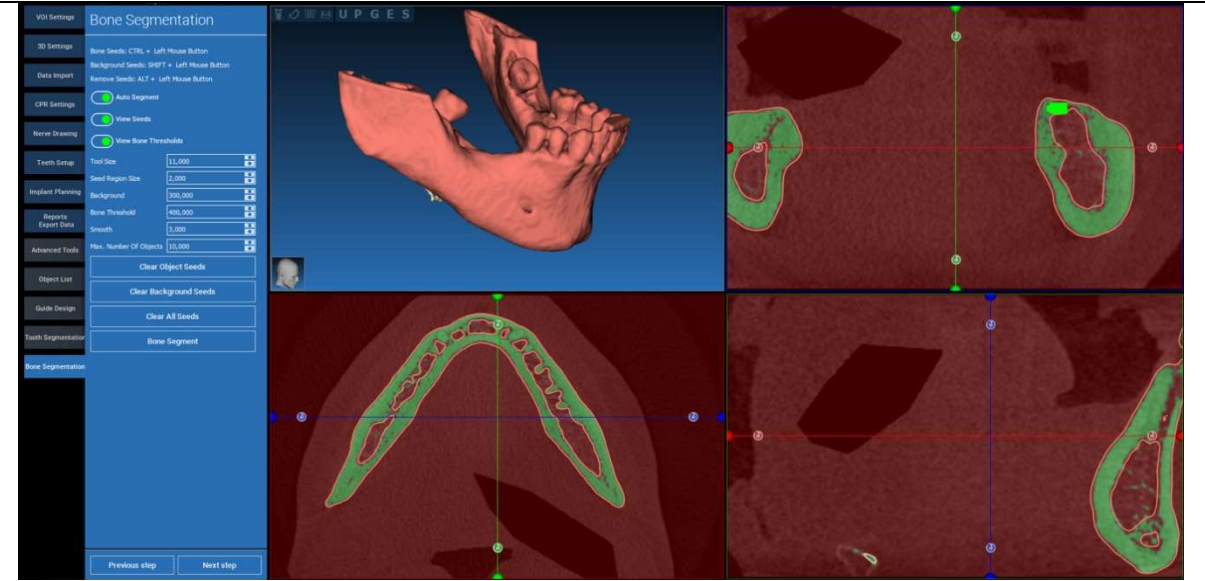

### Utilice las herramientas de modelado FREEFORM (FORMA LIBRE) para perfeccionar la superficie del hueso.

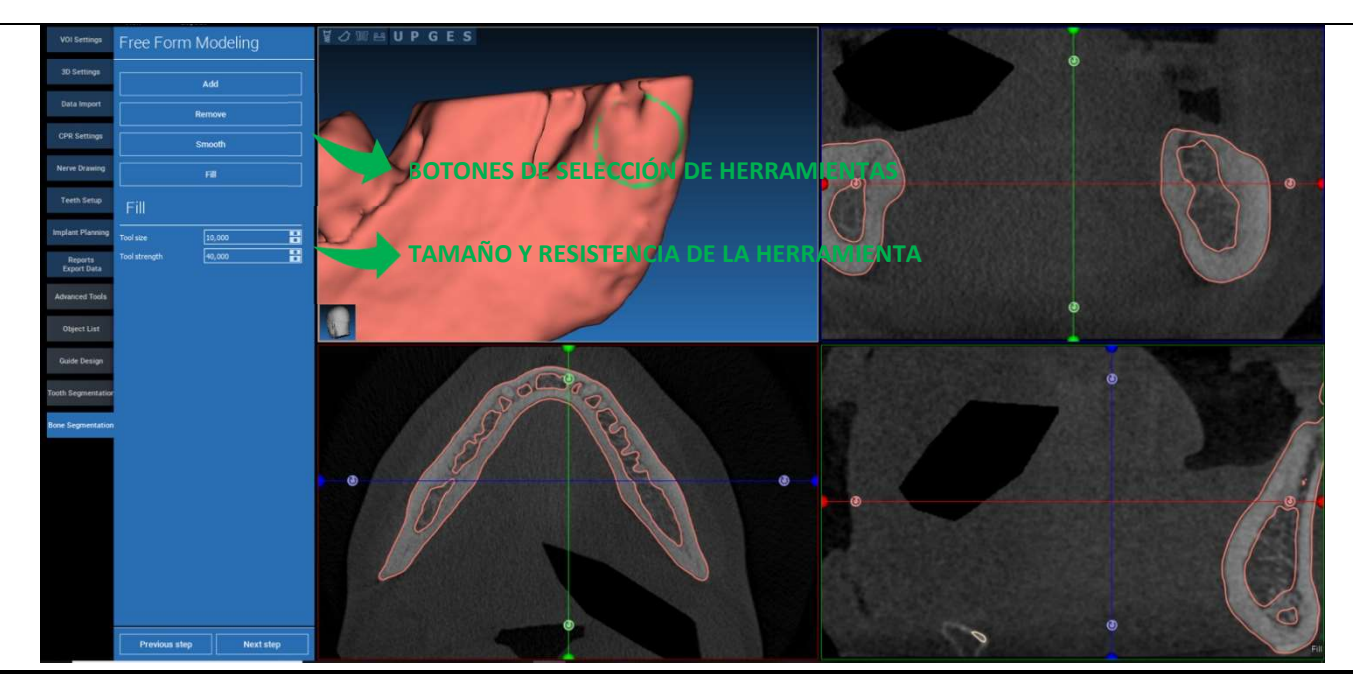

# 8. SandBox

Haga clic en el icono de SandBox para acceder a las herramientas específicas:

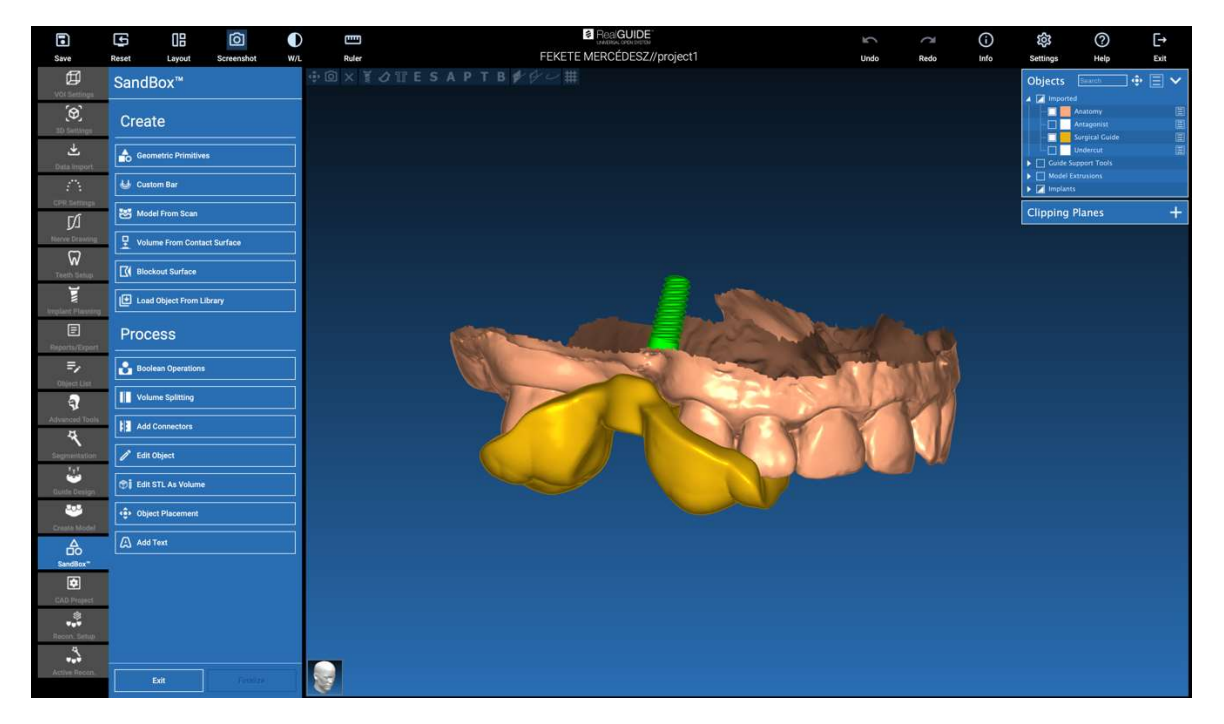

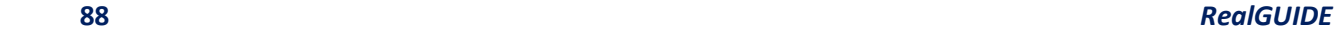

El entorno SandBox está dividido en 2 partes:

CREATE (CREAR): crea nuevos objetos dentro del proyecto. Está compuesto por las siguientes funciones:

- Geometric primitives (Primitivas geométricas): generación de primitivas geométricas paramétricas y posicionamiento en el espacio 3D.
- Custom bar (Barra personalizada): generación de geometría de forma tubular, con sección personalizada y posicionamiento libre en el espacio 3D.
- Model from scan (Modelo a partir de escaneado): conversión de un escaneado en un modelo cerrado o carcasa
- Volume from contact surface (Volumen a partir de la superficie de contacto): permite generar un volumen personalizado a partir de una selección de superficie, útil para la creación de injertos óseos, rejillas, piezas de guías quirúrgicas
- Blockout surface (Superficie de bloqueo): generación de una superficie sin socavados, según los ajustes del usuario.
- Load Object from Library (Cargar objeto de la biblioteca): permite insertar en el espacio 3D objetos previamente guardados en la biblioteca.

PROCESS (PROCESAR): permite procesar todos los objetos creados dentro o fuera de SandBox:

- Boolean operations (Operaciones booleanas): realiza cualquier operación booleana entre los objetos seleccionados por el usuario.
- Volume splitting (División del volumen): crear una ranura personalizada para realizar una división de volúmenes.
- Add connectors (Añadir conectores): conectar las piezas divididas con conectores definidos por el usuario para un montaje correcto.
- Edit object (Editar objetos): Herramientas de tratamiento de archivos STL
- Edit STL as Volume (Editar STL como volumen): convierte una superficie cerrada en un volumen para agilizar el modelado de forma libre.
- Object placement (Colocación de objetos): reposiciona los objetos 3D en el espacio 3D.
- Add Text (Añadir texto): añade un texto en las superficies de los objetos.

# 9. CAD

El entorno CAD permite el modelado de prótesis dentales mediante la importación de los siguientes datos:

- Import New Files (Importar ficheros nuevos) (escaneados ópticos o imágenes 2D)
- Importación desde el proyecto RealGUIDE™ (objetos 3D, imágenes 2D, dientes de referencia, implantes planificados)

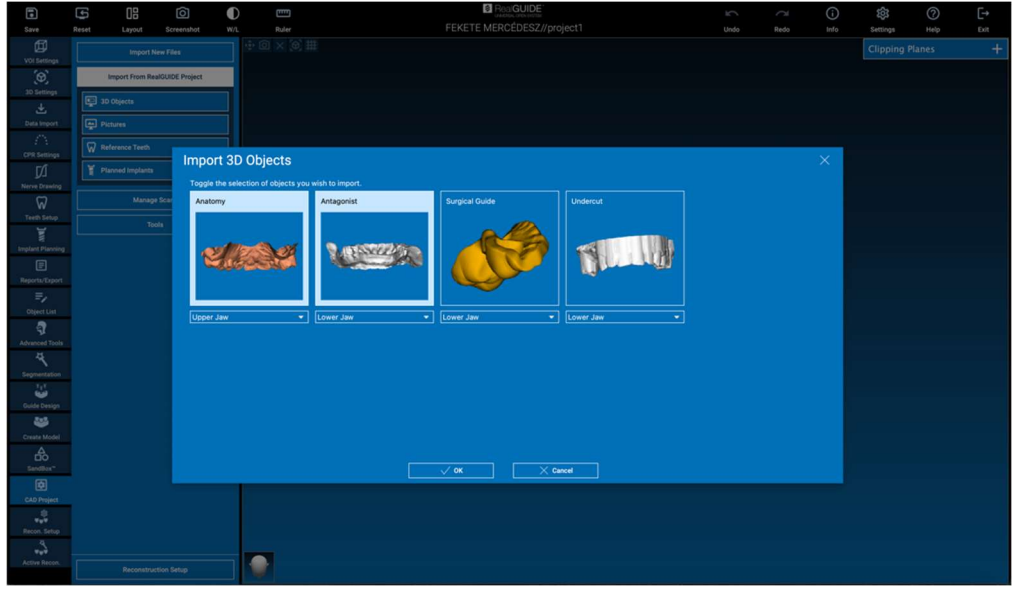

Tras importar los archivos, es posible hacer clic en RECONSTRUCTION SETUP (CONFIGURACIÓN DE RECONSTRUCCIÓN) para diseñar la prótesis deseada, siguiendo un proceso paso a paso, que comienza seleccionando RECONSTRUCTION TYPE (TIPO DE RECONSTRUCCIÓN):

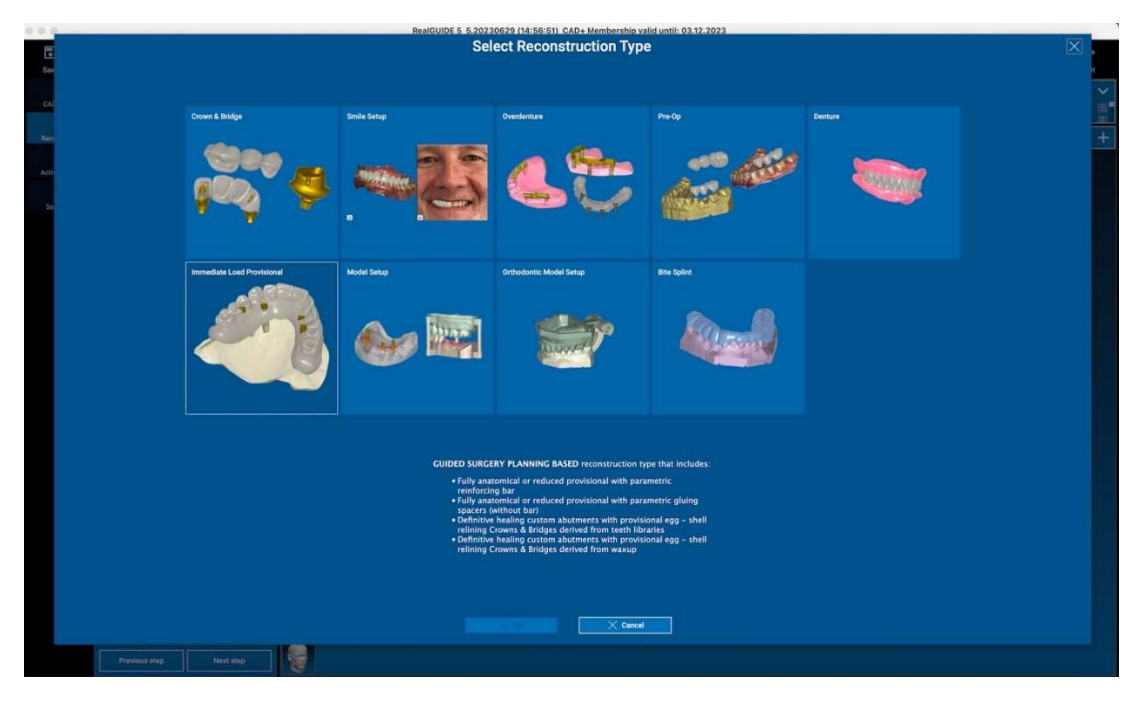

El tipo de reconstrucción identifica la macroárea de la rehabilitación; tras seleccionar una reconstrucción, aparece una ventana de selección WORKFLOW (FLUJO DE TRABAJO), que identifica el procedimiento específico que debe utilizarse para modelar la prótesis:

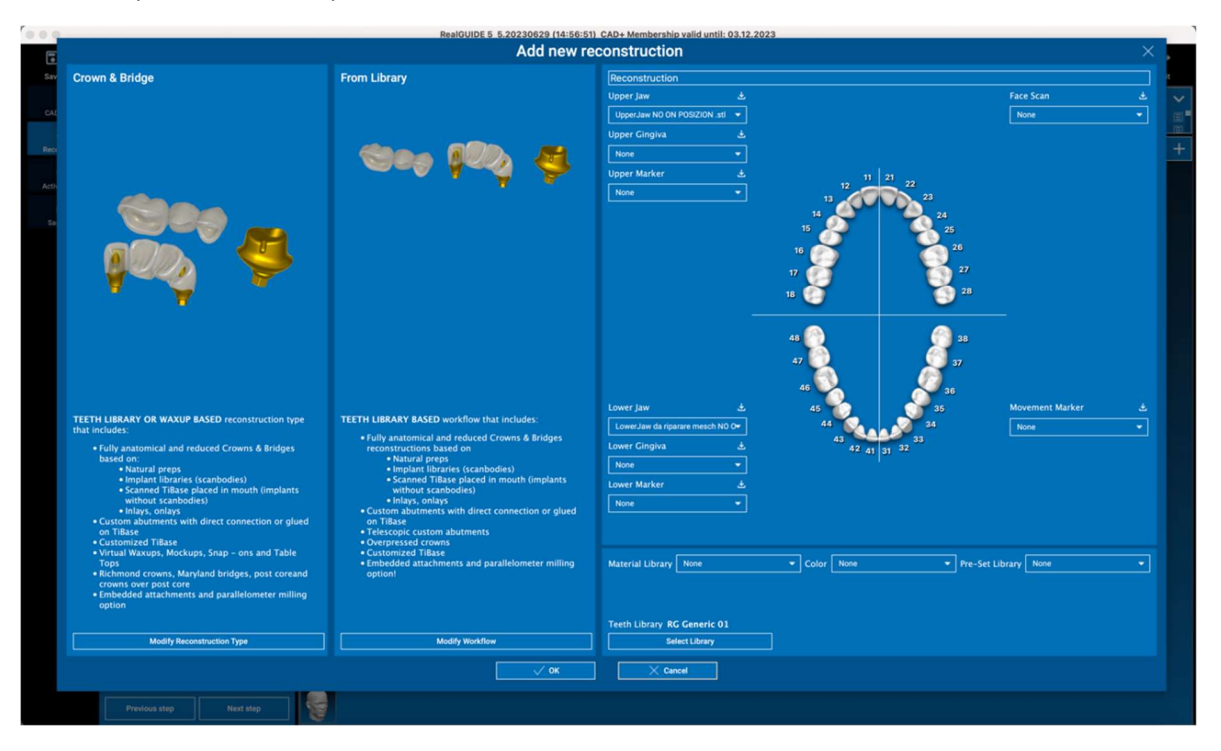

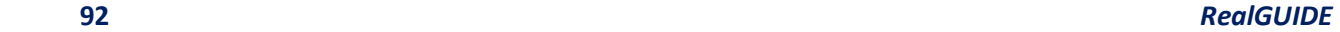

Después de seleccionar el flujo de trabajo, es necesario identificar los archivos correctos a utilizar (anatomía, antagonista, etc.), una biblioteca de dientes y eventualmente los materiales a utilizar para fabricar la prótesis, de acuerdo con la biblioteca específica compartida por el Centro de Producción:

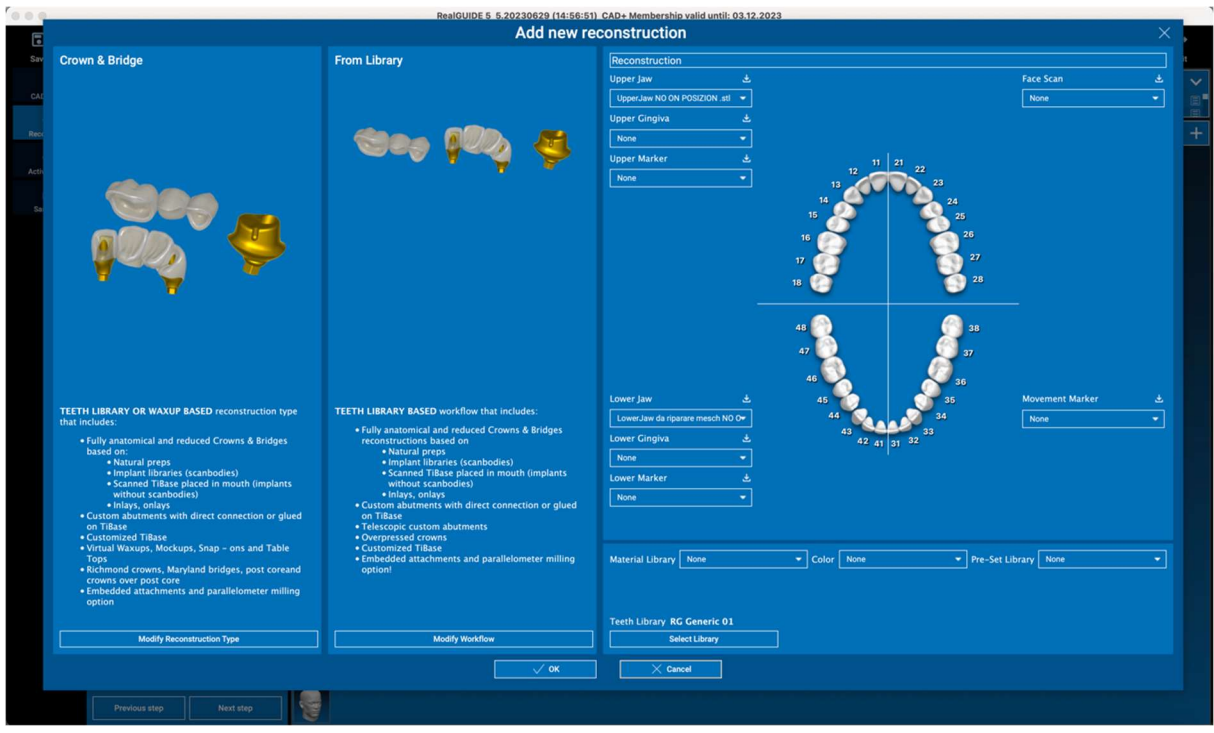

Haga clic en OK para confirmar las selecciones y ver una página de resumen. Si todo va bien, al hacer clic en NEXT STEP (SIGUIENTE PASO) se iniciará el asistente que guía todos los pasos para el modelado de la prótesis de acuerdo con la reconstrucción/flujo de trabajo seleccionado:

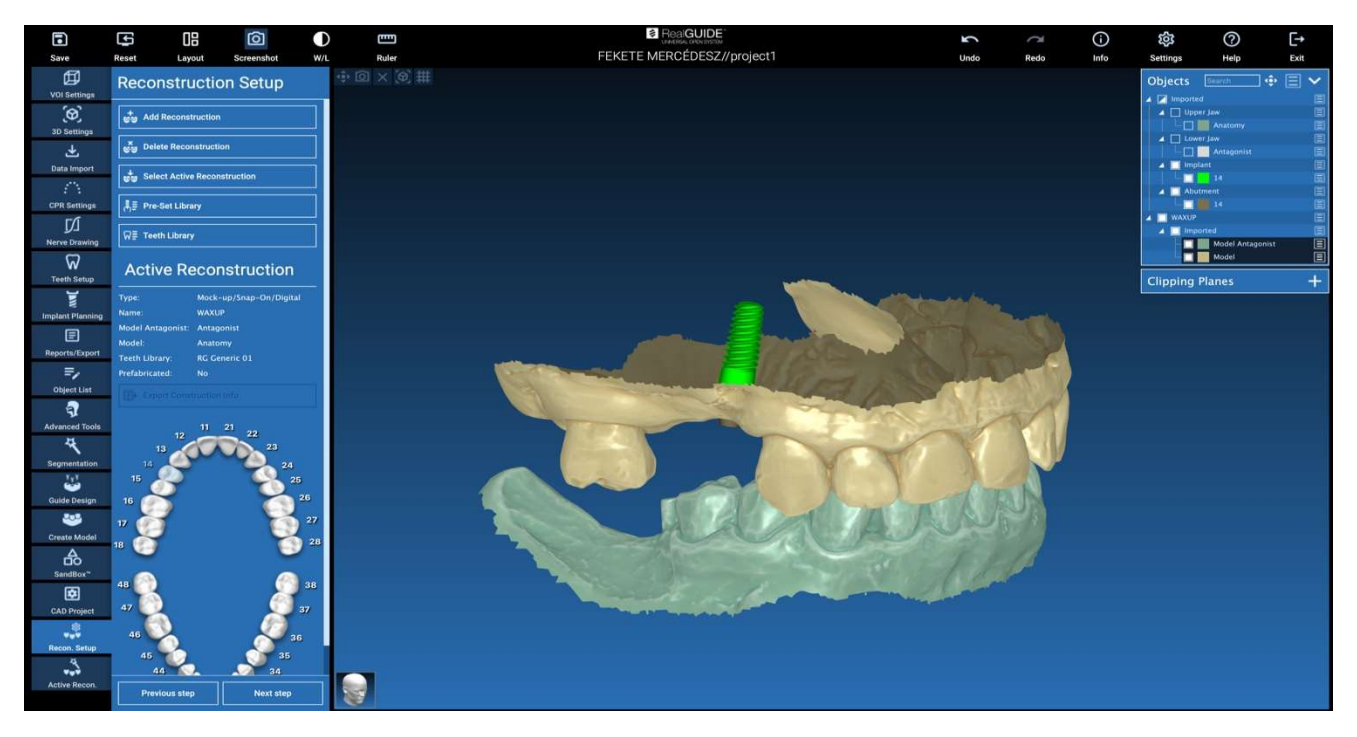

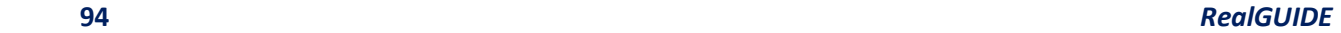

En el siguiente esquema se presentan todas las reconstrucciones y flujos de trabajo conectados disponibles en RealGUIDE:

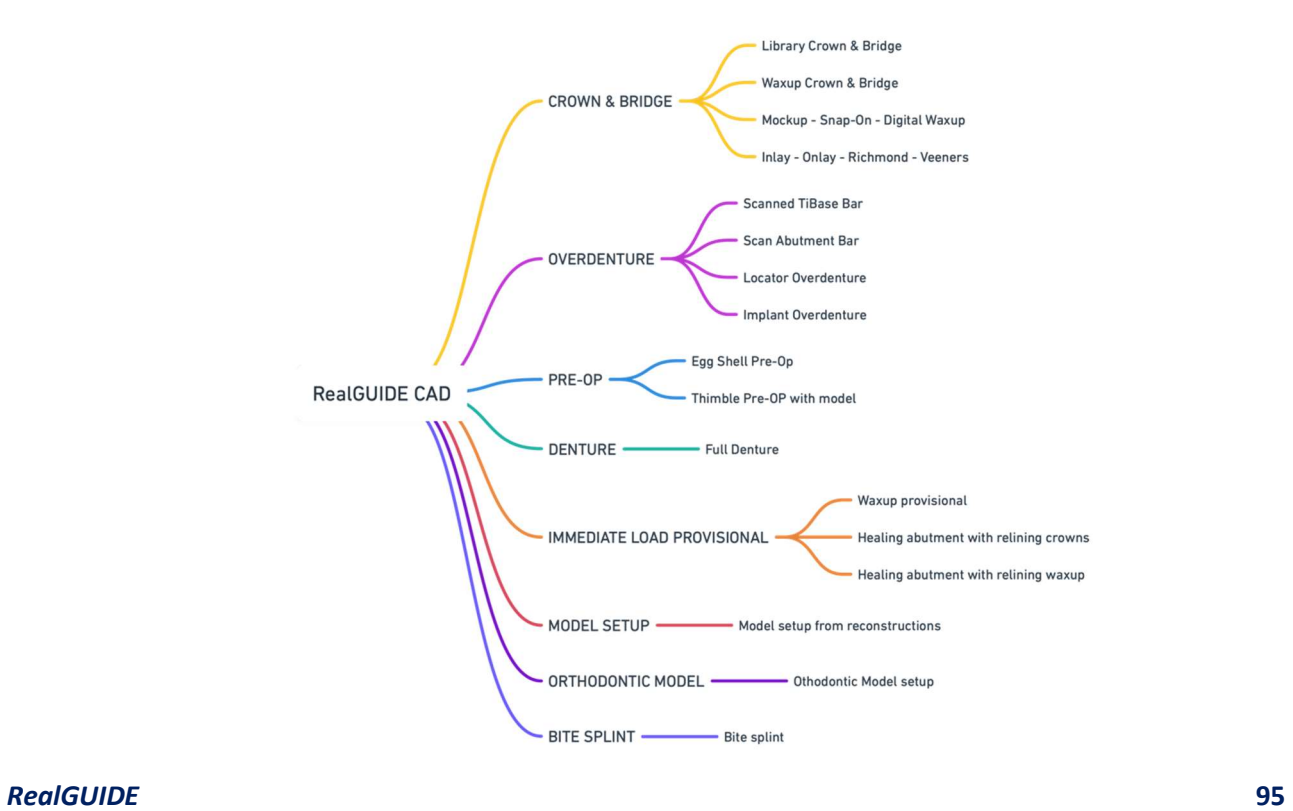

# Definición del glosario de símbolos

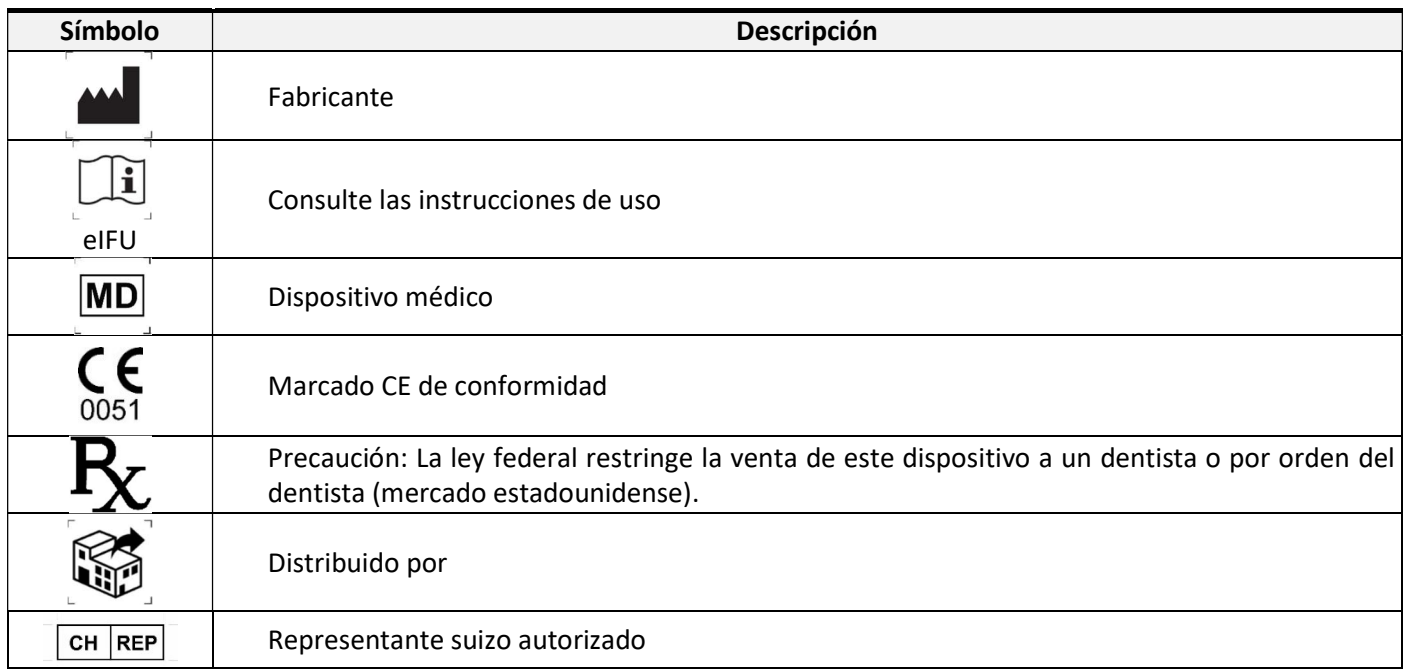

Puede encontrar más información sobre cómo utilizar RealGUIDE™ en (tutoriales en vídeo) video-tutorial.3diemme y preguntas frecuentes helpdesk.3diemme.